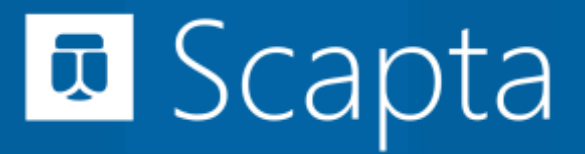

Scaptify Shopify Connector User Guide

VERSION 8 | 12-9-2021

### Inhoudsopgave

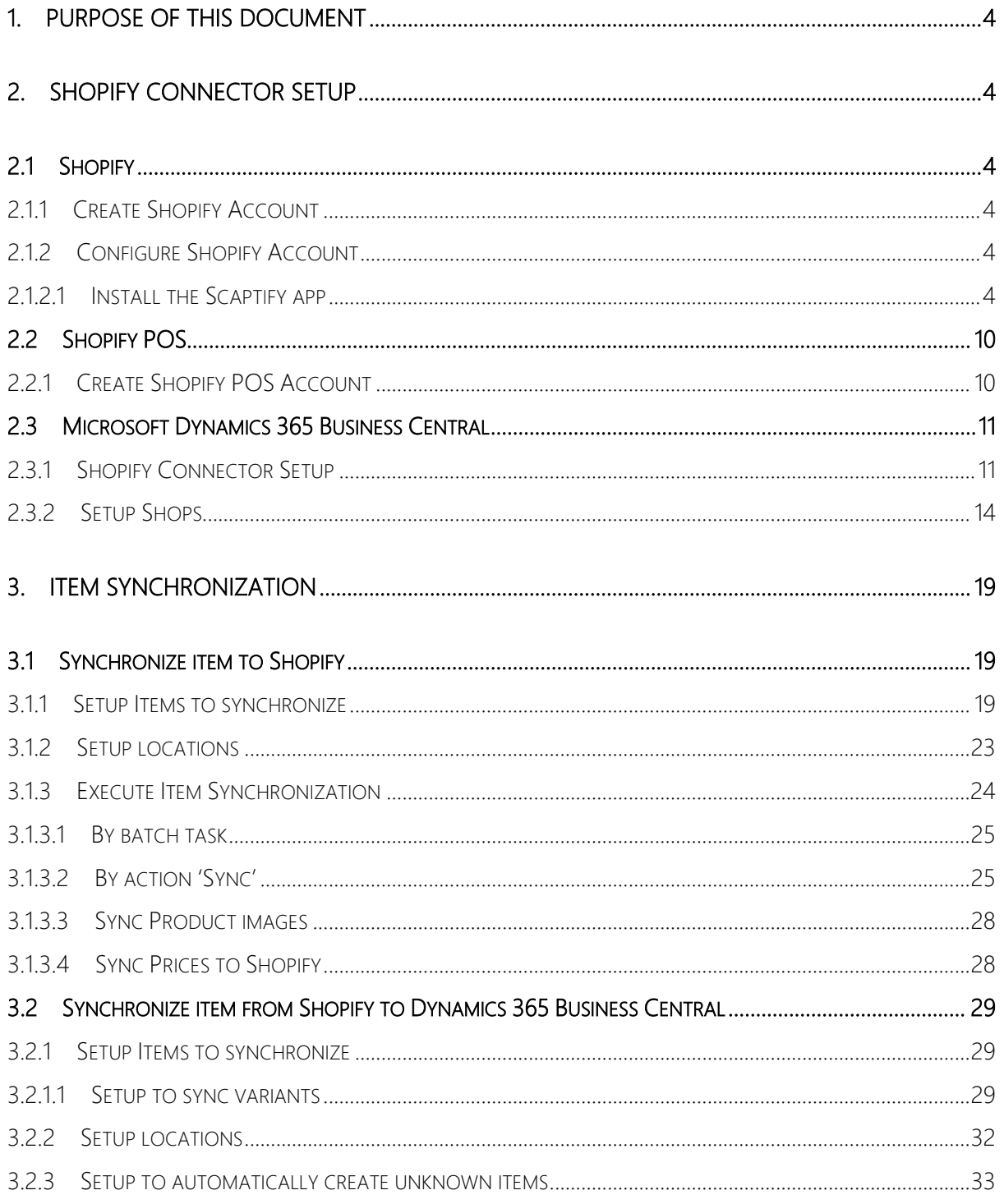

Scapta Appfactory nv. Kempische Steenweg 293 bus 38, 3500 Hasselt Tel: +32 (0) 11 600 600 | Email : scaptify@scapta.com

### Scaptify Shopify Connector User Guide

VERSION 8 | 12-9-2021

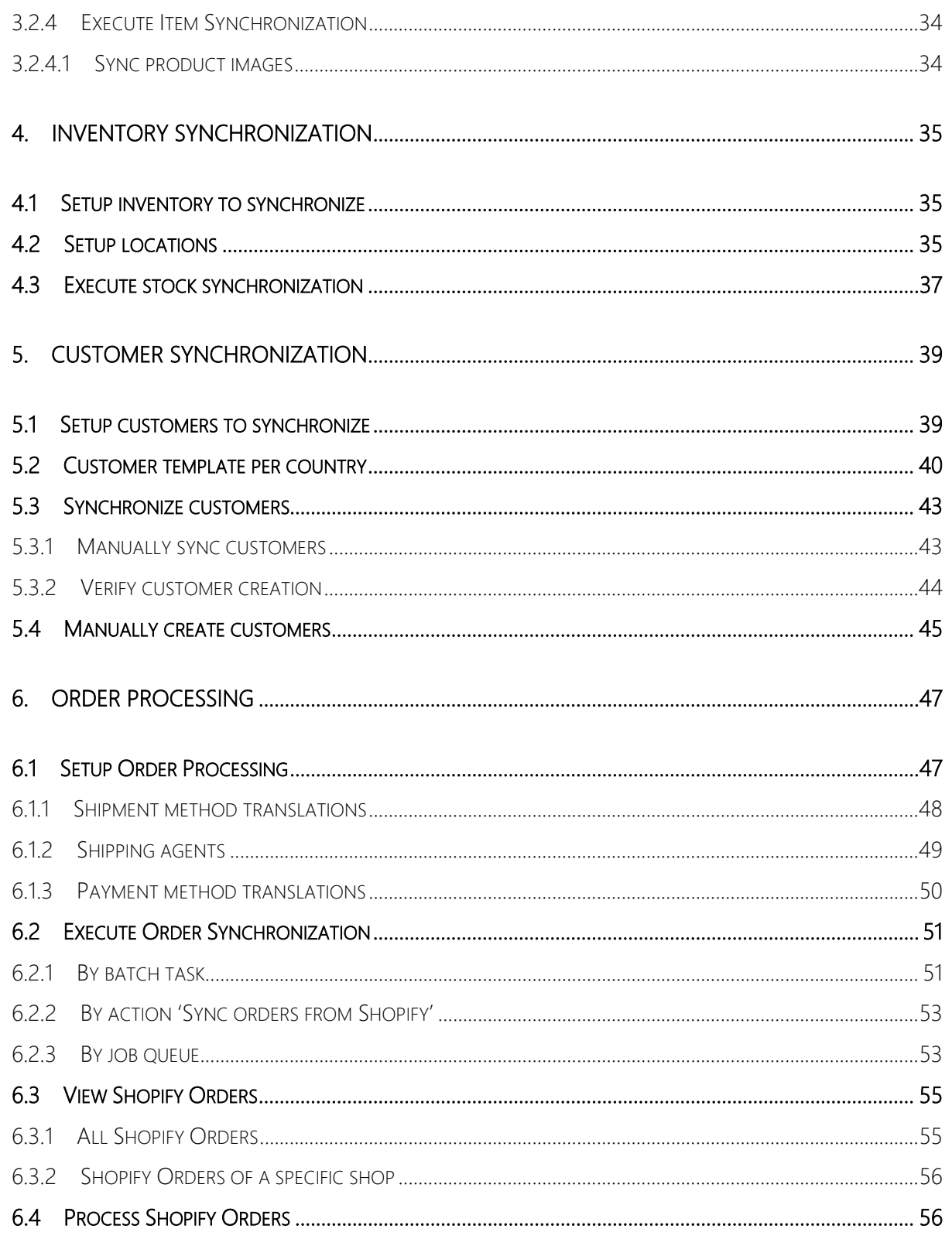

### Scaptify Shopify Connector User Guide

VERSION 8 | 12-9-2021

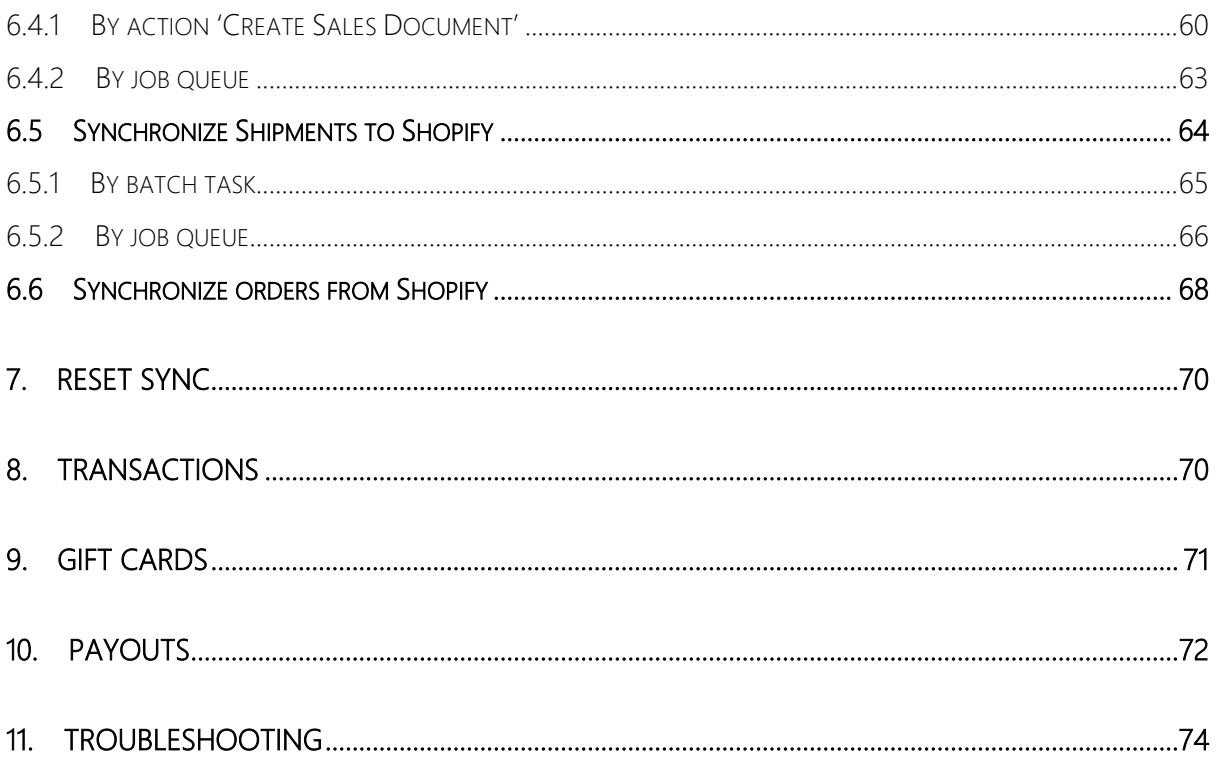

Scaptify Shopify Connector User Guide

VERSION 8 | 12-9-2021

### <span id="page-3-0"></span>1. Purpose of this document

This user guide describes how to setup the connection to the Shopify Shops and how to synchronize data and the complete order processing flow.

- <span id="page-3-1"></span>2. Shopify Connector Setup
- <span id="page-3-2"></span>2.1 Shopify

### <span id="page-3-3"></span>2.1.1 Create Shopify Account

Create a new Shopify Account or sign up for a free 14-day trial at [https://www.shopify.com/.](https://www.shopify.com/)

More information about how to create and personalize your Shopify store can be found at [https://help.shopify.com/.](https://help.shopify.com/)

### <span id="page-3-5"></span><span id="page-3-4"></span>2.1.2 Configure Shopify Account 2.1.2.1 Install the Scaptify app

In order to allow Microsoft Dynamics 365 Business Central to securely connect to Shopify, you need to install the Scaptify app. It will create application credentials in Shopify that Microsoft Dynamics 365 Business Central will use to connect to Shopify.

Follow the steps below to create the credentials:

- Log in to the Shopify Admin page of your store e.g.: https://<storename>.myshopify.com/admin
- In the menu on the left, click "Apps" **吕古** Apps
- Click 'Shop for Apps'.

Scaptify Shopify Connector User Guide

VERSION 8 | 12-9-2021

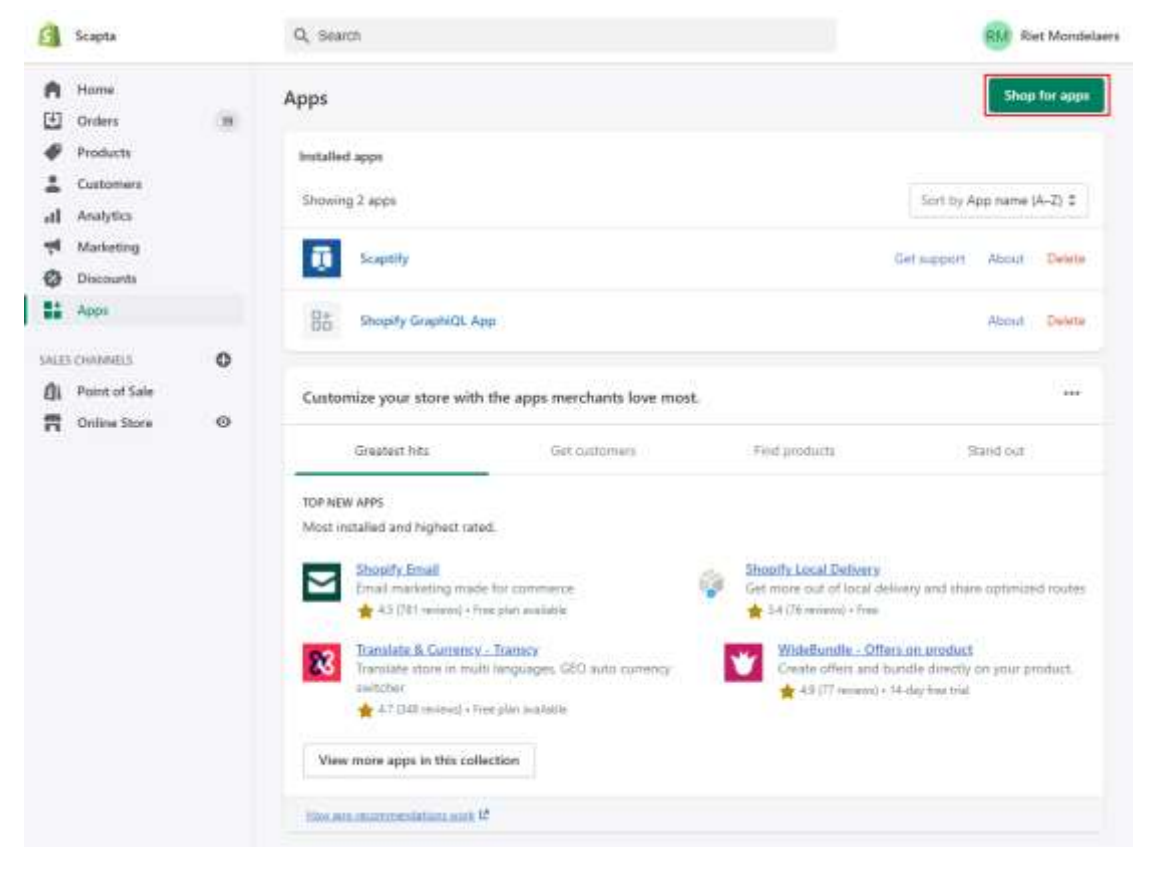

• Search for 'Scaptify'

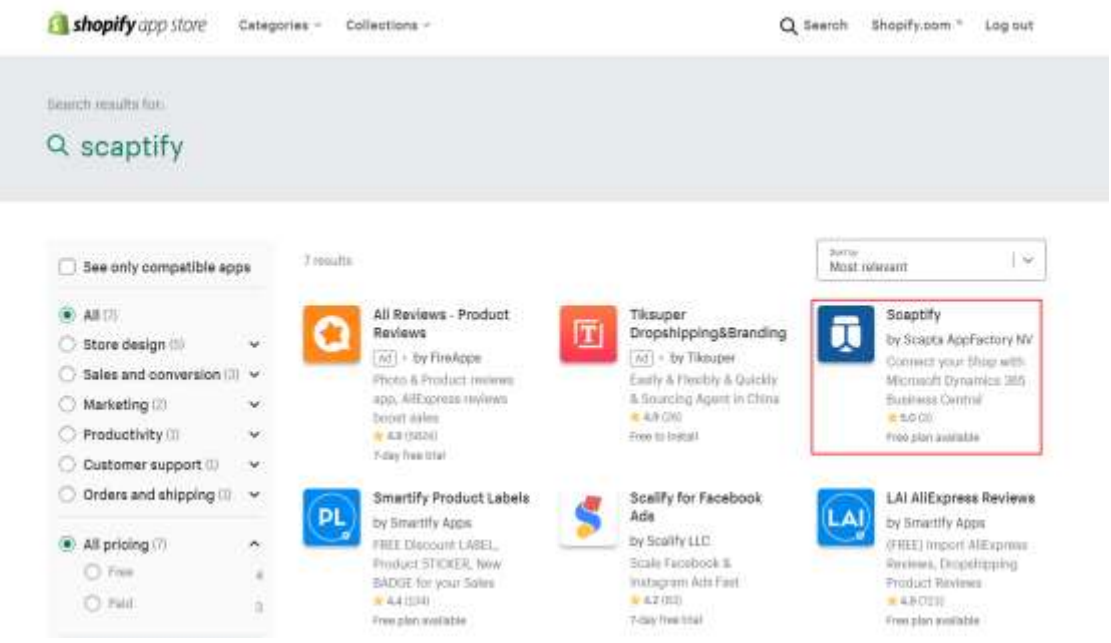

Scapta Appfactory nv. Kempische Steenweg 293 bus 38, 3500 Hasselt Tel: +32 (0) 11 600 600 | Email : scaptify@scapta.com

### Scaptify Shopify Connector User Guide

VERSION 8 | 12-9-2021

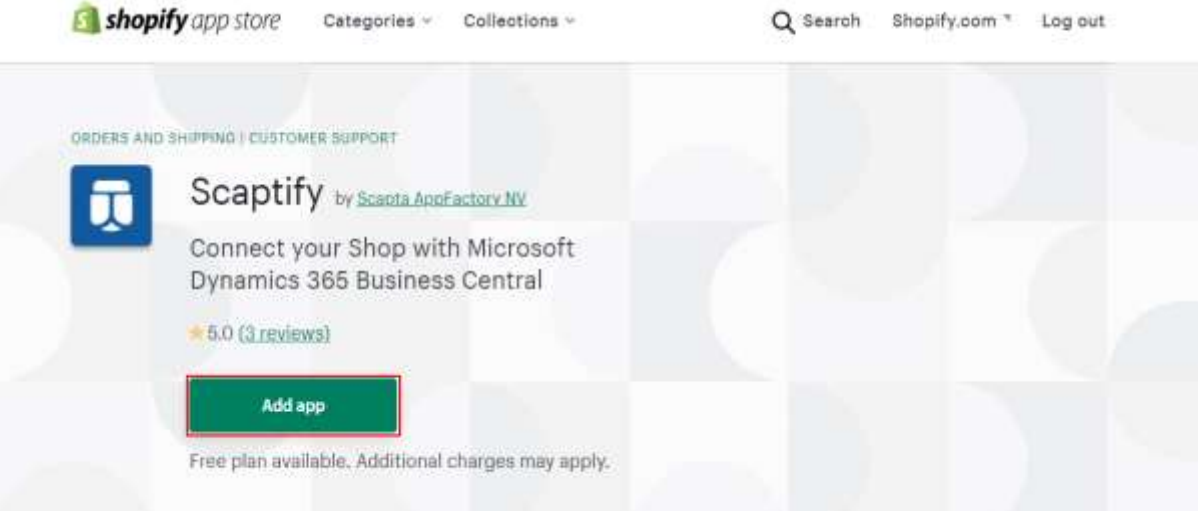

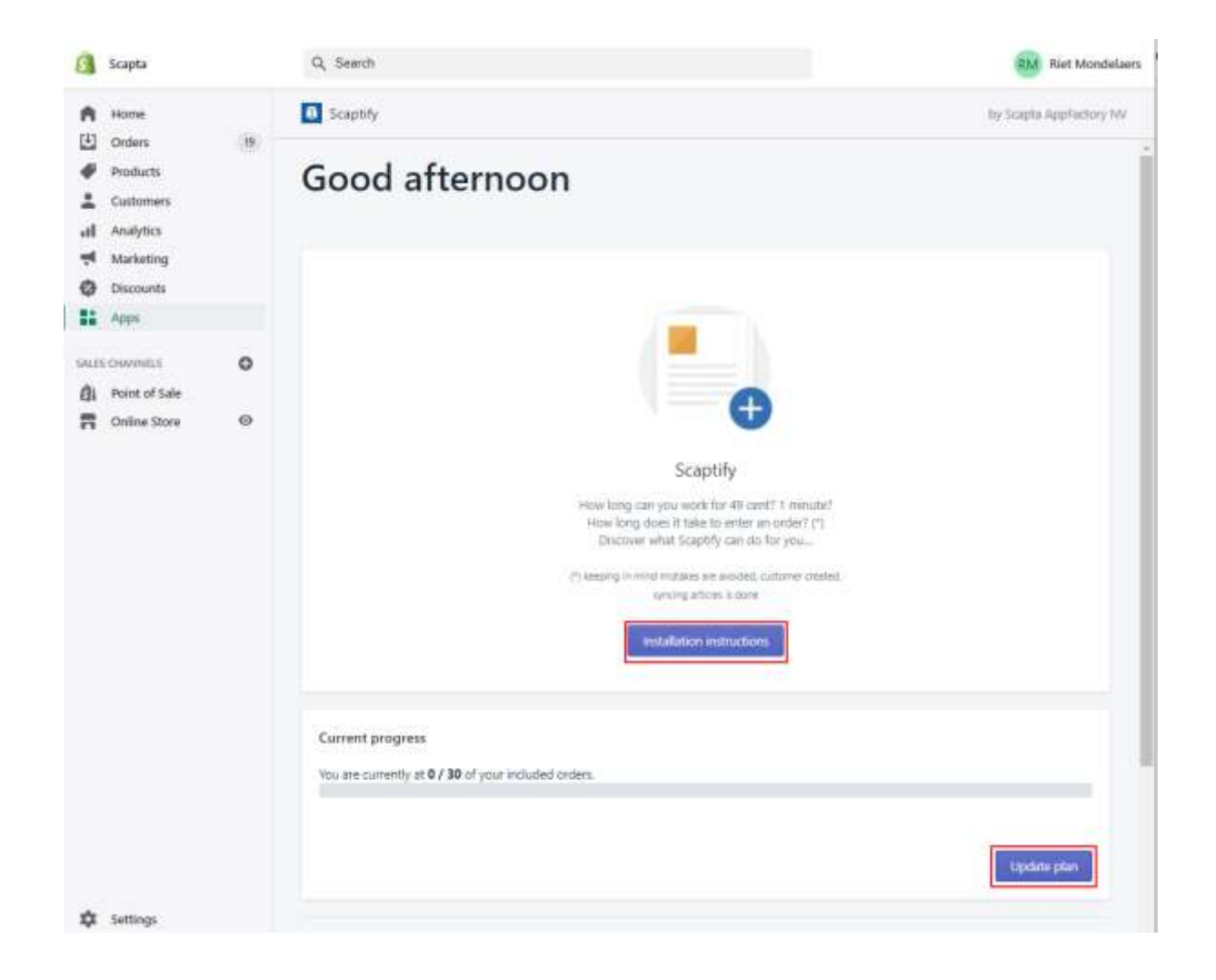

Scapta Appfactory nv. Kempische Steenweg 293 bus 38, 3500 Hasselt Tel: +32 (0) 11 600 600 | Email : scaptify@scapta.com

Scaptify Shopify Connector User Guide

VERSION 8 | 12-9-2021

Choose 'Installation instructions' to see how you need to install Scaptify in Microsoft Dynamics 365 Business Central.

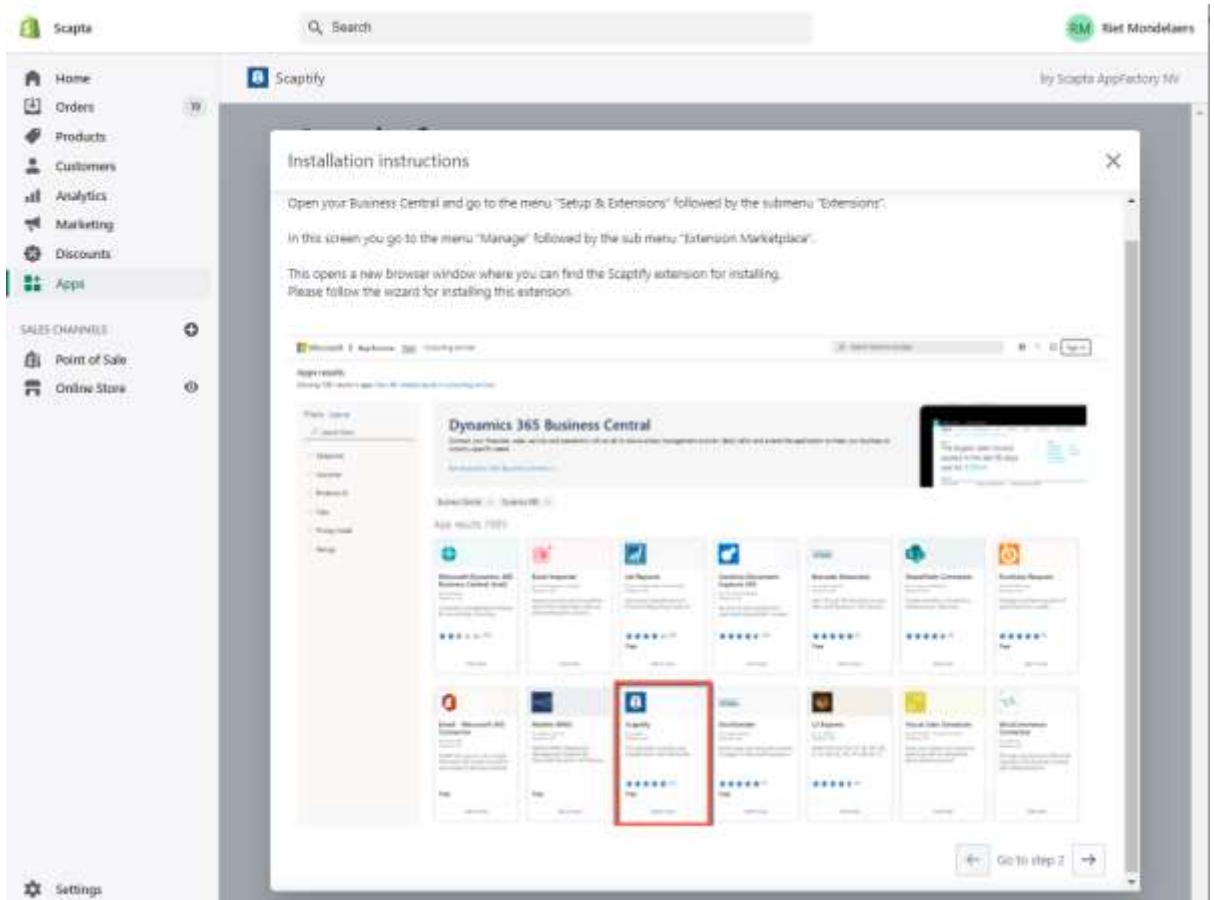

Choose 'Update plan' to select the plan you need for your business. You have Monthly plans and special Monthly plans. In the Monthly plans, you can filter on the orders per month to see which plan fits for you.

Scaptify Shopify Connector User Guide

VERSION 8 | 12-9-2021

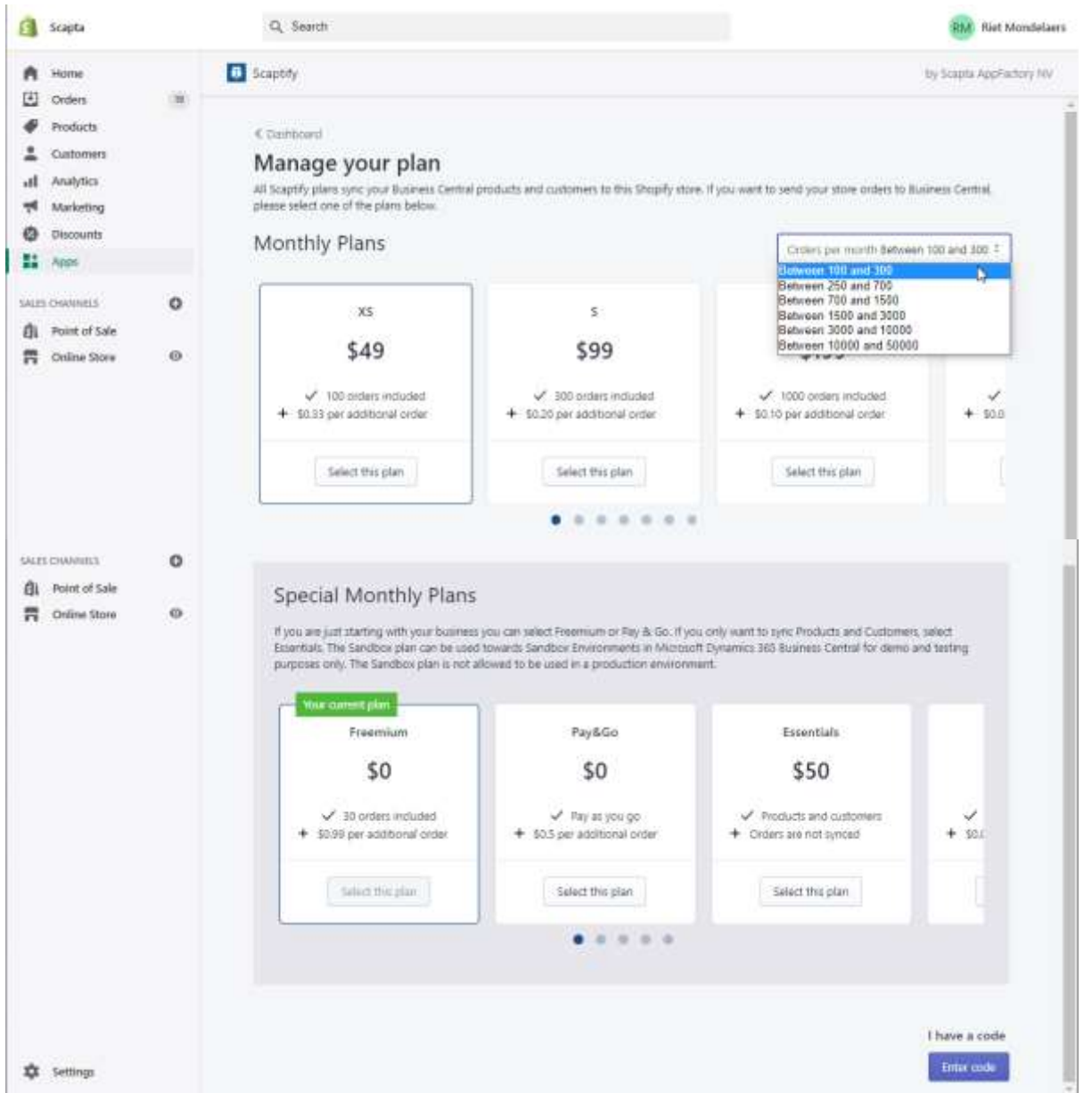

Scaptify Shopify Connector User Guide

VERSION 8 | 12-9-2021

• When you close the installation instructions, you see the application credentials. This information will be used later on in the setup of Microsoft Dynamics 365 Business Central.

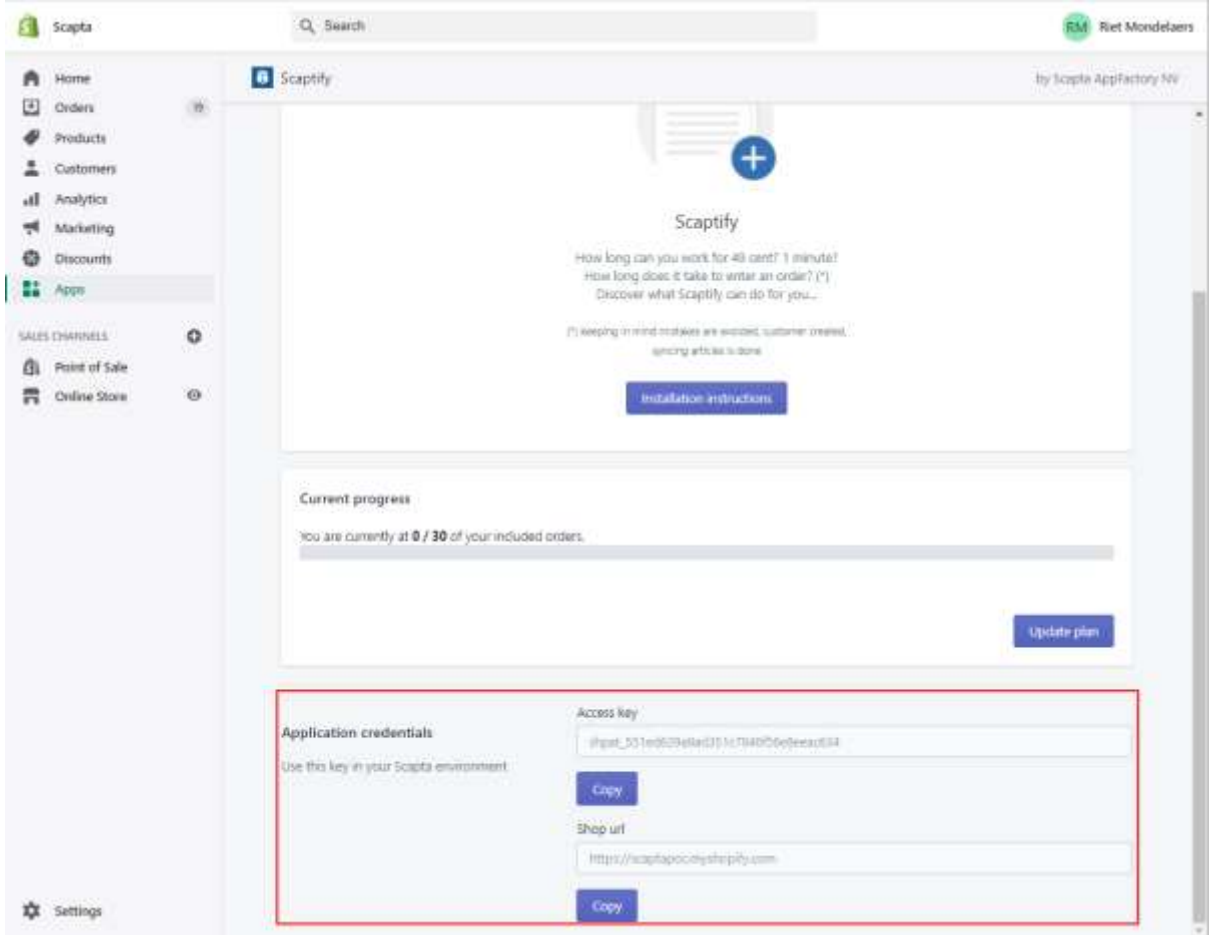

If you want to consult this information later, you can go to 'Apps' and select the Scaptify app.

Scaptify Shopify Connector User Guide

VERSION 8 | 12-9-2021

### <span id="page-9-0"></span>2.2 Shopify POS

<span id="page-9-1"></span>2.2.1 Create Shopify POS Account

Create a new Shopify Account or sign up for a free 14-day trial at [https://www.shopify.com/pos/software.](https://www.shopify.com/pos/software)

More information about how to create and personalize your Shopify store can be found at [https://help.shopify.com/.](https://help.shopify.com/)

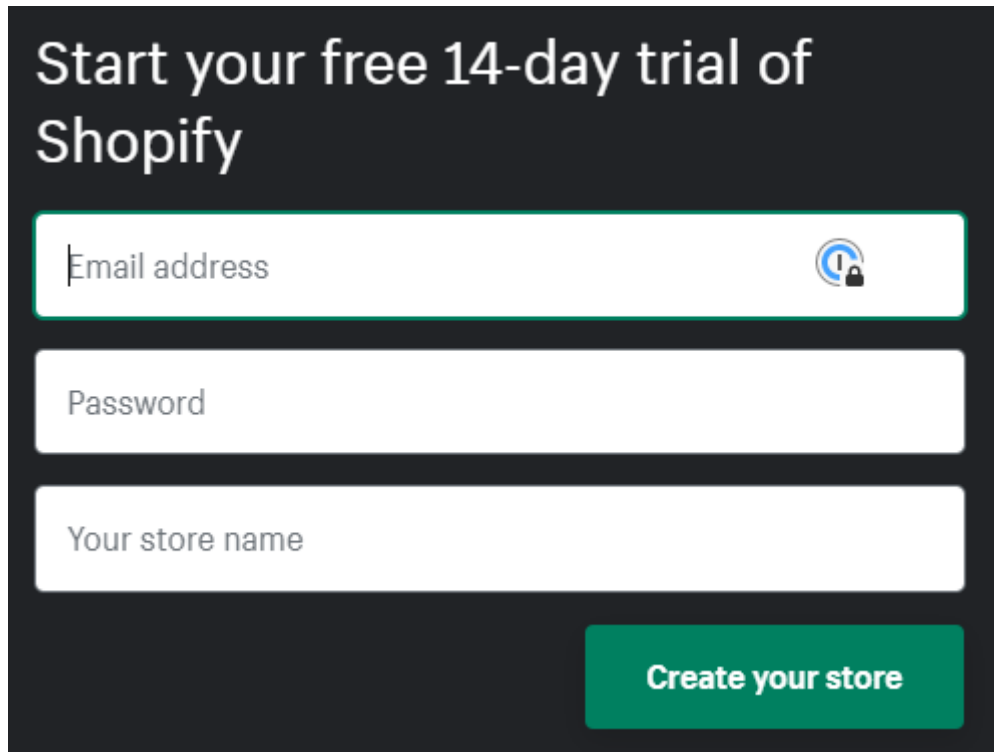

Remark: 'Your store name' is the name of the Shopify store you created.

## **a** Scapta

### **Scaptify Shopify Connector User Guide**

VERSION 8 | 12-9-2021

### <span id="page-10-0"></span>2.3 Microsoft Dynamics 365 Business Central

### <span id="page-10-1"></span>2.3.1 Shopify Connector Setup

This section describes the Shopify Connector Setup in Microsoft Dynamics 365 Business Central

In Microsoft Dynamics 365 Business Central go to the search function and choose 'Shopify Connector Setup'

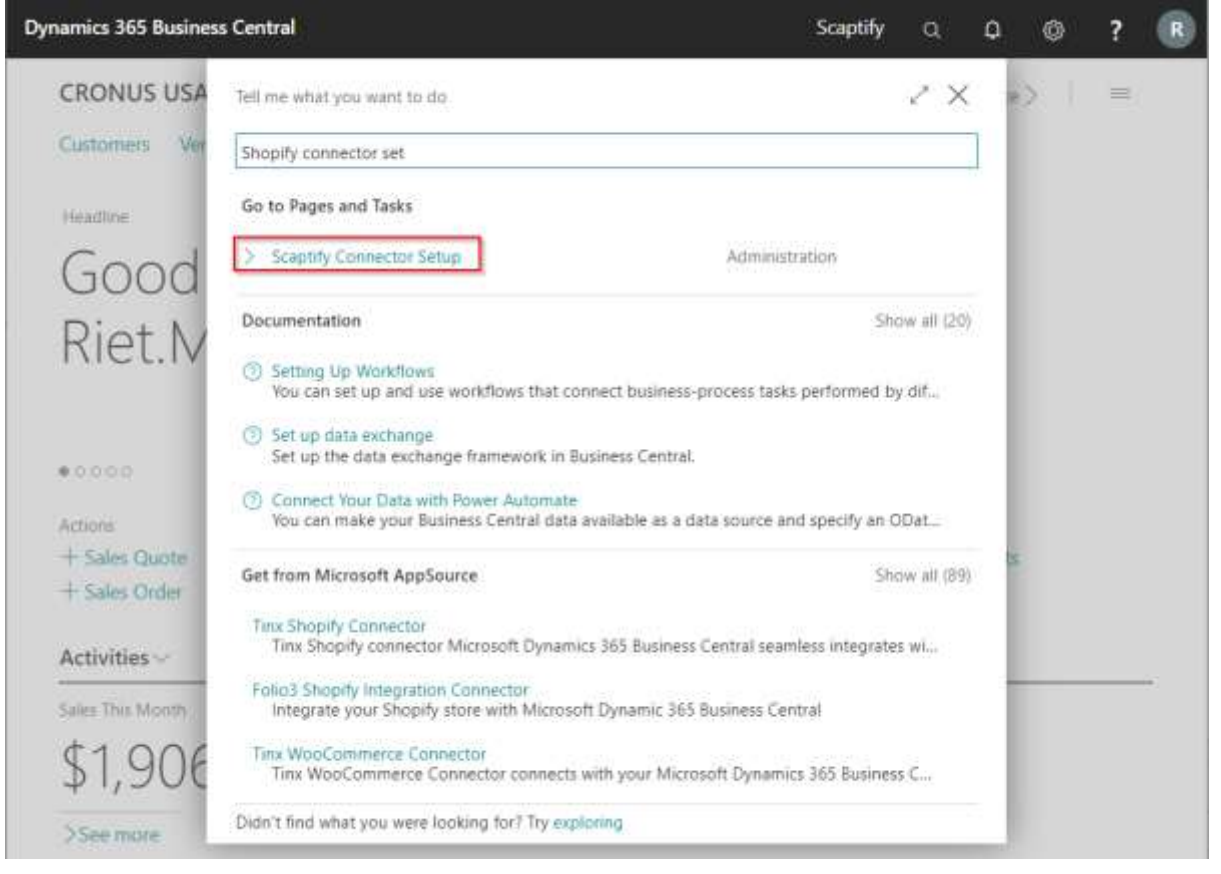

The setup wizard will start :

### Scaptify Shopify Connector User Guide

VERSION 8 | 12-9-2021

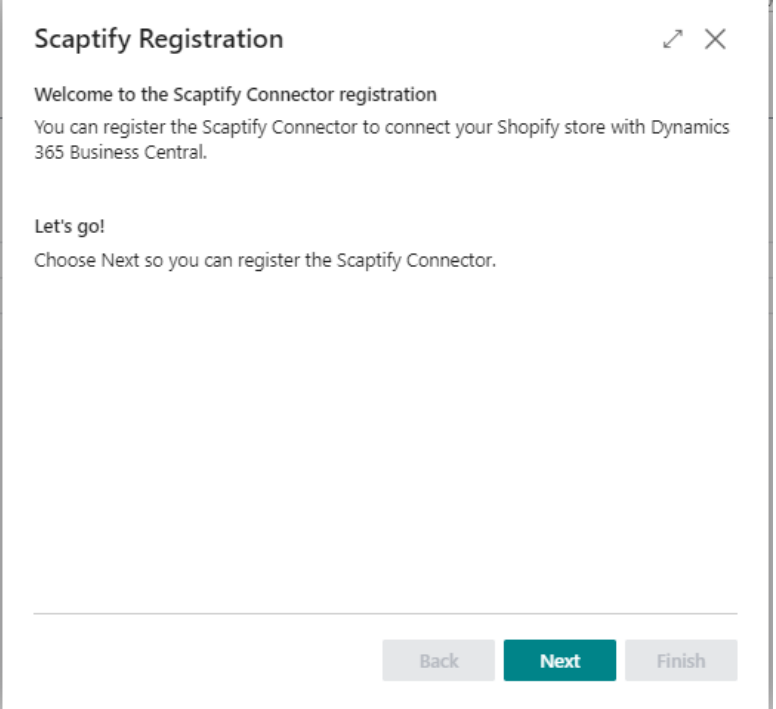

- Click Next on the welcome page.
- Complete your company information and click next.

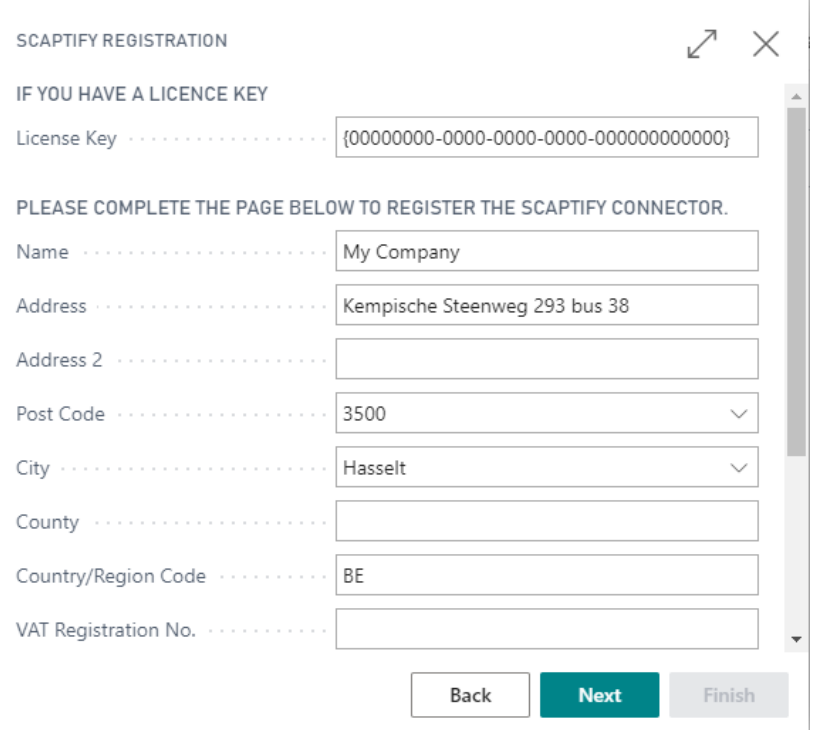

Scapta Appfactory nv. Kempische Steenweg 293 bus 38, 3500 Hasselt Tel: +32 (0) 11 600 600 | Email : scaptify@scapta.com

Scaptify Shopify Connector User Guide

VERSION 8 | 12-9-2021

When you finish the wizard, the license key will be created.

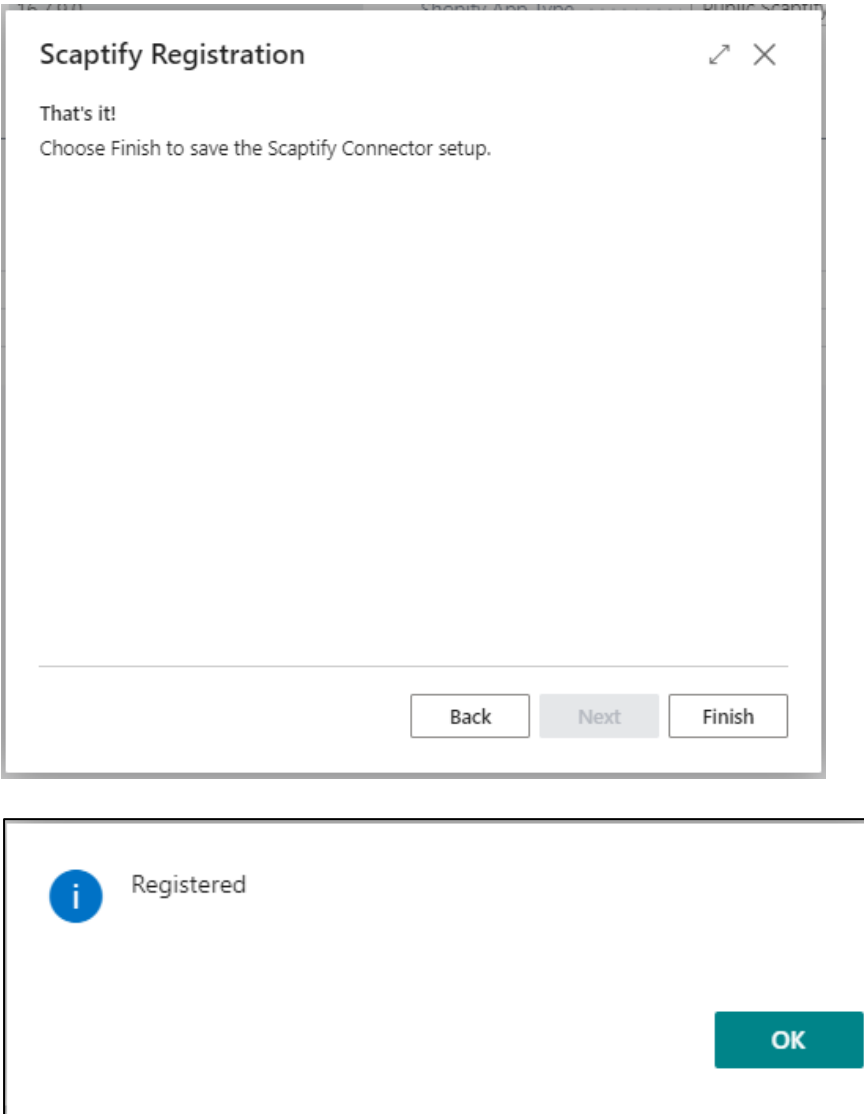

• You can consult your license key and restrictions in the Shopify Connector Setup page.

### Scaptify Shopify Connector User Guide

VERSION 8 | 12-9-2021

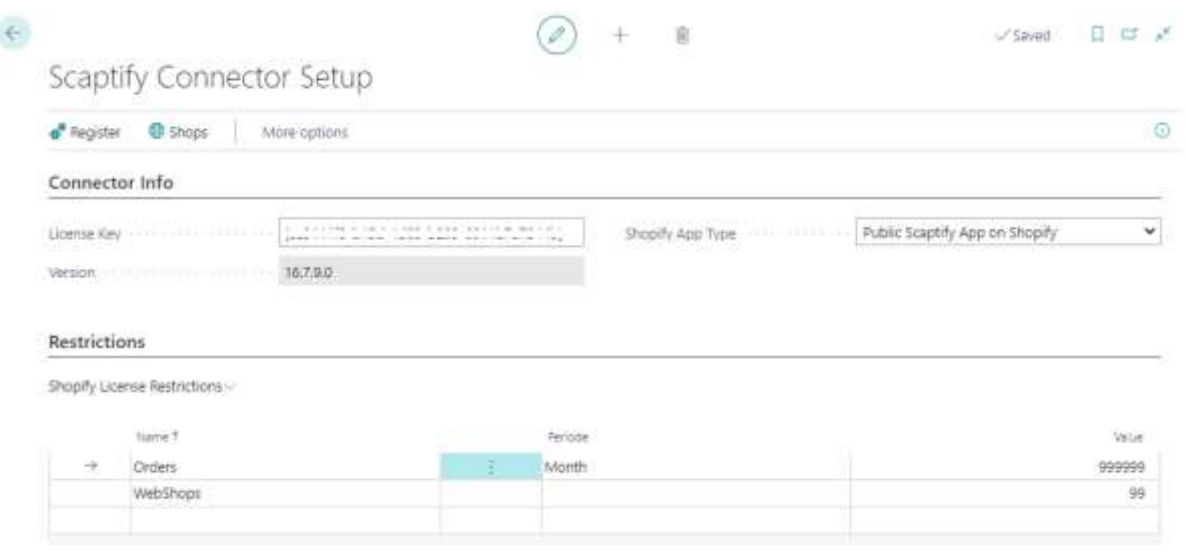

#### <span id="page-13-0"></span>2.3.2 Setup Shops

From the Shopify Connector Setup, you can create a connection to your Shopify Shops.

- Open the Shopify Shops page via *Home > Navigation > Shops*
- Create a new shop via 'New'.

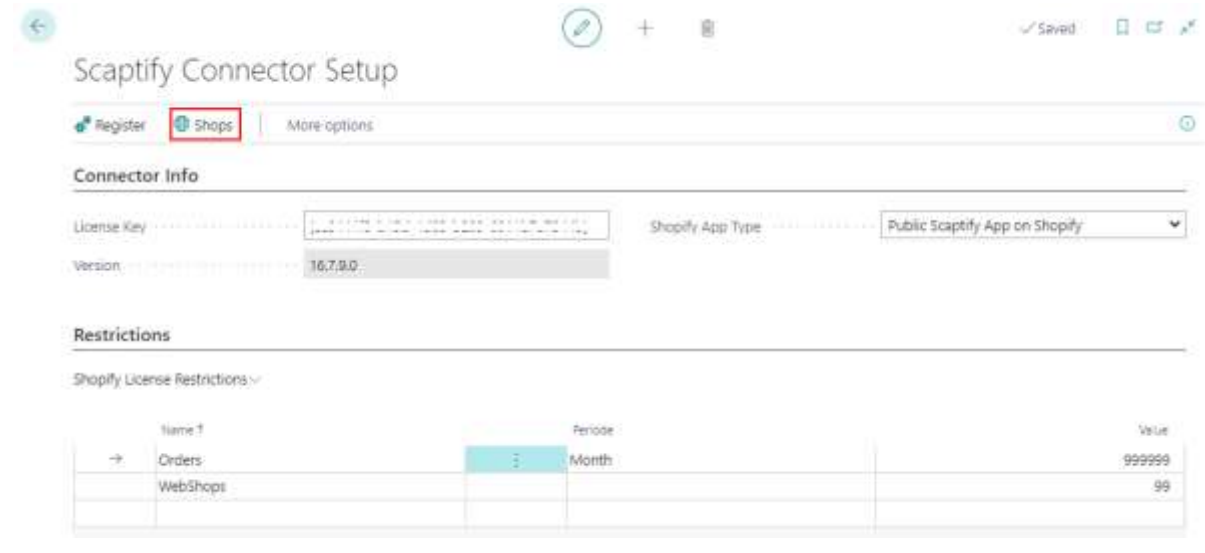

• Or follow the path 'Scaptify > Shops'

 $\leftarrow$ 

Scaptify Shopify Connector User Guide

VERSION 8 | 12-9-2021

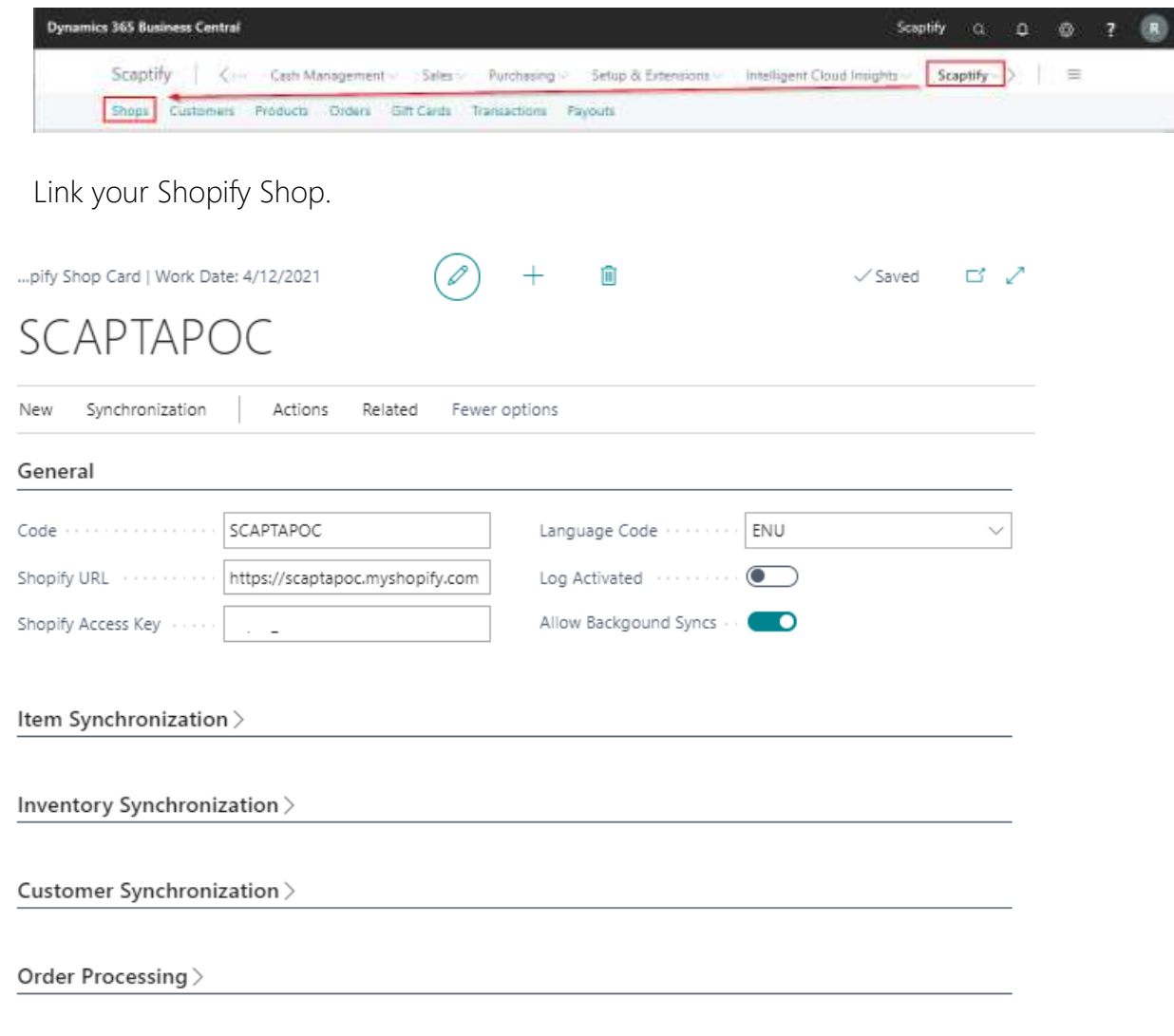

- Enter a Code for your Shopify Shop.
- Enter the URL of your Shopify Store, together with the Shopify Access Key. See [Install Scaptify app.](#page-3-5)
- Select the language code.
- Activate the log.
- Select 'Allow Background Syncs' if you want to run the synchronization in background.

The next step is to define how you want to synchronize your data. Depending on your choices, some fields will be added or will disappear.

Scaptify Shopify Connector User Guide

VERSION 8 | 12-9-2021

More information about how to synchronize your data can be found in the user guide further in this document.

#### Item Synchronization

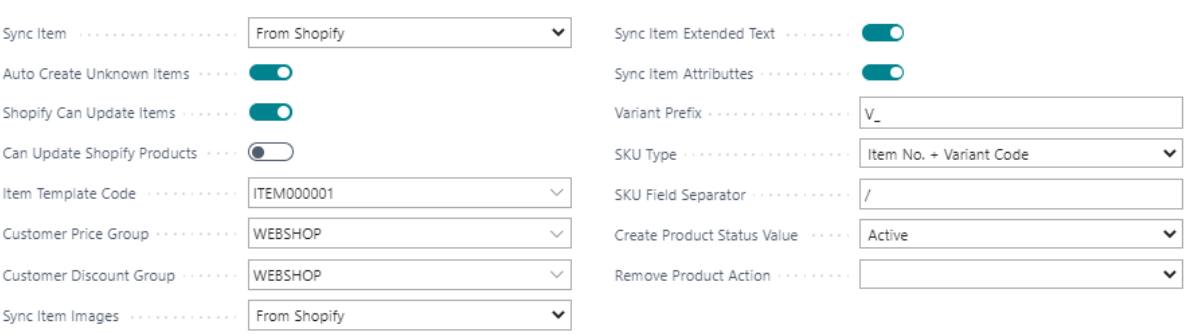

- Select how you want to sync your items
	- o From Dynamics 365 Business Central to Shopify
	- o From Shopify to Dynamics 365 Business Central
- Select if you automatically want to create unknown items.
- Select the Item template you want to use to create the items
- Define if you only want to create or also update items.
- Select if you want to sync images, extended texts, item attributes
- Select if and how you want to create variants and stock keeping units in Business Central.
- Decide what status products should have in Shopify when creating or deleting products in Business Central.

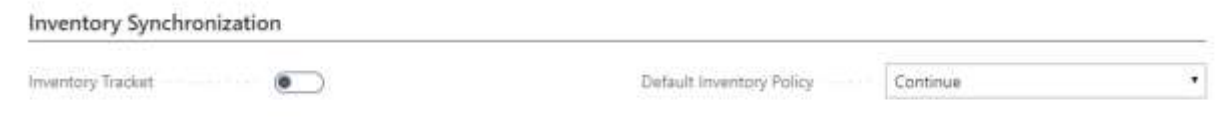

### Scaptify Shopify Connector User Guide

### VERSION 8 | 12-9-2021

- Define if you want to manage your inventory in Shopify based on Business Central.
- Define if you to prevent negative inventory.

#### Customer Synchronization

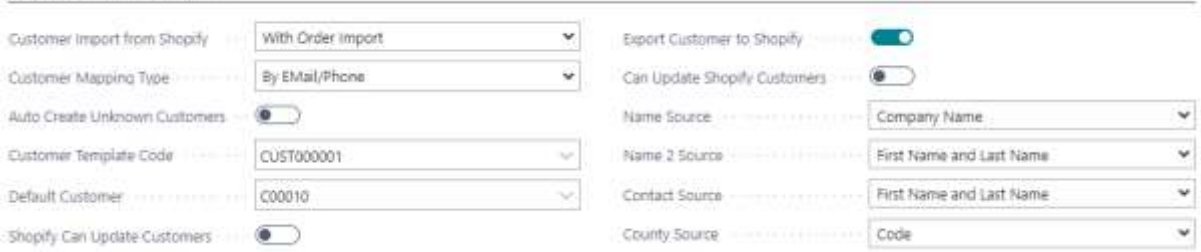

- Select how want to import your customers from Shopify
	- o Not
	- o With order import
	- o All customers
- Select how you want to map customers
	- o By email/phone
	- o By bill-to info
- Select if you automatically want to create unknown customers.
- Select a customer template based on which customers from Shopify, automatically or not, are created in Dynamics 365 Business Central.
- Define which fields in Business Central needs to be filled with which fields in Shopify.
- Select a customer on which the orders should be created if you do not want to create a customer in Business Central for each customer in Shopify.
- Define if you only want to create or also update customers.
- Define if you want to export your customers to Shopify.

### Scaptify Shopify Connector User Guide

### VERSION 8 | 12-9-2021

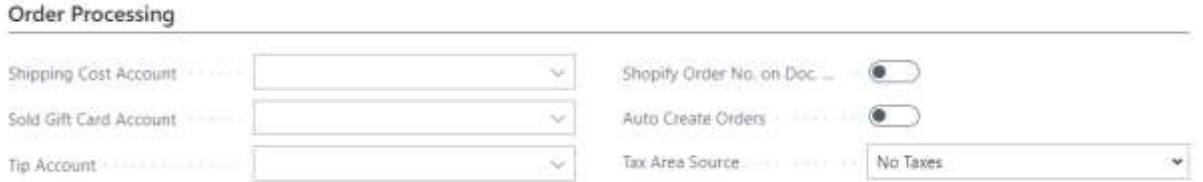

The last step is to do some settings for order processing.

- Enter the 'Shipping cost Account', the Sold Gift Card account and the Tip account.
- Select if you want to show your Shopify Order No. in the lines of your Sales document in Dynamics 365 Business Central
- Tax Area Source

#### There are some restrictions for the Tax/VAT setup.

- The VAT/Tax setup must be the same in the Shopify shop and in Business **Central**
- When you use multiple VAT/tax percentages, Business Central should be leading. If Business Central is not leading and you use Collections in Shopify to handle Taxes you should use the same naming convention in Business Central for Tax setup, furthermore, the item should already exist in Business Central. When this is not the case a new item is created based on the defined item template and uses the VAT/tax percentage defined in this template, not the one set in the Shopify Shop.

The Shopify Connector is now setup and ready to use.

Scaptify Shopify Connector User Guide

VERSION 8 | 12-9-2021

### <span id="page-18-0"></span>3. Item Synchronization

<span id="page-18-1"></span>3.1 Synchronize item to Shopify

### <span id="page-18-2"></span>3.1.1 Setup Items to synchronize

On the tab 'Item Synchronization' of the Shopify Shop Card, you can enter to sync the items (item data, item attributes, extended text, item tags…) and item images to Shopify.

#### Item Synchronization

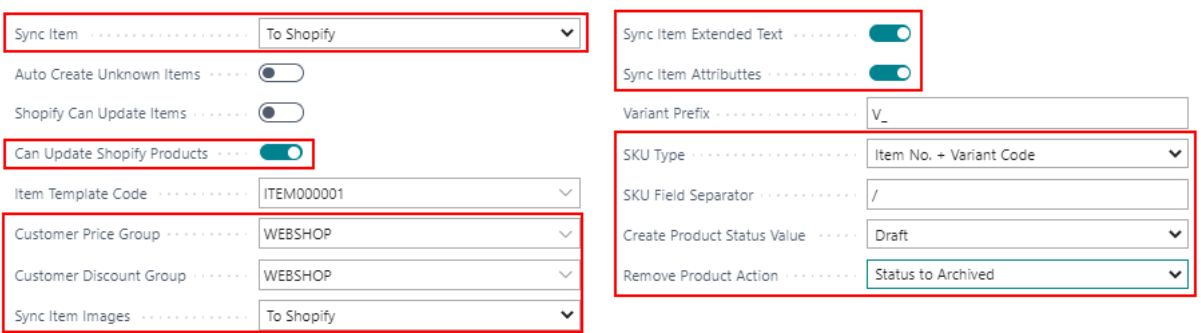

• Sync item

Sync your item 'To Shopify'.

- Can update Shopify Products Define if Business Central can only create items or also update items
- Customer Price Group

Determine which price should be used for an item in Shopify. The sales price of this customer price group is taken. If no group is entered, the price of the item card is used.

• Customer Discount Group

Determine which discount should be used for an item in Shopify. The sales discount of this customer discount group is taken. If no group is entered, there is no discount.

• Sync item images

Sync your items 'To Shopify'

#### • Sync item extended text

Select if you want to sync the extended text of the item.

#### Sync item attributes

Select if you want to sync the item attributes of the item.

Scaptify Shopify Connector User Guide

VERSION 8 | 12-9-2021

#### • Variant

o SKU Type

Choose how you want to define your SKU in Shopify

- **Blanc**
- **u** Item No.
- Variant Code
- $\blacksquare$  Item No. + Variant Code
- Vendor Item No.
- Barcode
- o SKU Field Separator

Set a field separator if you choose the option 'Item No. + Variant Code' as SKU Type.

When you navigate to 'Products' on you Shopify Shop Card, you can add the items from Dynamics 365 Business Central you want to synchronize to Shopify.

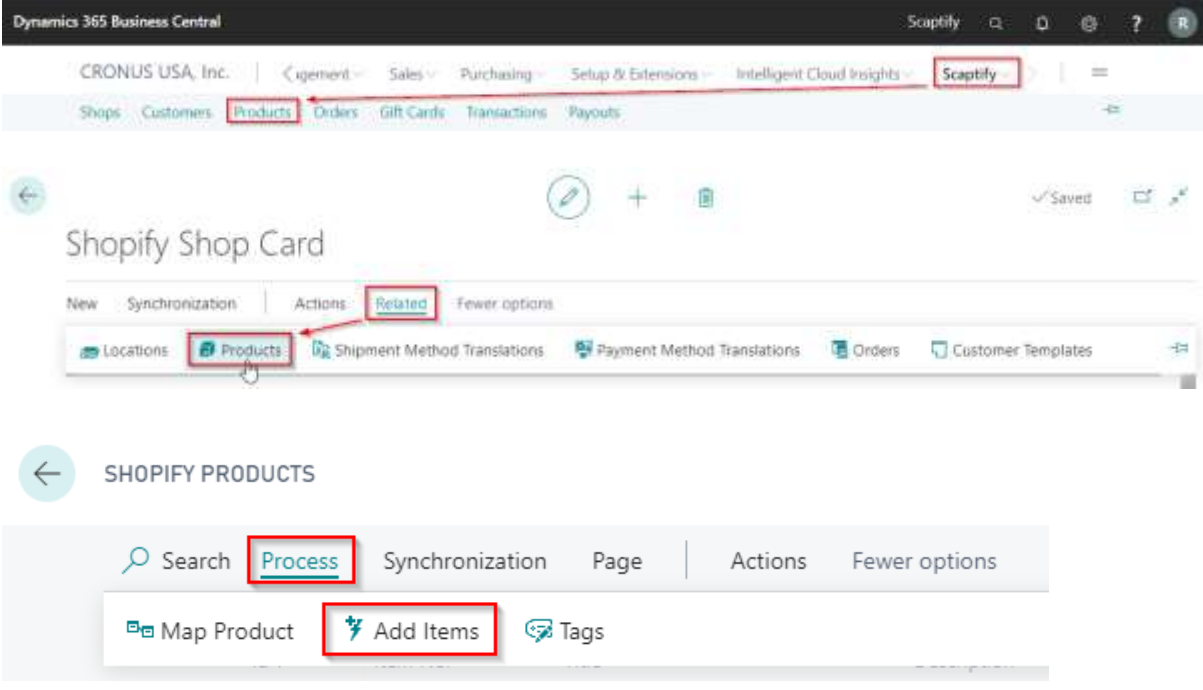

Scaptify Shopify Connector User Guide

VERSION 8 | 12-9-2021

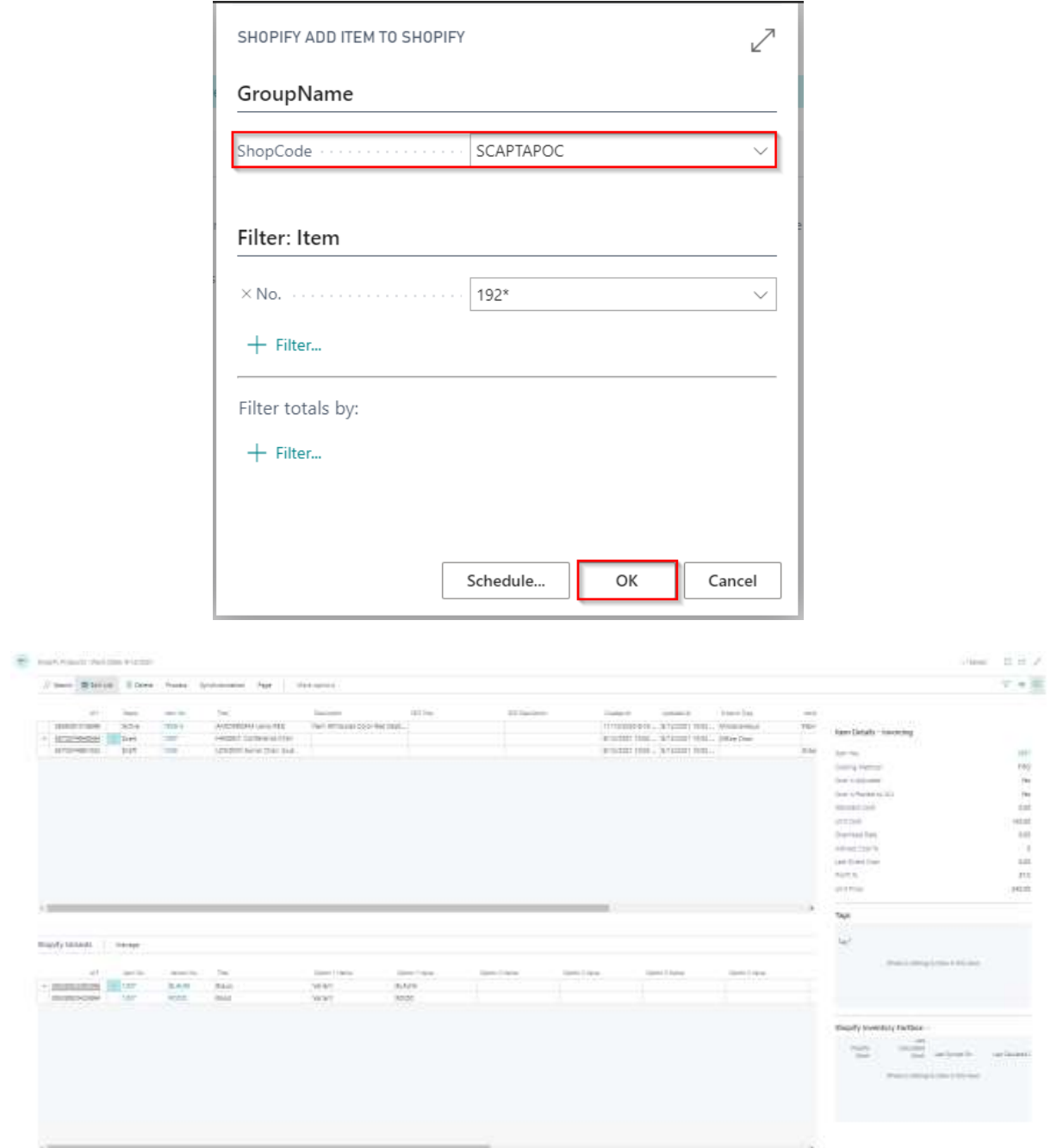

Remark: Items are automatically created in Shopify if you add items. In 'Id' you can see the Shopify-id.

Scaptify Shopify Connector User Guide

VERSION 8 | 12-9-2021

In this overview, you can see the status of the products. The status depends on the setting you have made in your Shopify Shop for 'Create Product Status Value'. You can change the status in this overview. The status will be automatically changed in Shopify. If you delete an item in the 'Shopify Products' Page, the status in Shopify will be adjusted based on the settings in the field 'Remove Product Action' in the Shopify Shop.

You can find two fields for Search Engine Optimization (SEO), namely 'SEO Title' and 'SEO Description'. Filling in this fields automatically syncs them to Shopify.

At the bottom of the screen, you can find the variants of the selected product.

Remark: It is possible to add 'Item tags' to your items in Dynamics 365 Business Central. These tags are also synchronized to Shopify.

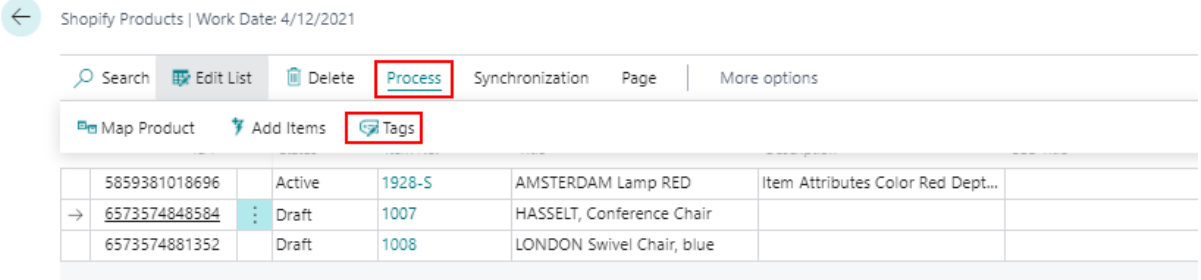

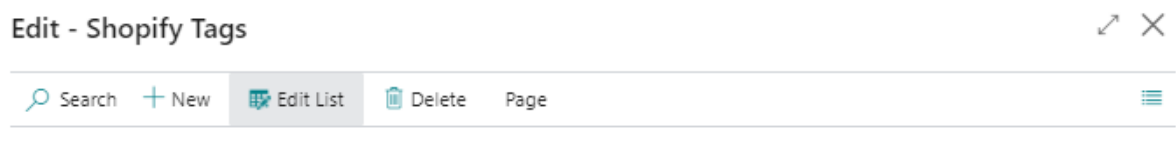

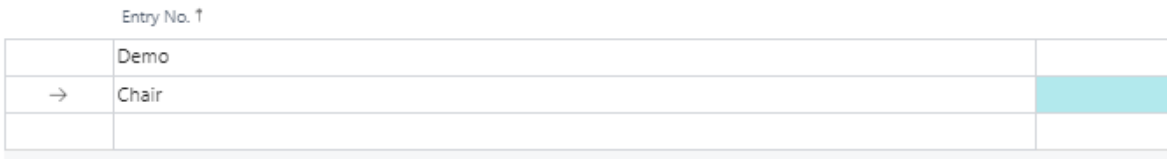

Scaptify Shopify Connector User Guide

VERSION 8 | 12-9-2021

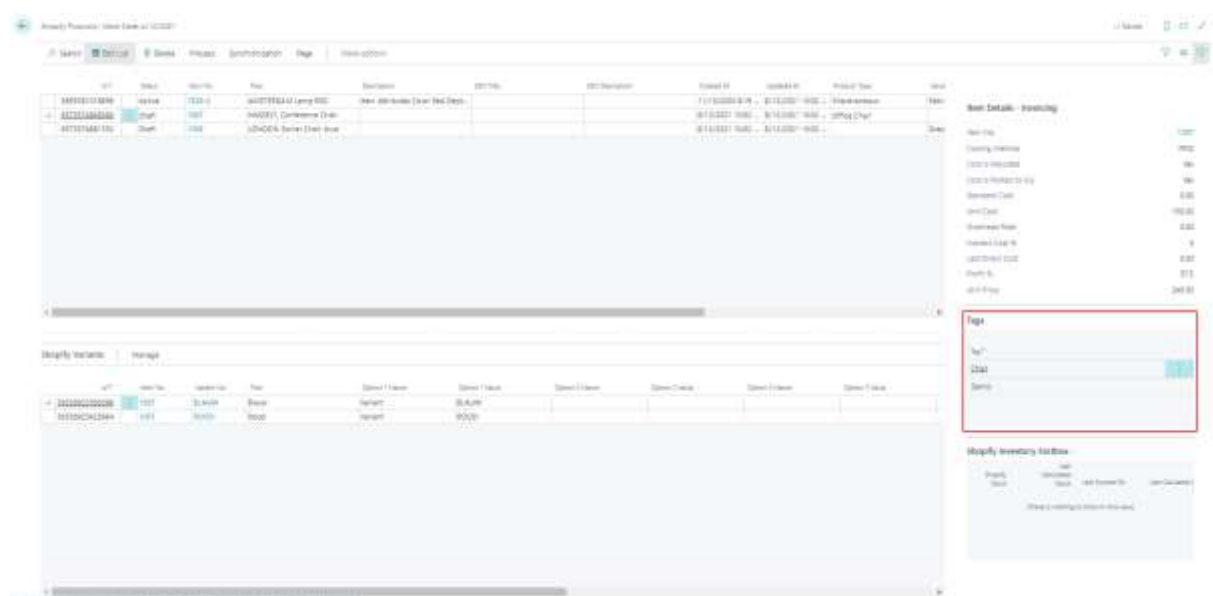

### <span id="page-22-0"></span>3.1.2 Setup locations

In Shopify you can define more than one location via 'Settings' > 'Locations'.

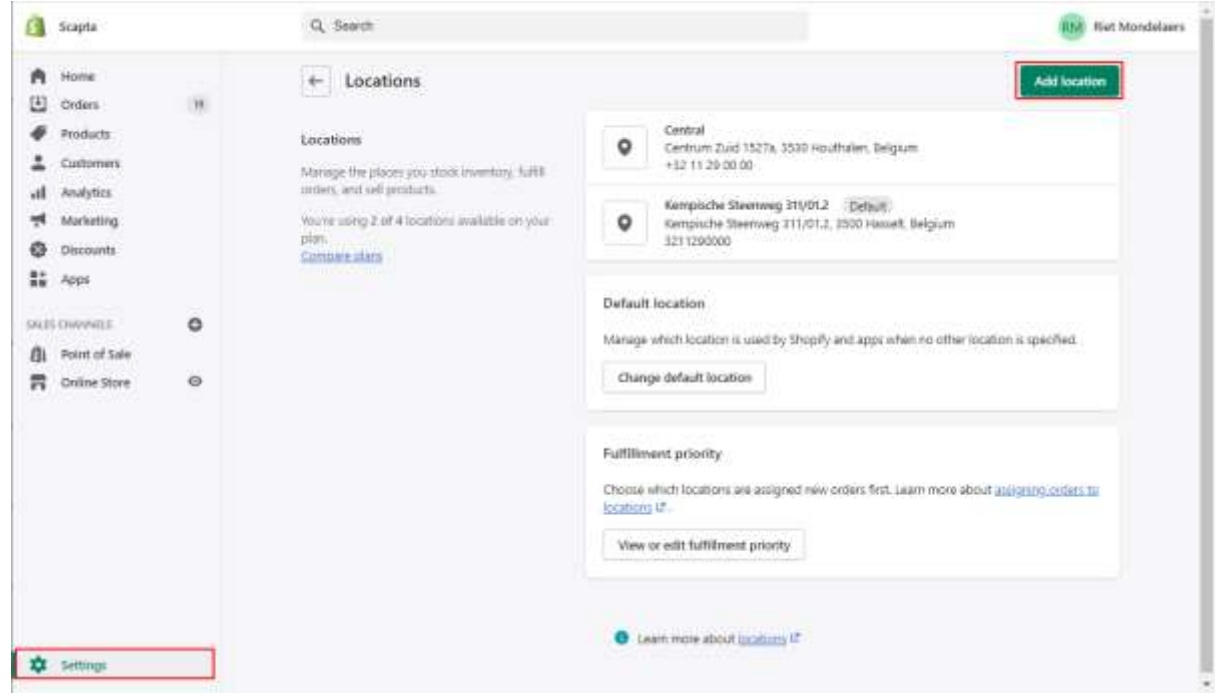

Scapta Appfactory nv. Kempische Steenweg 293 bus 38, 3500 Hasselt Tel: +32 (0) 11 600 600 | Email : scaptify@scapta.com

## **a** Scapta

### Scaptify Shopify Connector User Guide

VERSION 8 | 12-9-2021

These locations need to be available in Microsoft Dynamics 365 Business Central.

On the Shopify Shop Card: Process > Locations

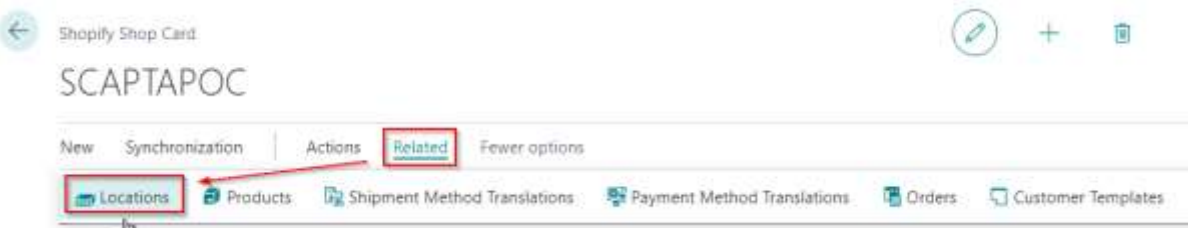

Use the function 'Get Shopify Locations' to get the locations from Shopify.

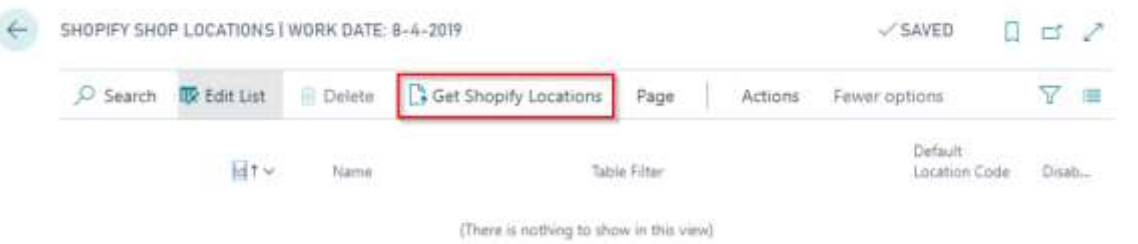

The locations appear in Business Central. Link the Shopify location with the location in Business Central.

- Table filter: determines the location(s) for which the stock must be counted.
- Default location: determines the location to be used in the orders.

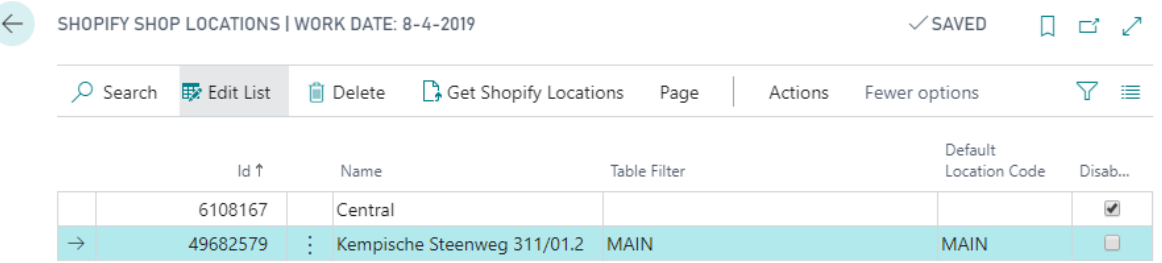

Uncheck 'Disable' if you want to sync the inventory for this location to Business **Central** 

#### <span id="page-23-0"></span>3.1.3 Execute Item Synchronization

### Scaptify Shopify Connector User Guide

VERSION 8 | 12-9-2021

### <span id="page-24-0"></span>3.1.3.1 By batch task

In the Role center, use the search function to find the task "Sync products":

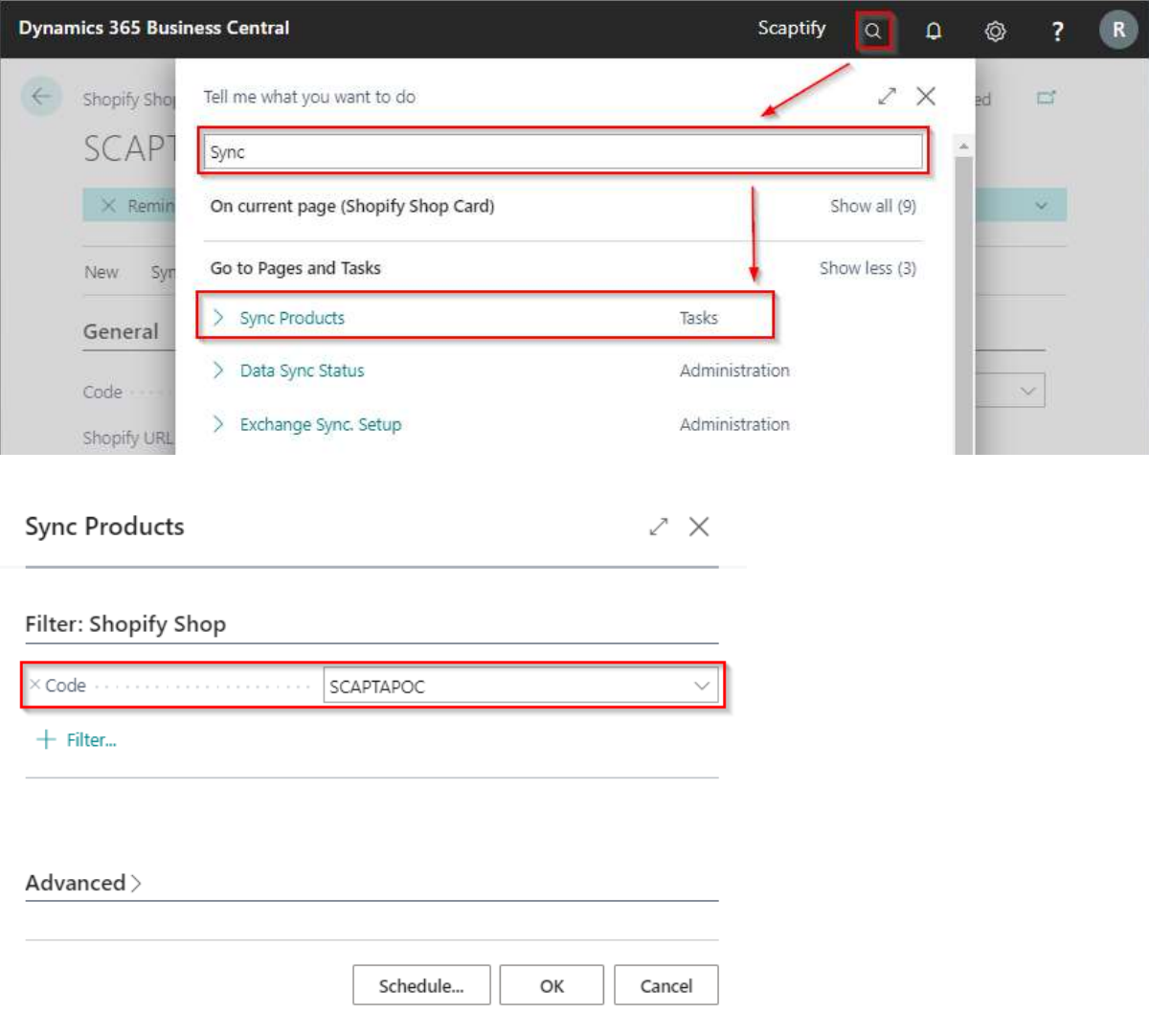

When executing this task, the configured items are synchronized to your Shopify account.

You can verify this on the admin page of your Shopify account.

### <span id="page-24-1"></span>3.1.3.2 By action 'Sync'

Scaptify Shopify Connector User Guide

VERSION 8 | 12-9-2021

When you navigate to 'Products' on you Shopify Shop Card, you can execute the function 'Sync Products' to synchronize the items to your Shopify Account. Only the updated products and fields are synchronized.

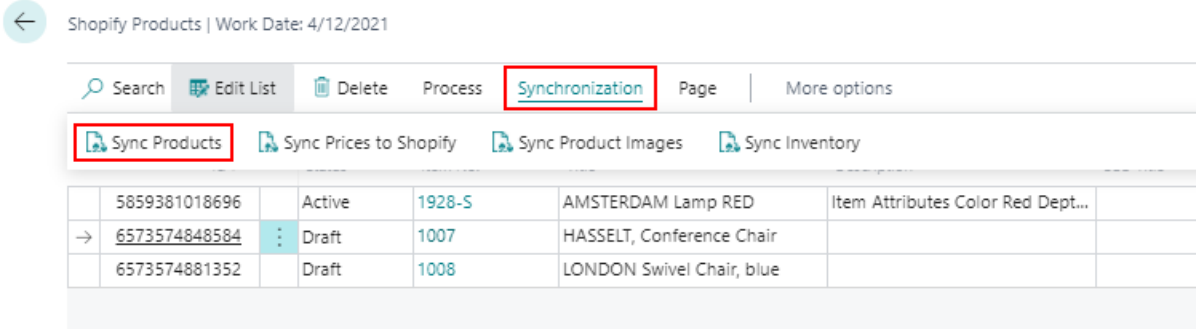

You can verify this on the admin page of your Shopify account.

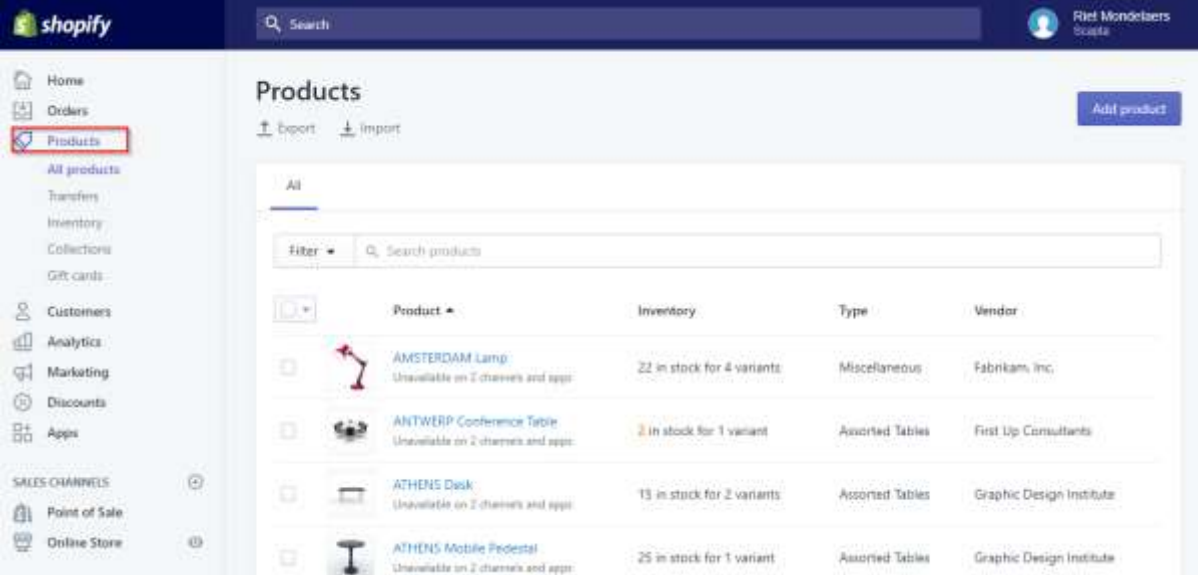

Scaptify Shopify Connector User Guide

VERSION 8 | 12-9-2021

![](_page_26_Picture_26.jpeg)

**Scaptify Shopify Connector User Guide** 

VERSION 8 | 12-9-2021

### <span id="page-27-0"></span>3.1.3.3 Sync Product images

When you navigate to 'Products' on you Shopify Shop Card, you can execute the function 'Sync Product Images' to synchronize the item image to your Shopify Account.

![](_page_27_Picture_71.jpeg)

### <span id="page-27-1"></span>3.1.3.4 Sync Prices to Shopify

Once you've updated your prices in Dynamics 365 Business Central, you can only synchronize prices to Shopify using the 'Sync Prices to Shopify' function on the 'Shopify Products' page.

![](_page_27_Picture_72.jpeg)

Remark: The price taken follows the standard price calculation of Dynamics 365 Business Central. The lowest valid price is taken.

### Scaptify Shopify Connector User Guide

VERSION 8 | 12-9-2021

### <span id="page-28-0"></span>3.2 Synchronize item from Shopify to Dynamics 365 Business Central

### <span id="page-28-1"></span>3.2.1 Setup Items to synchronize

On the tab 'Item Synchronization' of the Shopify Shop Card, you can enter to sync the items from Shopify.

![](_page_28_Picture_120.jpeg)

• Sync item

Sync your item 'From Shopify'.

• Auto create unknown items

Define if you want to automatically create unknown items.

- Shopify can update items Define if Shopify can only create items or also update items
- Sync item images Sync your items 'From Shopify'

### <span id="page-28-2"></span>3.2.1.1 Setup to sync variants

On the tab 'Synchronization' of the Shopify Shop Card, you can indicate if and how you want to synchronize variants and stockkeeping units from Shopify to Dynamics 365 Business Central.

**Scaptify Shopify Connector User Guide** 

VERSION 8 | 12-9-2021

#### Item Synchronization

![](_page_29_Picture_133.jpeg)

#### • Variant Prefix

The variants you have defined in Shopify are created in Business Central based on an increasing number. You can choose a prefix for the variants.

![](_page_29_Picture_134.jpeg)

#### **SKU Type**

Define if and how you want to create variants in Dynamics 365 Business Central. The option you select is what you have defined in the SKU field in Shopify.

o Blanc

= You do not want to create variants.

o Item no.

= The item number is defined in the SKU field in Shopify. The SKU's in Shopify are created as different items in Dynamics 365 Business Central.

o Variant code

= The variant is defined in the SKU field in Shopify. The SKU's are created as different variants based on de defined prefix for variants and an increasing number (see Variant prefix).

o Item No. + Variant Code

= The item number and variant code are defined in the SKU field in

### Scaptify Shopify Connector User Guide

VERSION 8 | 12-9-2021

Shopify. In the field 'SKU Field separator' in Business central, you define the used field separator. The SKU's are created as an item with different variants.

For example: if you create the variant '1000/001' in Shopify, the item number in Microsoft Dynamics 365 Business Central will be 1000 and the variant '001'.

#### o Vendor Item No.

= The vendor item number is defined in the SKU field in Shopify. When you synchronize, the product will be linked to the item in Dynamics 365 Business Central with the same vendor item number.

#### o Barcode

= The barcode is defined in the SKU field in Shopify. When you synchronize, the product will be linked to the item in Dynamics 365 Business Central with the same barcode.

#### • SKU Field Separator

Define a field separator for the SKU if you use 'Item. No + Variant Code' to create a variant.

For example: if you create the variant '1000/001' in Shopify, the item number in Microsoft Dynamics 365 Business Central will be 1000 and the variant '001'.

Scaptify Shopify Connector User Guide

VERSION 8 | 12-9-2021

### <span id="page-31-0"></span>3.2.2 Setup locations

In Shopify you can define more than one location via 'Settings' > 'Locations'.

![](_page_31_Picture_51.jpeg)

These locations need to be available in Microsoft Dynamics 365 Business Central.

On the Shopify Shop Card: Process > Locations

![](_page_31_Picture_52.jpeg)

Use the function 'Get Shopify Locations' to get the locations from Shopify.

### Scaptify Shopify Connector User Guide

VERSION 8 | 12-9-2021

![](_page_32_Picture_83.jpeg)

The locations appear in Business Central. Link the Shopify location with the location in Business Central.

- Table filter: determines the location(s) for which the stock must be counted.
- Default location: determines the location to be used in the orders.

![](_page_32_Picture_84.jpeg)

Uncheck 'Disable' if you want to sync the inventory for this location to Business Central.

#### <span id="page-32-0"></span>3.2.3 Setup to automatically create unknown items

On the tab 'Item Synchronization' of the Shopify Shop Card, you can indicate to automatically create unknown items from Shopify into Dynamics 365 Business Central based on an item template.

![](_page_32_Picture_85.jpeg)

### Scaptify Shopify Connector User Guide

VERSION 8 | 12-9-2021

#### <span id="page-33-0"></span>3.2.4 Execute Item Synchronization

On the Products page, you can synchronize items from Shopify to Business Central via the function 'Sync Products'.

![](_page_33_Picture_59.jpeg)

### <span id="page-33-1"></span>3.2.4.1 Sync product images

When you navigate to 'Products' on you Shopify Shop Card, you can execute the function 'Sync Product Images' to synchronize the items in Business Central.

![](_page_33_Picture_60.jpeg)

![](_page_34_Picture_0.jpeg)

Scaptify Shopify Connector User Guide

VERSION 8 | 12-9-2021

### <span id="page-34-0"></span>4. Inventory Synchronization

The inventory of Shopify goes to Business Central. If there is a difference with the calculated inventory in Business Central, the inventory is updated in Shopify.

### <span id="page-34-1"></span>4.1 Setup inventory to synchronize

On the tab 'Inventory Synchronization' of the Shopify Shop Card, you can enter to sync inventory.

![](_page_34_Picture_100.jpeg)

#### • Inventory Synchronization

Define if you want to manage your inventory in Shopify based on Business Central.

#### • Default Inventory Policy

Define if you to prevent negative inventory.

- o Continue: The inventory can go negative.
- o Deny: You want to prevent negative inventory.

### <span id="page-34-2"></span>4.2 Setup locations

In Shopify you can define more than one location via 'Settings' > 'Locations'.

Scaptify Shopify Connector User Guide

VERSION 8 | 12-9-2021

![](_page_35_Picture_54.jpeg)

These locations need to be available in Microsoft Dynamics 365 Business Central.

On the Shopify Shop Card: Process > Locations

![](_page_35_Picture_6.jpeg)

Use the function 'Get Shopify Locations' to get the locations from Shopify.
### **Scaptify Shopify Connector User Guide**

VERSION 8 | 12-9-2021

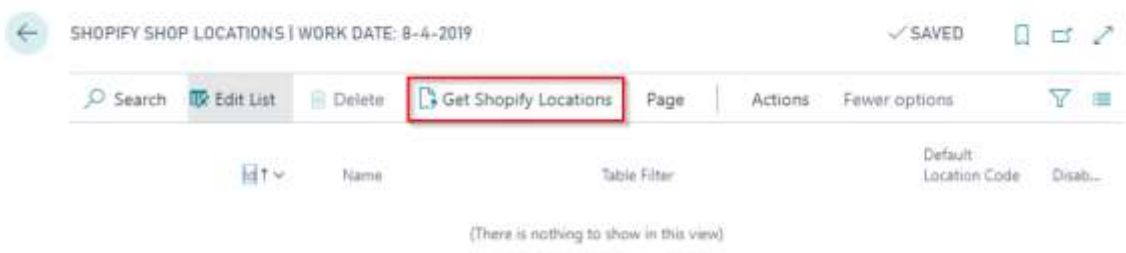

The locations appear in Business Central. Link the Shopify location with the location in Business Central.

- Table filter: determines the location(s) for which the stock must be counted.
- Default location: determines the location to be used in the orders.

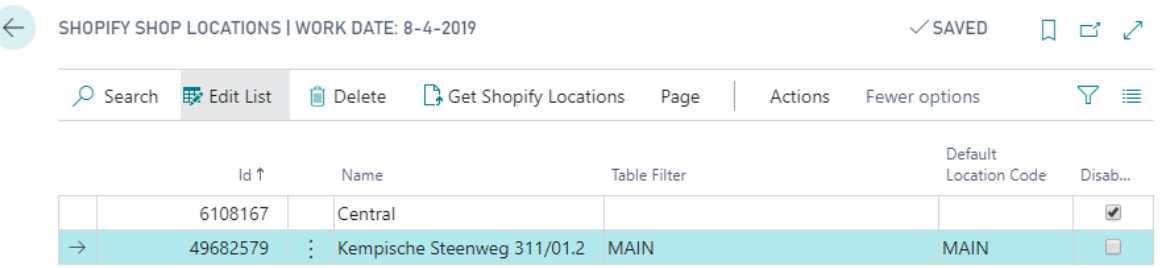

Uncheck 'Disable' if you want to sync the inventory for this location to Business Central.

### 4.3 Execute stock synchronization

On your Shopify Shop Card or on your Shopify Products, you can execute the function 'Sync inventory'.

The inventory of Shopify goes to Business Central. If there is a difference with the calculated inventory in Business Central, the inventory is updated in Shopify.

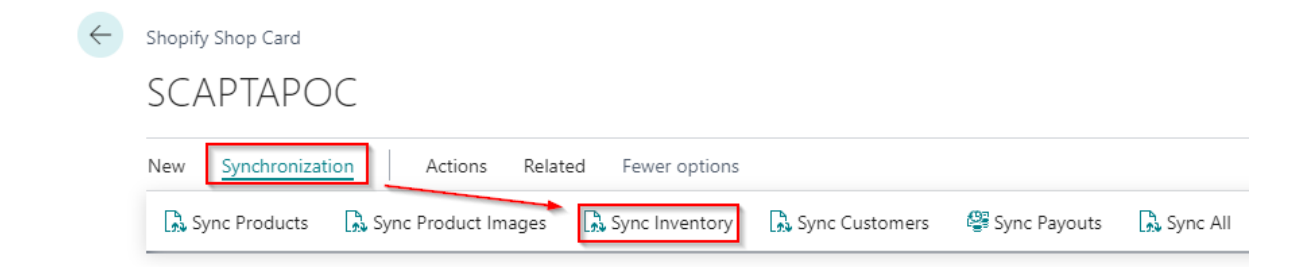

Scaptify Shopify Connector User Guide

VERSION 8 | 12-9-2021

You can verify this on the admin page of your Shopify account.

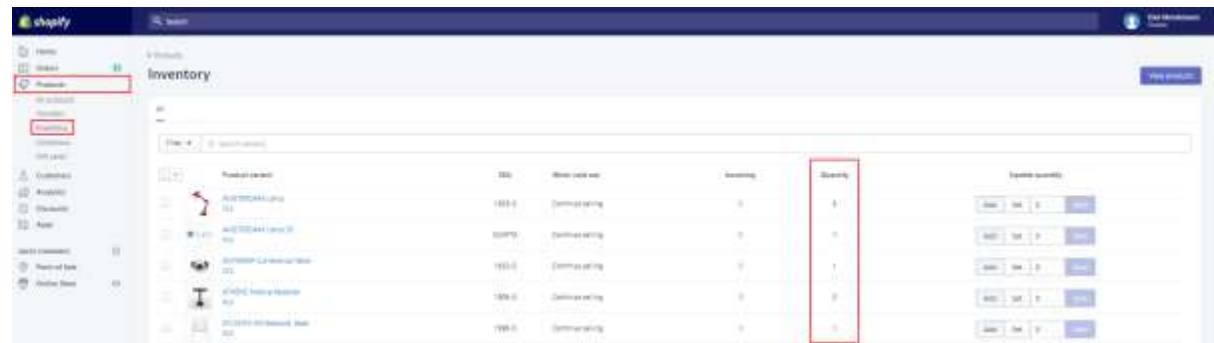

On het Shopify Products page in Business Central, you can find the 'Shopify Inventory Factbox'. In this factbox you get an overview of the Shopify Stock and the last calculated inventory in Business Central. There is a record per location.

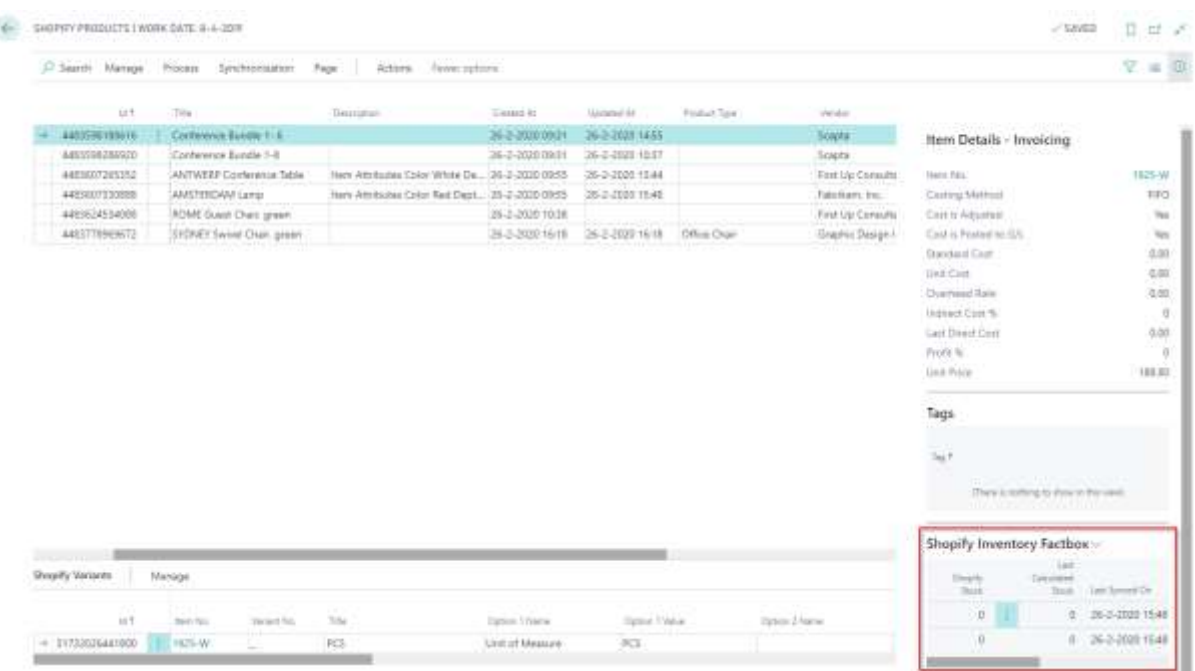

Scaptify Shopify Connector User Guide

VERSION 8 | 12-9-2021

## 5. Customer Synchronization

### 5.1 Setup customers to synchronize

On the tab 'Customer Synchronization' of the Shopify Shop Card, you can enter to sync customers.

#### **Customer Synchronization**

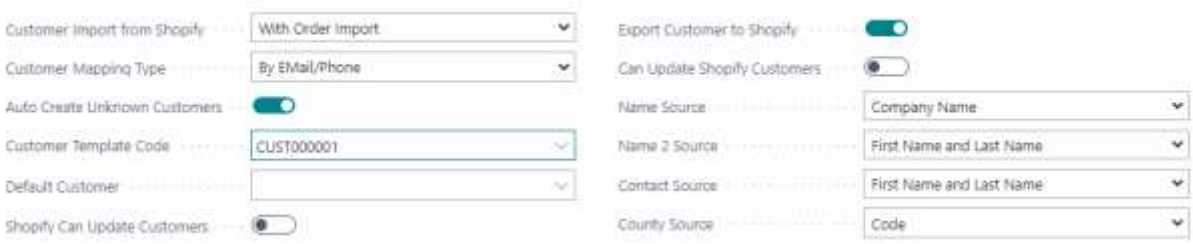

#### • Customer Import from Shopify

Define how you want to import the customers from Shopify in Microsoft Dynamics 365 Business Central

o None

Customers are not imported. You can use a default customer for your webshop orders.

o With order import

When an order is imported, the customer of this order is created.

o All customers

Select if you want to create all customers.

#### • Customer Mapping Type

Select how you want to map customers.

- o By Email/Phone
- o By Bill-to Info

#### • Auto create unknown customers

Select if you want to create customers automatically based on a customer template or if you want to do this manually.

#### • Customer template code

Select a customer template code which is used to create customers.

#### Default customer

If you do not want to create customers of each webshop user, you can use a default customer for all webshop orders.

### Scaptify Shopify Connector User Guide

#### VERSION 8 | 12-9-2021

Shopify can update customers

Define if Shopify can only create customers or also update customers.

#### Export customer to Shopify

With this option, you can export all customers with a valid e-mail address from Microsoft Dynamics 365 Business Central to Shopify.

#### • Can update Shopify Customers

Define if Microsoft Dynamics 365 for Business Central can only create customers or also update customers.

#### • Name Source

Define how you want to sync the name of the customer

- o Company name
- o First name and last name
- o Last name and first name
- o Not

#### • Name 2 Source

Define how you want to sync name 2 of the customer

- o Company name
- o First name and last name
- o Last name and first name
- o Not

#### • Contact Source

Define how you want to sync the contact of the customer

- o First name and last name
- o Last name and first name
- o Not

#### • County Source

Define how you want to sync the county

- o Code
- o Name

### 5.2 Customer template per country

It is also possible to define a customer template per country. When synchronizing your Shopify orders from Shopify to Dynamics 365 Business Central, the customer template defined for the country of your customer will be used to create the customer in Dynamics 365 Business Central.

Scaptify Shopify Connector User Guide

VERSION 8 | 12-9-2021

When you navigate to 'Customer Templates' on you Shopify Shop Card, you can define a customer template and default customer for each country.

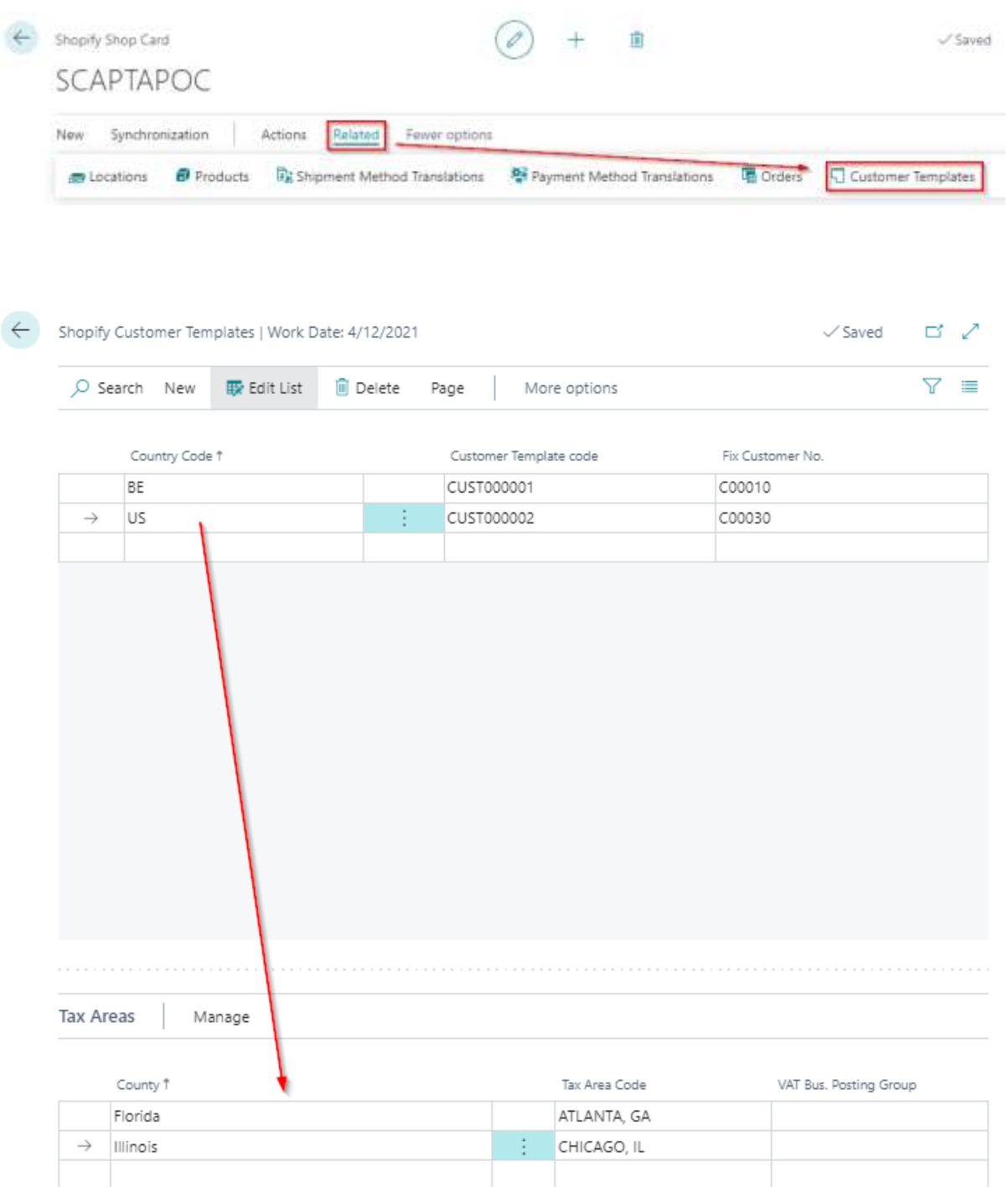

Scapta Appfactory nv. Kempische Steenweg 293 bus 38, 3500 Hasselt Tel: +32 (0) 11 600 600 | Email : scaptify@scapta.com

### Scaptify Shopify Connector User Guide

VERSION 8 | 12-9-2021

The country codes are ISO 3166-1 alpha-2 country codes. For more information: [https://help.shopify.com/en/api/custom-storefronts/storefront](https://help.shopify.com/en/api/custom-storefronts/storefront-api/reference/enum/countrycode)[api/reference/enum/countrycode](https://help.shopify.com/en/api/custom-storefronts/storefront-api/reference/enum/countrycode)

When you use multiple VAT/tax percentages, NAV should be leading. Furthermore, the item should already exist in NAV. A new item is created based on the defined item template and uses the VAT/tax percentage defined in this template, not the one set in the Shopify Shop.

When a customer has a country code for which you have not defined a template, the customer has not been created. The sell-to customer in the Shopify orders stays empty. In the Shopify customer templates, the country code was added so you can define a template for this.

Remark: If you have not defined a country-specific customer template, but a general customer template in the Shopify Shop setup, the general template will be used to create the customer in Dynamics 365 Business Central.

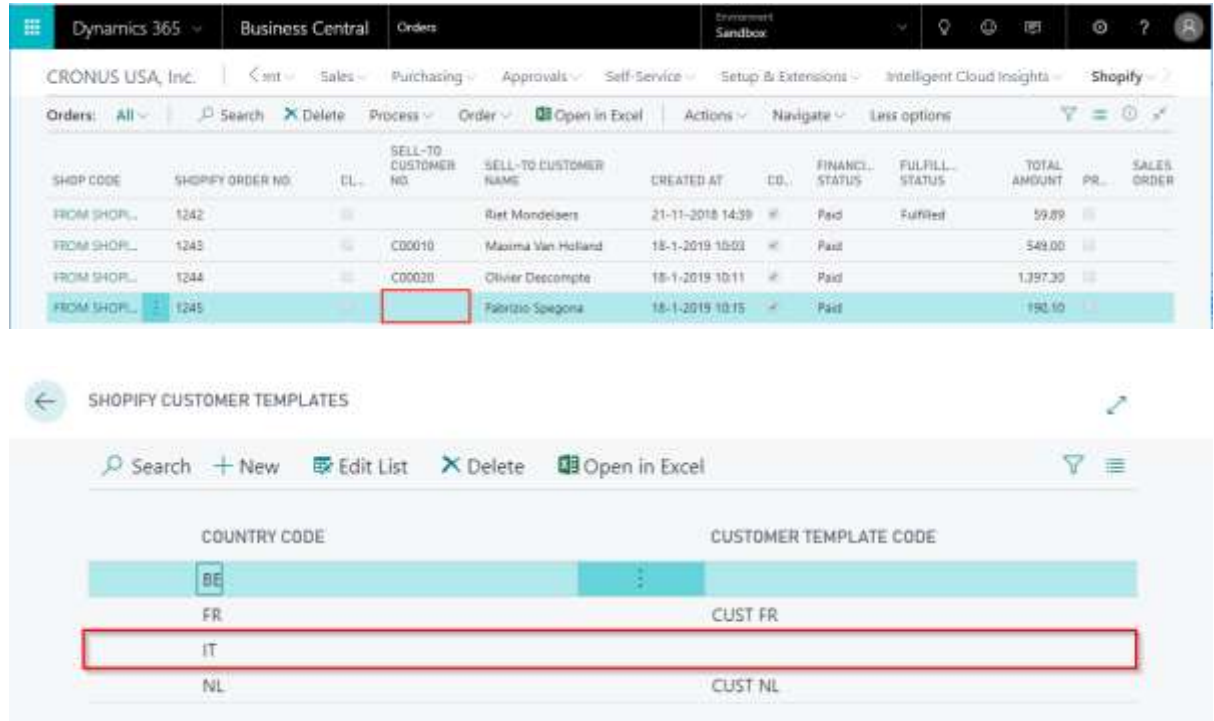

**Scaptify Shopify Connector User Guide** 

VERSION 8 | 12-9-2021

### 5.3 Synchronize customers

Remark: The customer created is the bill-to customer.

#### 5.3.1 Manually sync customers

There are two ways to go to the customer sync.

• Via 'Customers'

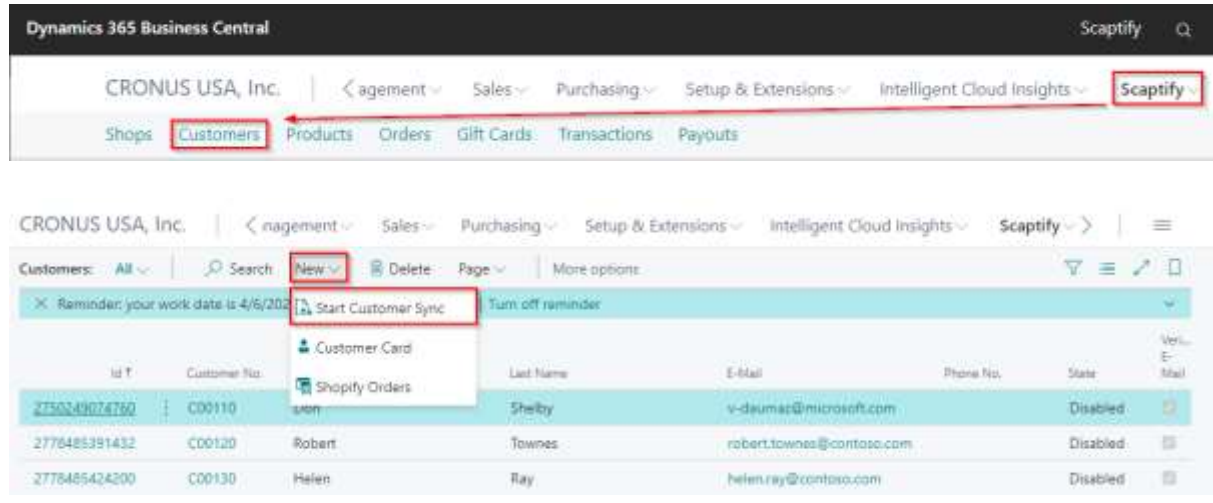

• Via the Shopify Shop Card

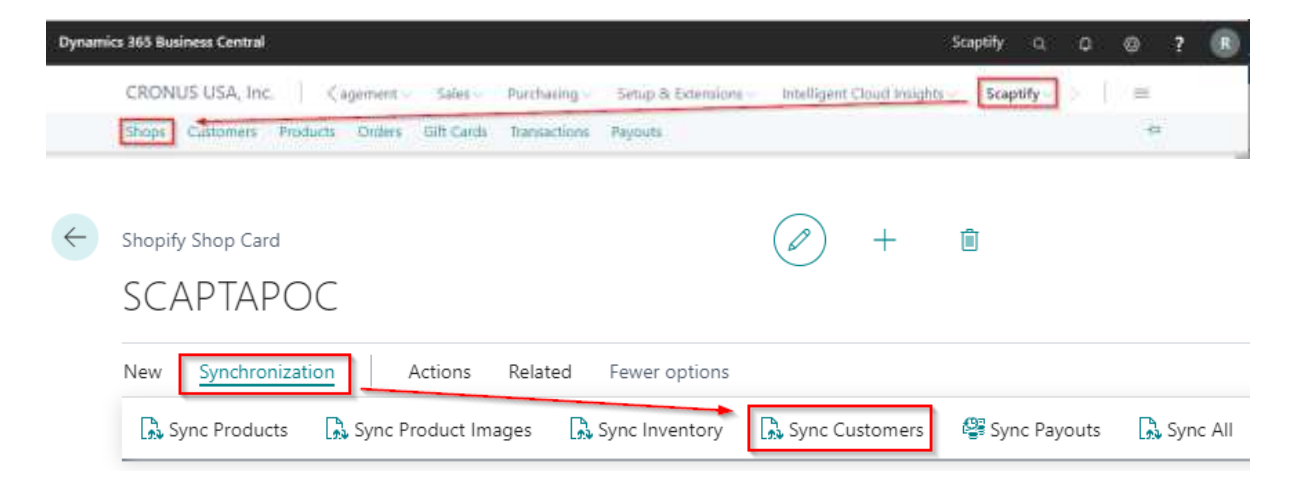

## Scaptify Shopify Connector User Guide

VERSION 8 | 12-9-2021

#### 5.3.2 Verify customer creation

Verify that the new customer is created in Dynamics 365 Business Central. Go to 'Customers' and verify the customer is added to the list and a customer number is linked.

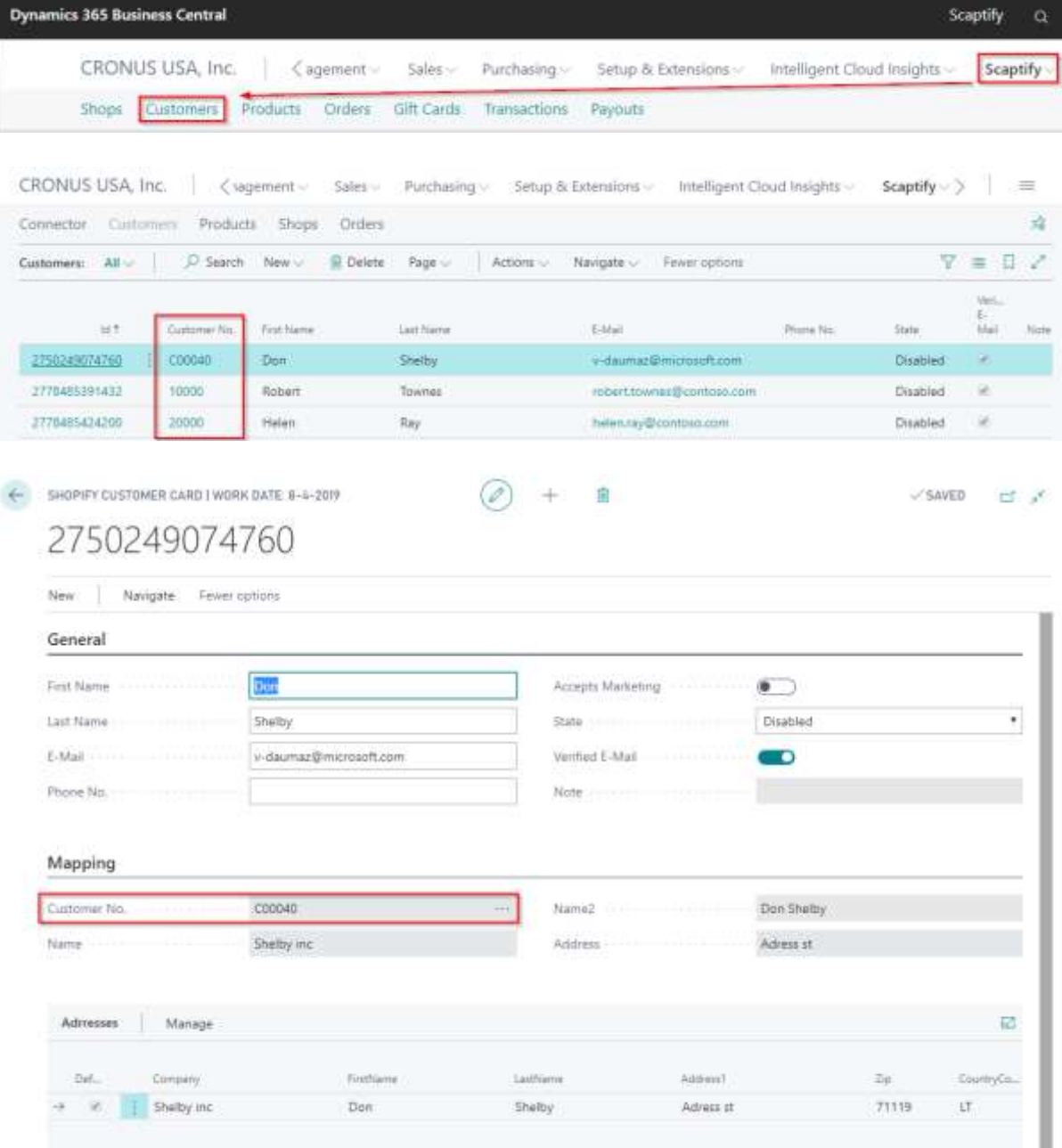

### Scaptify Shopify Connector User Guide

VERSION 8 | 12-9-2021

### 5.4 Manually create customers

When the customer is not automatically created for one reason or another, it can be created manually.

In the Shopify Order, you can select a customer template code and create the customer via the function 'Create new customer' or you can select an existing customer.

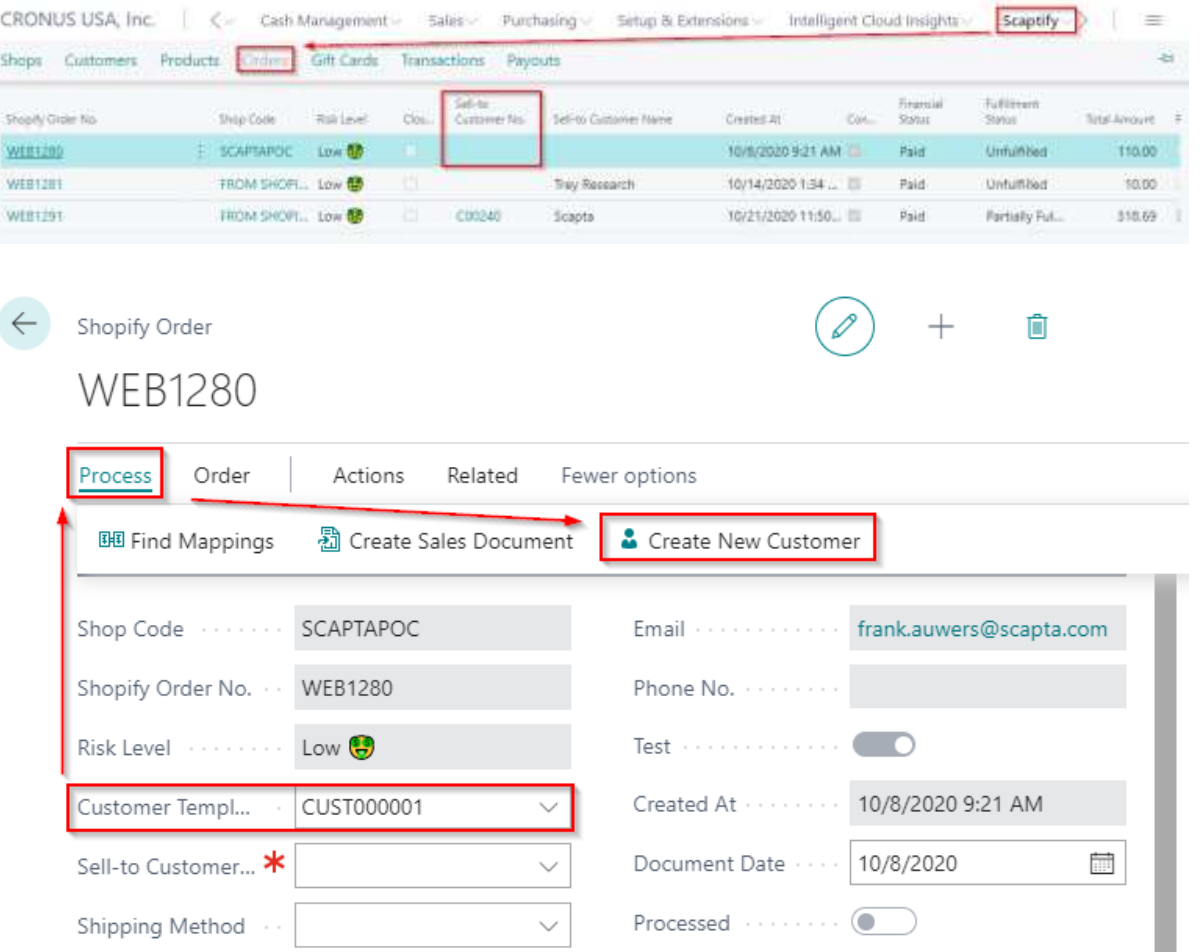

In the Shopify Shop Customer List, you can select open the Shopify customer card and select an existing customer.

## Scaptify Shopify Connector User Guide

VERSION 8 | 12-9-2021

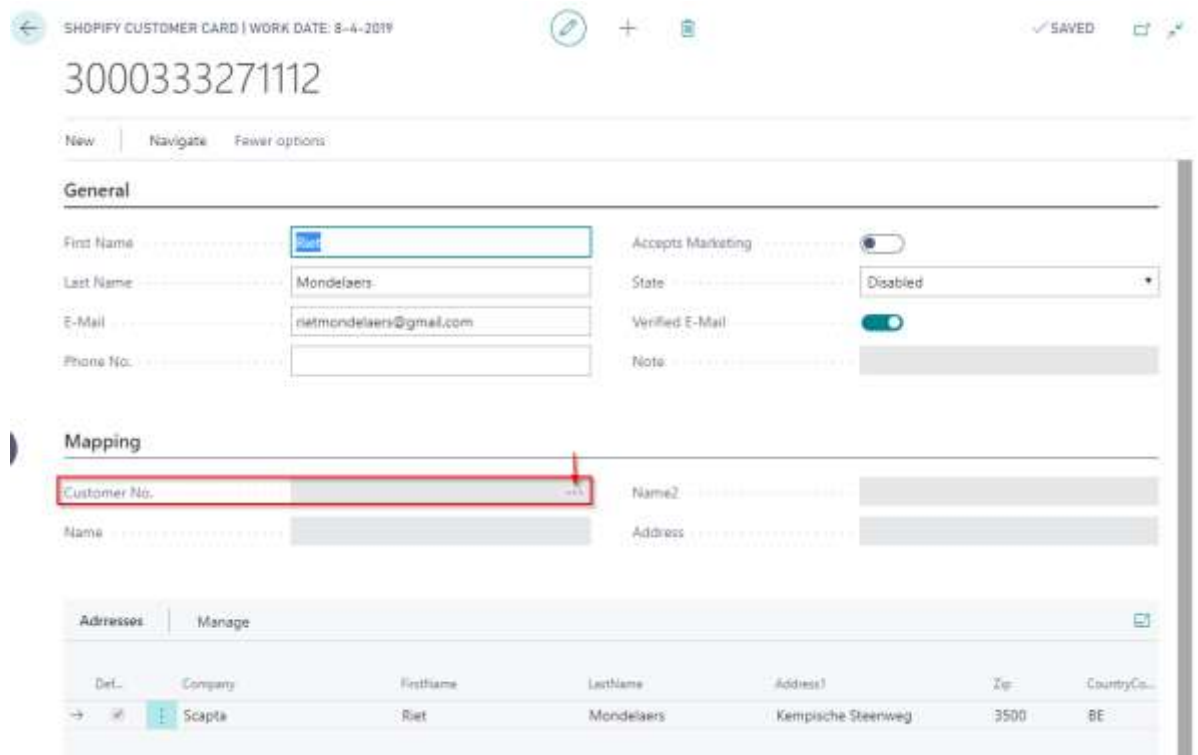

Scaptify Shopify Connector User Guide

VERSION 8 | 12-9-2021

## 6. Order Processing

### 6.1 Setup Order Processing

On the tab 'Order Processing' of the Shopify Shop Card, you can define some setup for order processing.

#### **Order Processing**

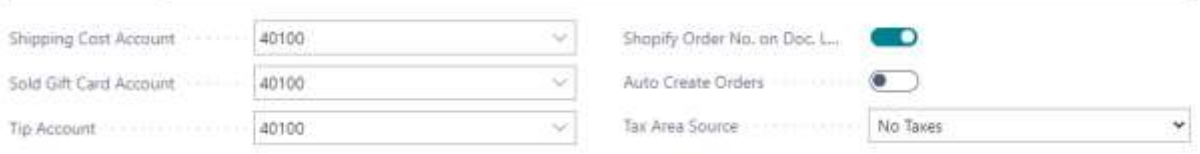

• Shipping Cost Account

Define the g/l account that should be used for shipping costs.

• Sold Gift Card Account

Define the g/l account that should be used for the sale of gift cards.

- Tip account Define the g/l account that should be used for obtained tips.
- Shopify Order No. on Doc. Line

Check this option if you want to show the Shopify order number on the sales lines.

### **Scaptify Shopify Connector User Guide**

VERSION 8 | 12-9-2021

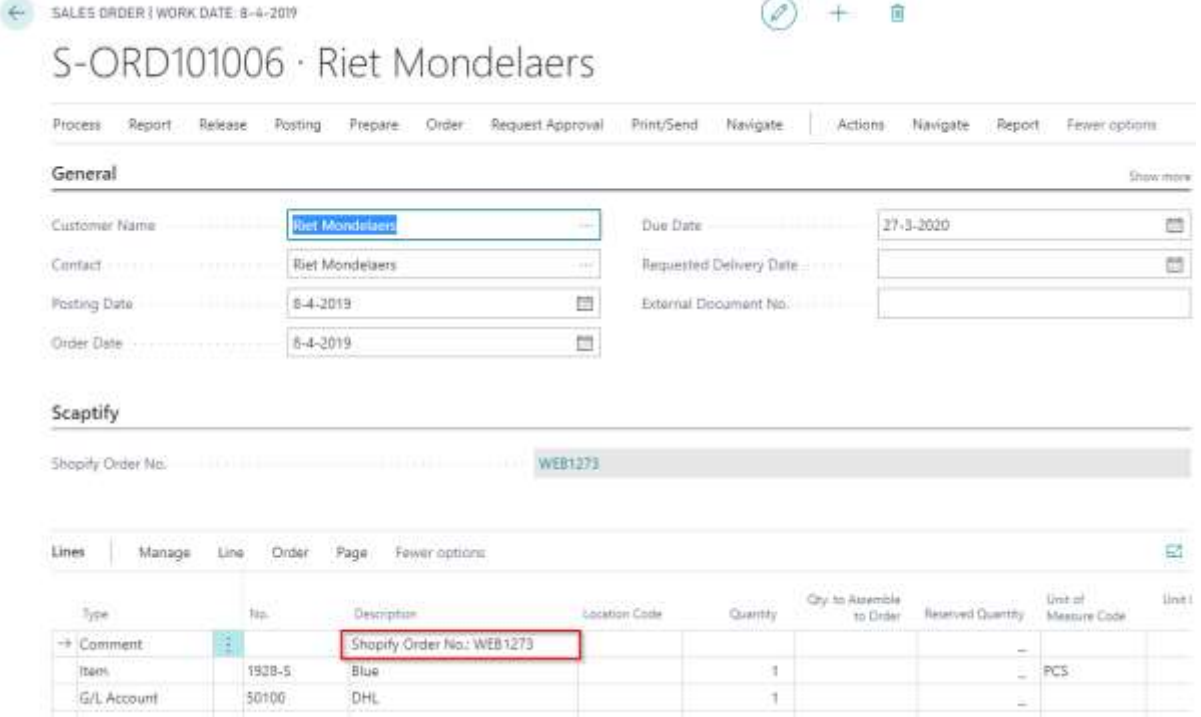

#### • Auto Create Orders

Determine whether order in Microsoft Dynamics 365 Business Central may be created automatically.

#### • Tax area source

Define your tax area source and the sequence that needs to be followed.

- o No taxes
- o Ship-to > Sell-to > Bill-to
- o Ship-to > Bill-to > Sell-to
- o Sell-to > Ship-to > Bill-to
- o Sell-to > Bill-to > Ship-to
- o Bill-to > Sell-to > Ship-to
- o Bill-to > Ship-to > Sell-to

#### 6.1.1 Shipment method translations

When you have synchronized orders, the Shopify delivery methods are retrieved in Business Central. Go to your Shopify Shop and open the 'Shipment Method Translations'.

Scaptify Shopify Connector User Guide

VERSION 8 | 12-9-2021

Name is the delivery method in Shopify. In 'Code', you set the corresponding shipping method in Microsoft Dynamics 365 Business Central.

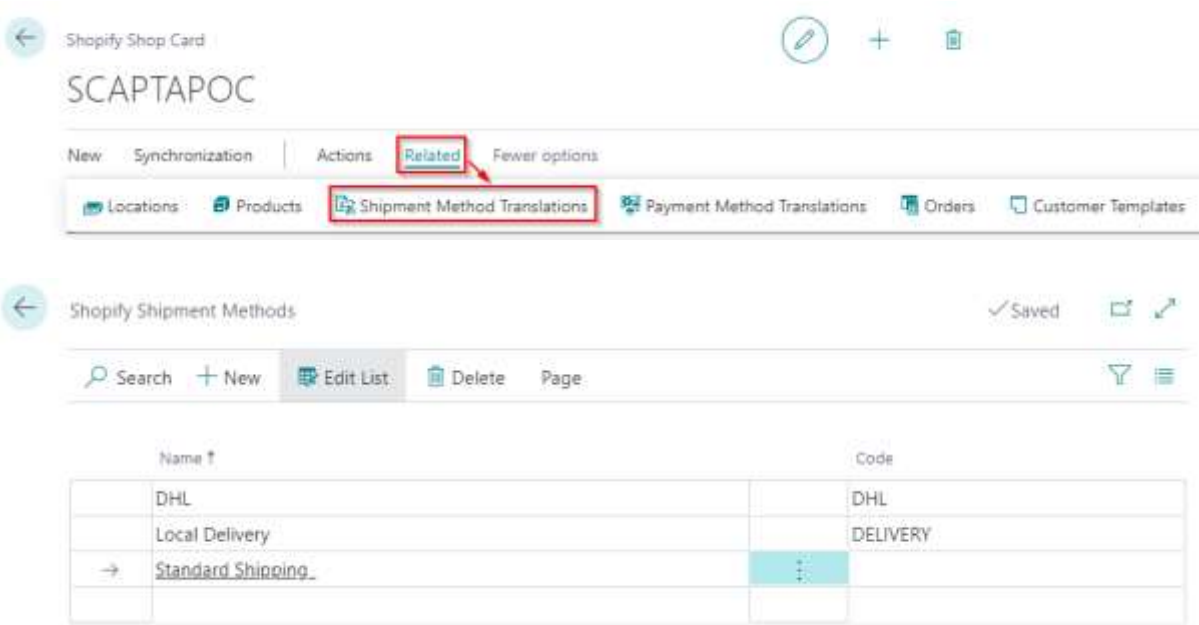

#### 6.1.2 Shipping agents

When you navigate to the list of Shipping agents in Microsoft Dynamics 365 Business Central, the column 'Shopify Tracking Company' is added. Select the tracking company in Shopify where you can track your items.

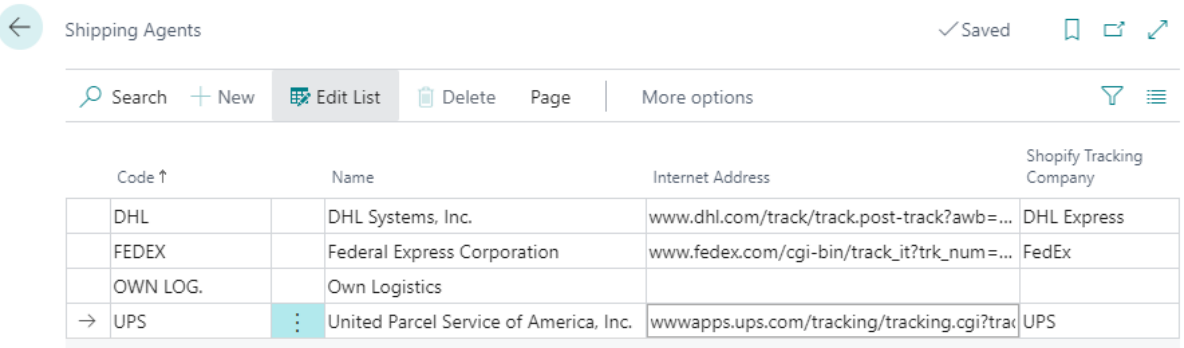

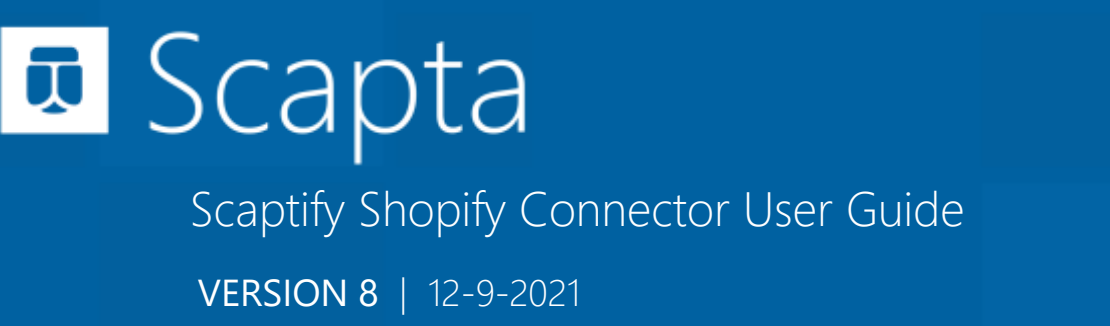

#### 6.1.3 Payment method translations

When you have synchronized orders, the Shopify payment methods are retrieved in Business Central. Go to your Shopify Shop and open the 'Shipment payment Translations'.

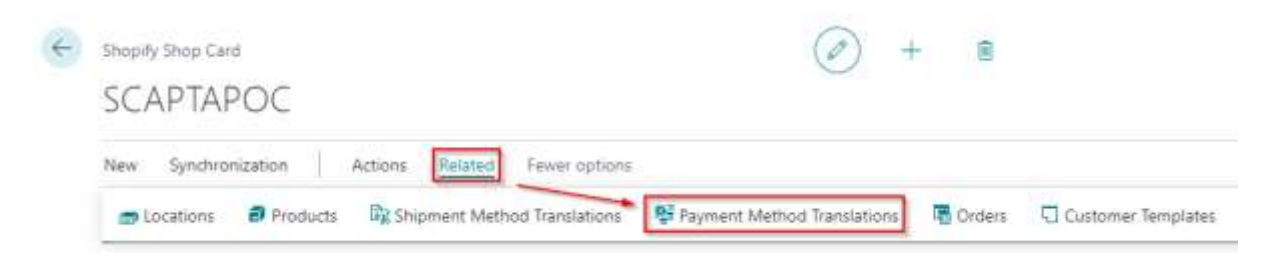

You can define Payment Method translations for your Shopify Shop. The fields 'Gateway' and 'Credit Card Company' retrieved from Shopify. In 'Payment method' you define the corresponding method in Microsoft Dynamics 365 Business Central.

If a customer pays part via visa card and part via maestro, you can assign priorities. The payment method with the highest priority will be entered in the order. If both payment methods have the same priority, the payment method of the highest amount will be used.

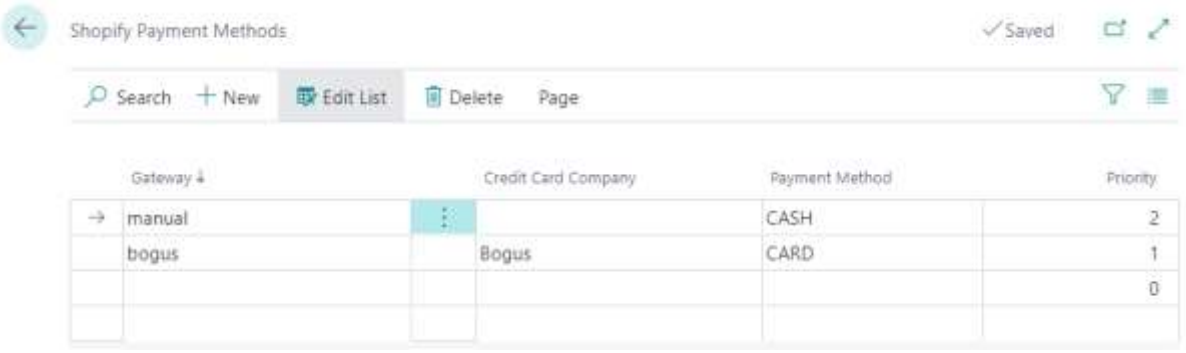

### Scaptify Shopify Connector User Guide

VERSION 8 | 12-9-2021

### 6.2 Execute Order Synchronization

#### 6.2.1 By batch task

When an order is placed in Shopify, you can synchronize this to Dynamics 365 Business Central by executing the task "Sync Orders from Shopify".

You can find this task by using the search function from the Role Center:

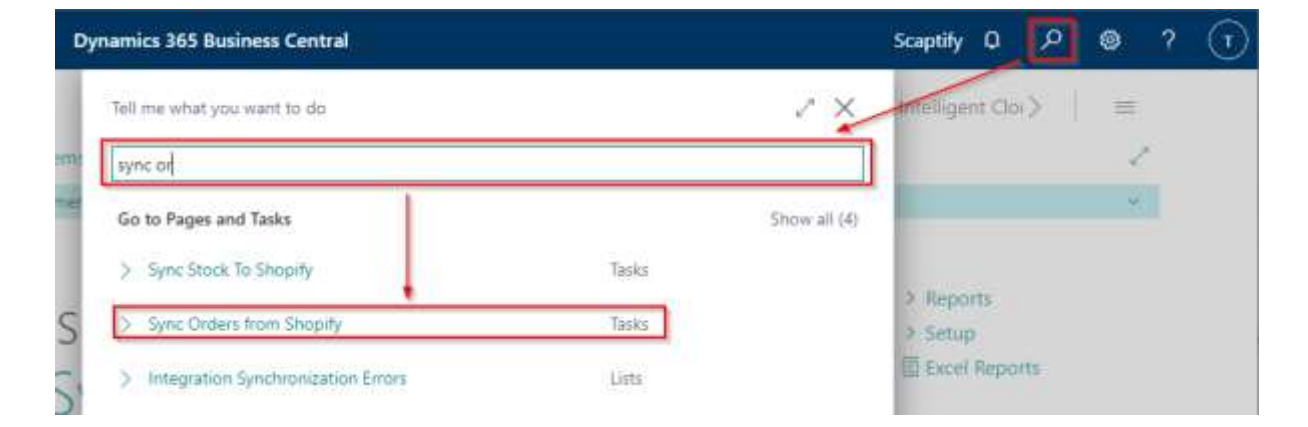

## Scaptify Shopify Connector User Guide

VERSION 8 | 12-9-2021

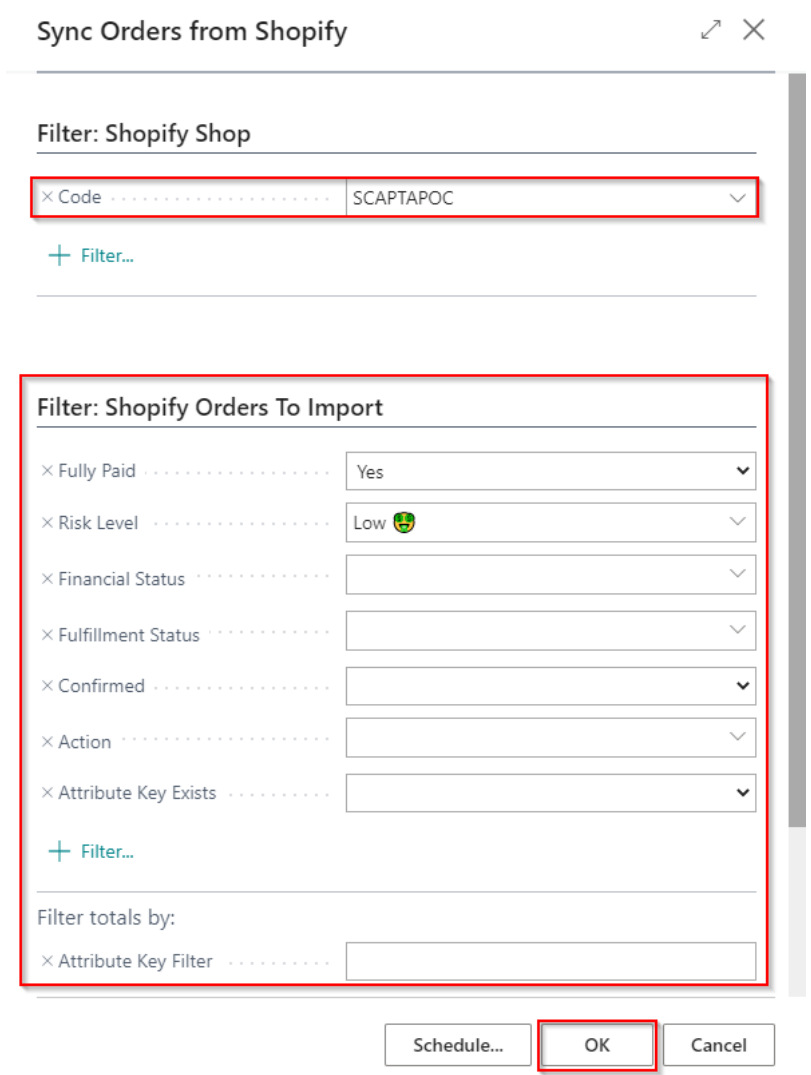

It is possible to apply filters to synchronize only a limited number of orders, e.g. only those who have been paid in full or whose risk level is low.

When executing this task, the Shopify Orders are imported in Dynamics 365 Business Central.

### **Scaptify Shopify Connector User Guide**

VERSION 8 | 12-9-2021

#### 6.2.2 By action 'Sync orders from Shopify'

When you navigate to the Shopify Orders via your Shopify Shop, you can execute the function 'Sync Orders From Shopify' to synchronize the orders from your Shopify Account.

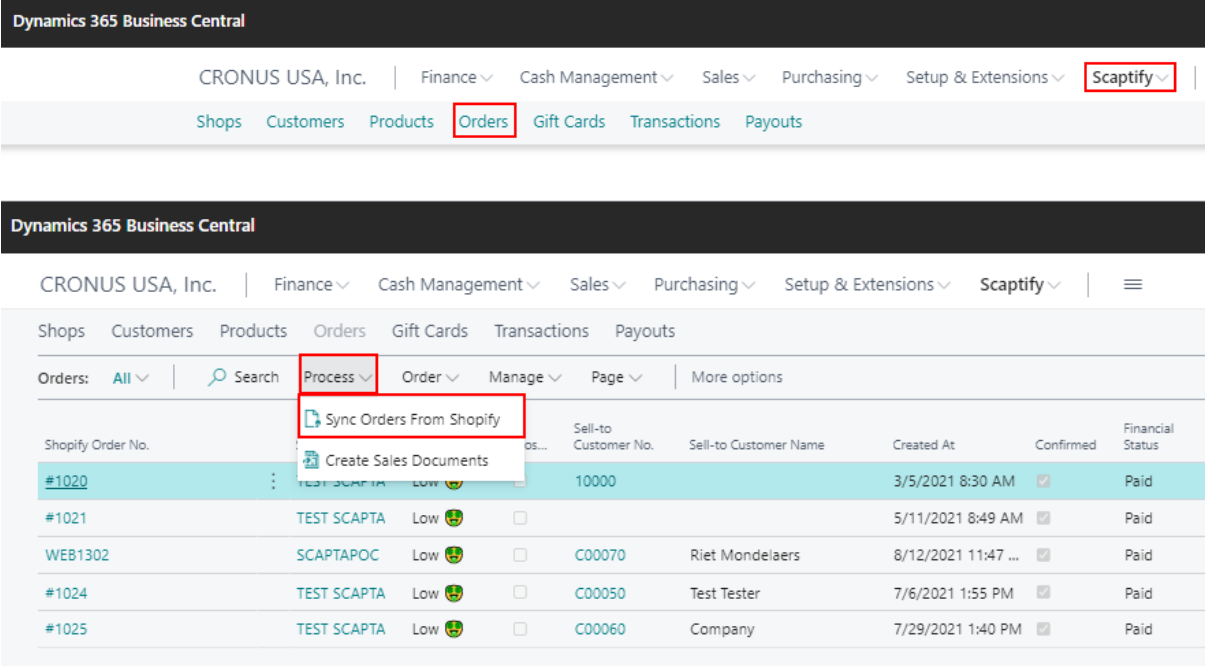

#### 6.2.3 By job queue

You can also schedule a job that runs for example every few minutes.

You can find the job queue entries by using the search function from the Role Center:

Scaptify Shopify Connector User Guide

VERSION 8 | 12-9-2021

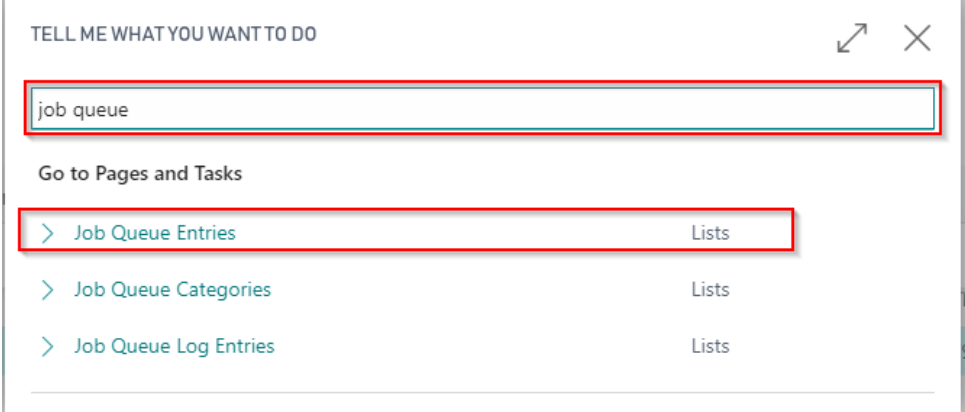

Define the recurrence of the job queue and start the job queue 'Sync Orders from Shopify'.

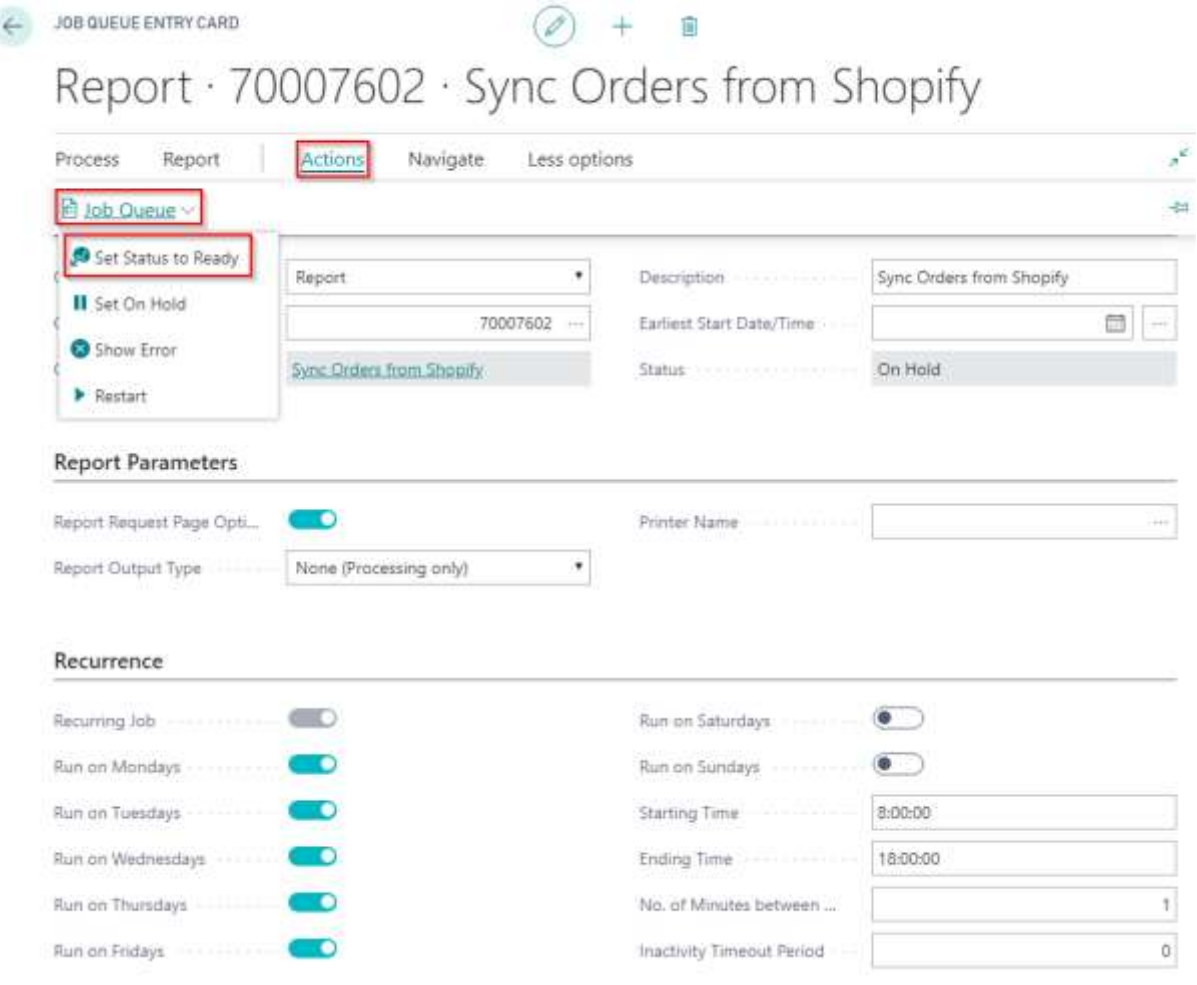

Scapta Appfactory nv. Kempische Steenweg 293 bus 38, 3500 Hasselt Tel: +32 (0) 11 600 600 | Email : scaptify@scapta.com

Scaptify Shopify Connector User Guide

VERSION 8 | 12-9-2021

### 6.3 View Shopify Orders

You can find the Shopify Orders using the search function from the Role Center.

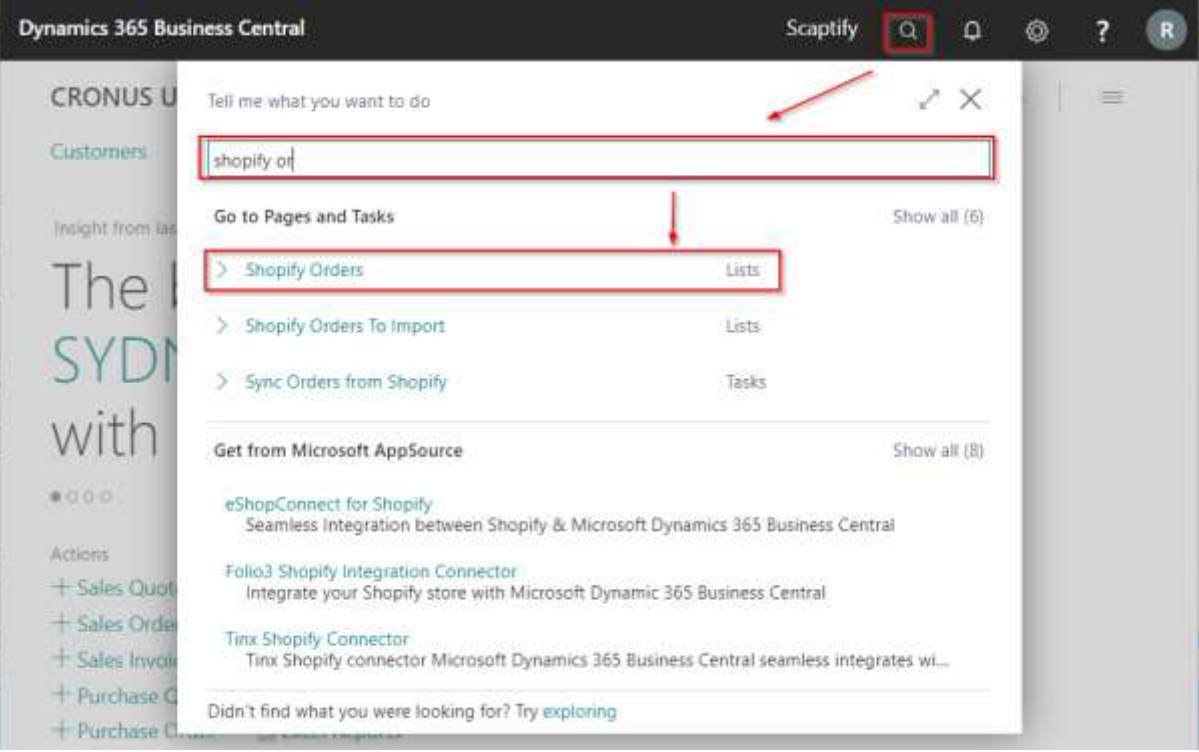

### 6.3.1 All Shopify Orders

This are all the open orders of all Shopify Shop Accounts

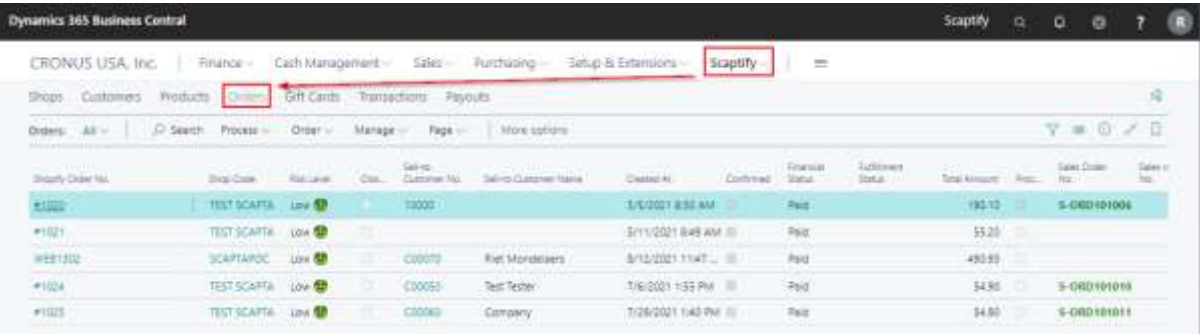

## Scaptify Shopify Connector User Guide

VERSION 8 | 12-9-2021

#### 6.3.2 Shopify Orders of a specific shop

Navigate to the Shopify Shop to get an overview of all the Shopify Orders for this Shop.

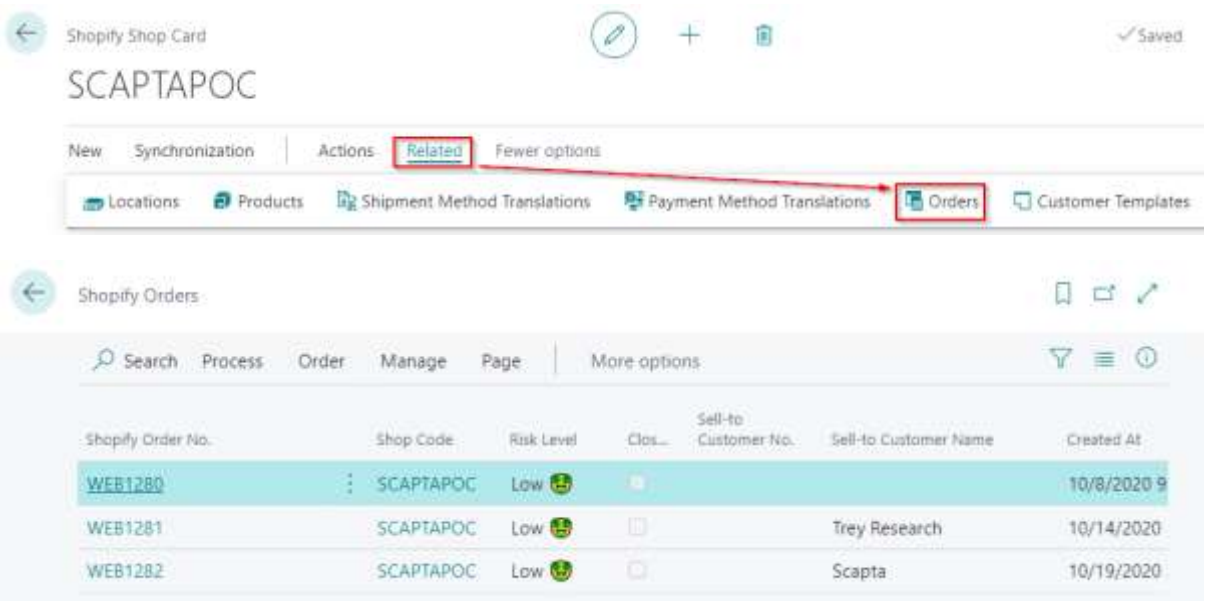

### 6.4 Process Shopify Orders

Navigate to the Shopify Orders.

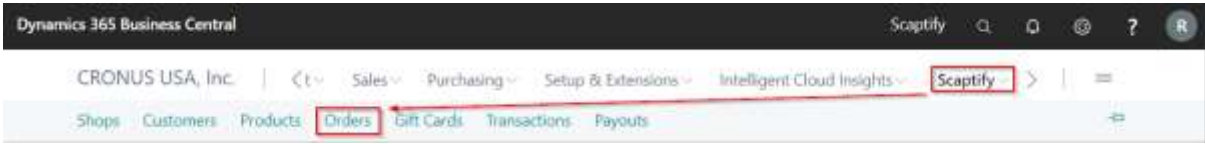

Edit the Shopify order.

## Scaptify Shopify Connector User Guide

VERSION 8 | 12-9-2021

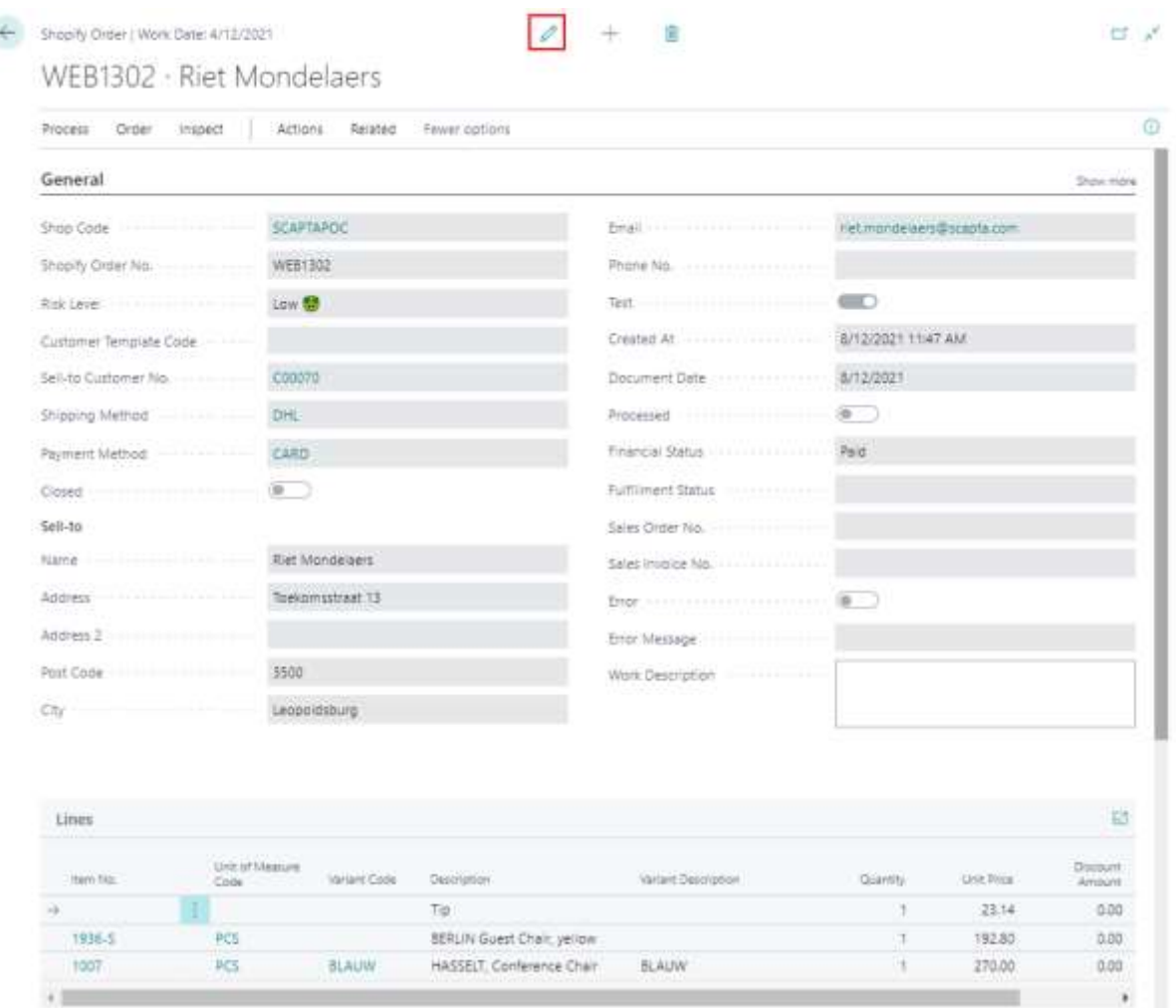

On the Shopify Order Card, you can find all the information about the Shopify Order, for example the shipping costs, fulfillments, risk level … You can navigate easily to the Sales order, sales invoice.

Scaptify Shopify Connector User Guide

VERSION 8 | 12-9-2021

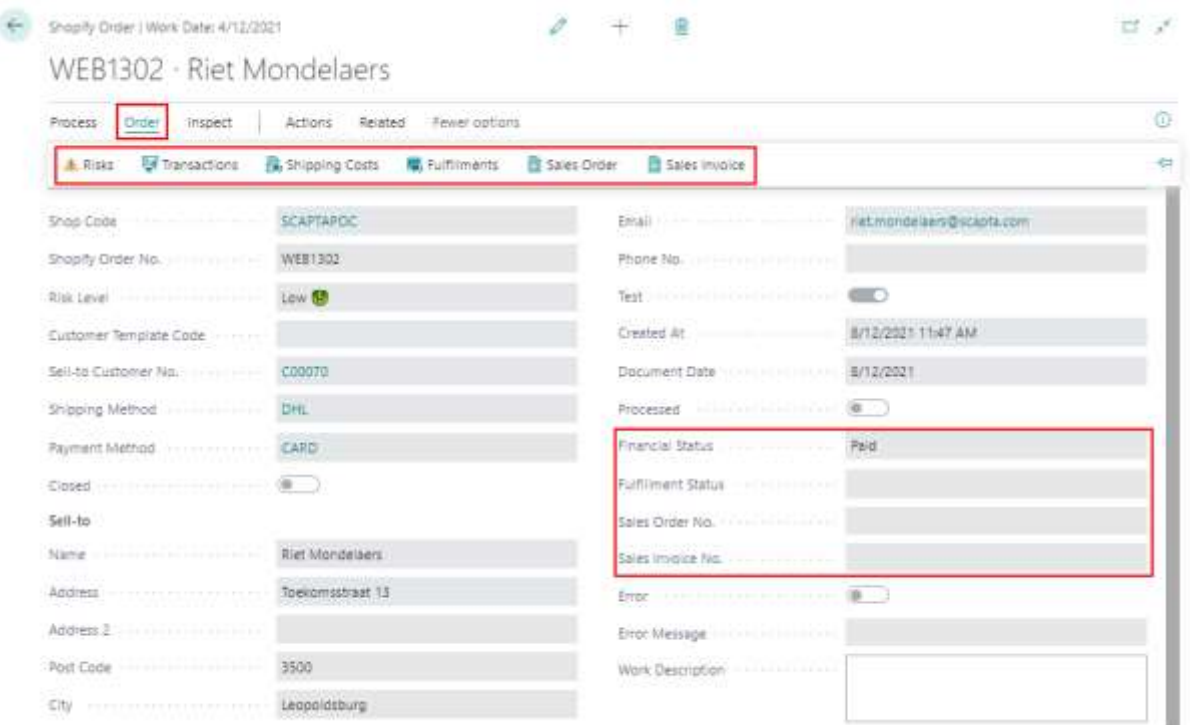

Via 'Inspect', you can go to the 'Shopify Status Page' to see the order confirmation sent to the customer. The 'Retrieved Shopify Data' shows you the data from Shopify that was retrieved.

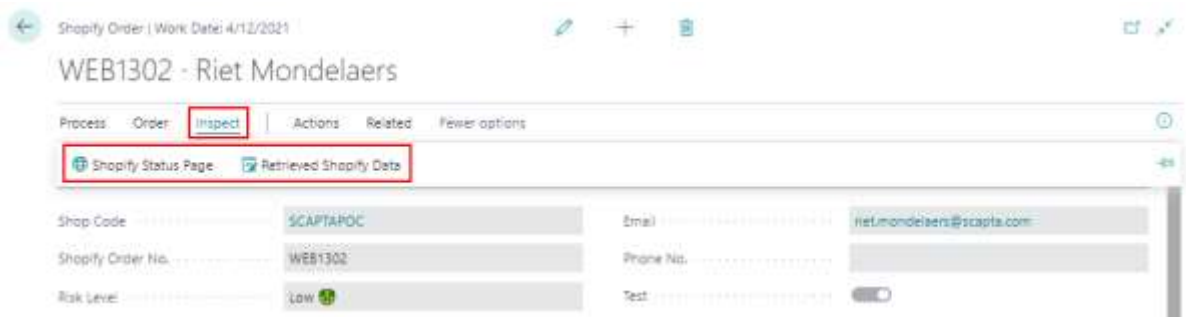

Scaptify Shopify Connector User Guide

VERSION 8 | 12-9-2021

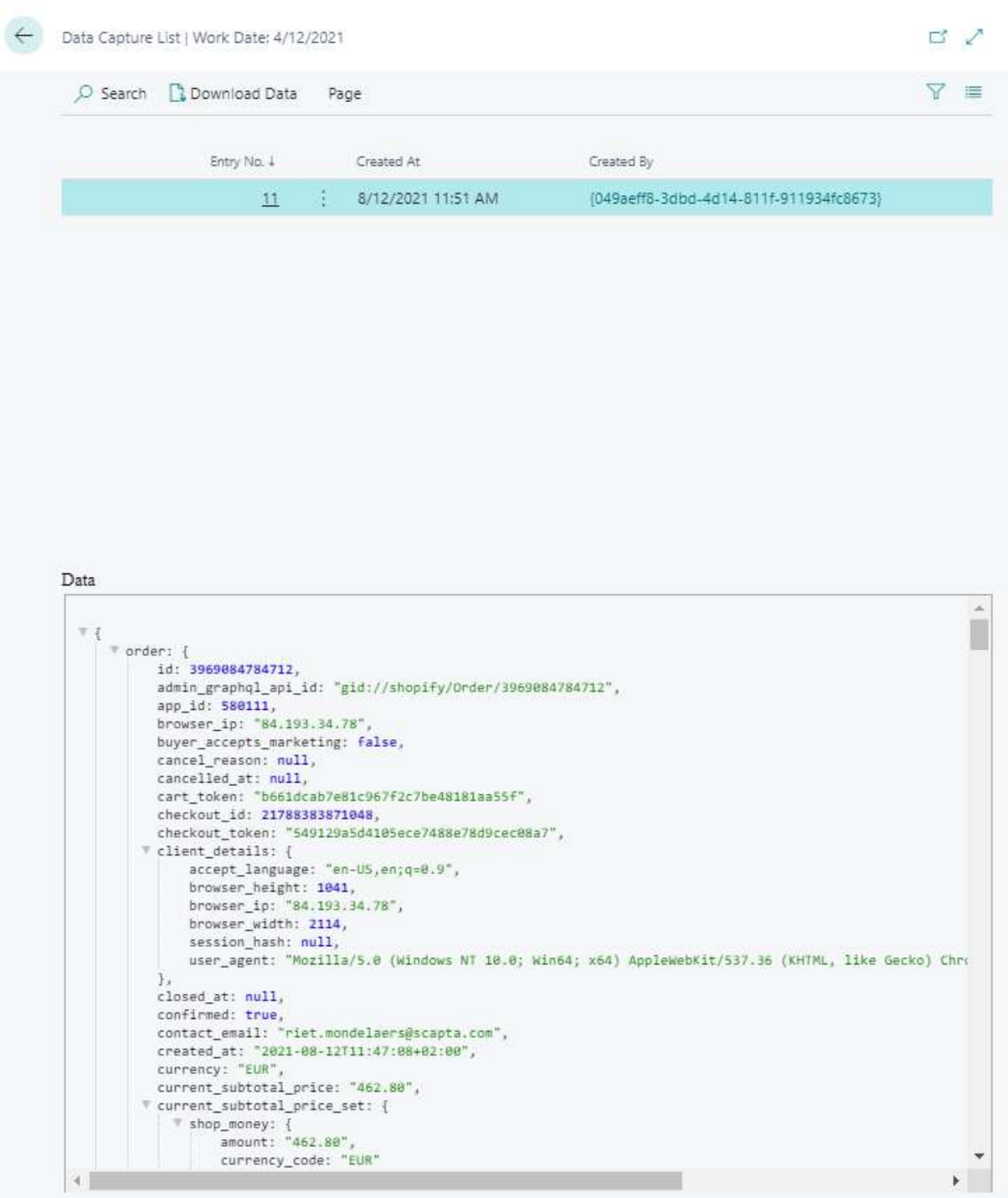

If the customer is not found automatically, you can select the correct customer, or create a new customer directly from the Shopify Order.

Scaptify Shopify Connector User Guide

VERSION 8 | 12-9-2021

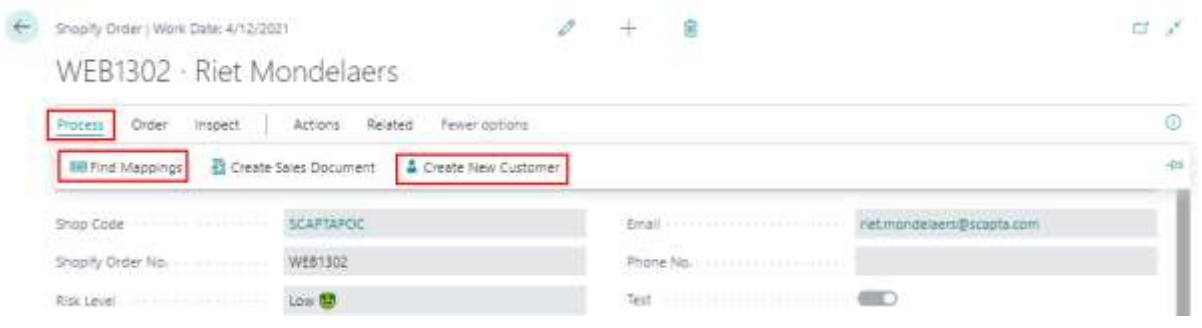

When the customer is selected, you can process the Shopify Order to a Sales Order.

#### 6.4.1 By action 'Create Sales Document'

You can process the Shopify order to a sales order by using the action "Create Sales Document".

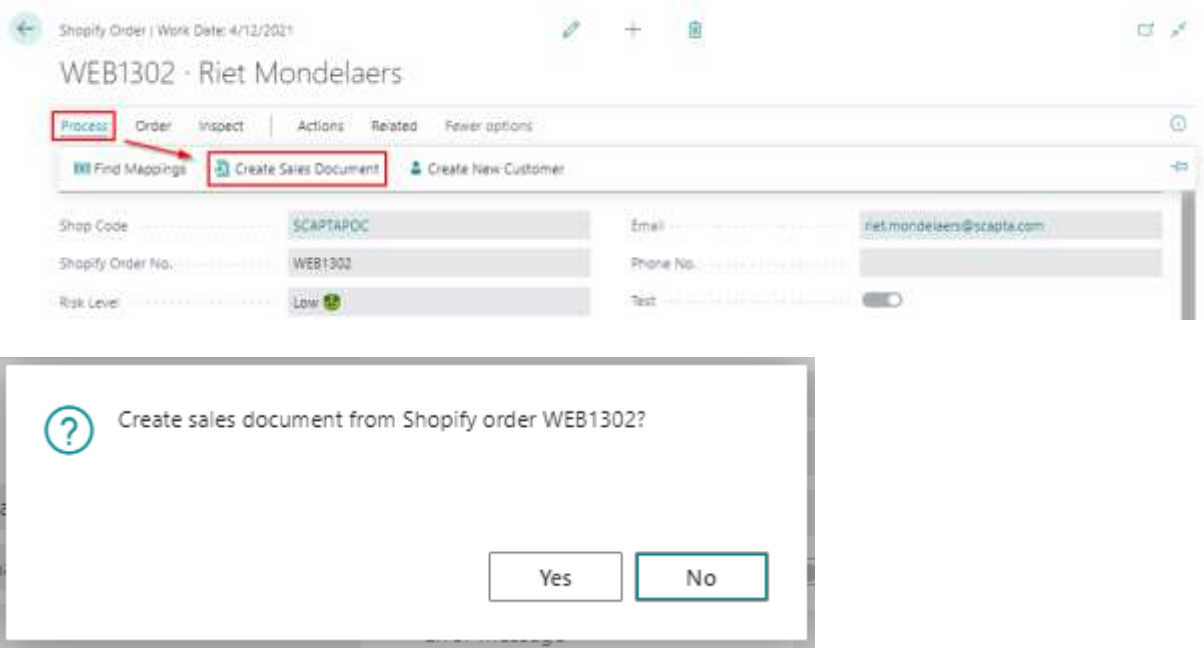

A sales order is now created and can be handled by using the standard Dynamics 365 Business Central functionalities.

Scaptify Shopify Connector User Guide

VERSION 8 | 12-9-2021

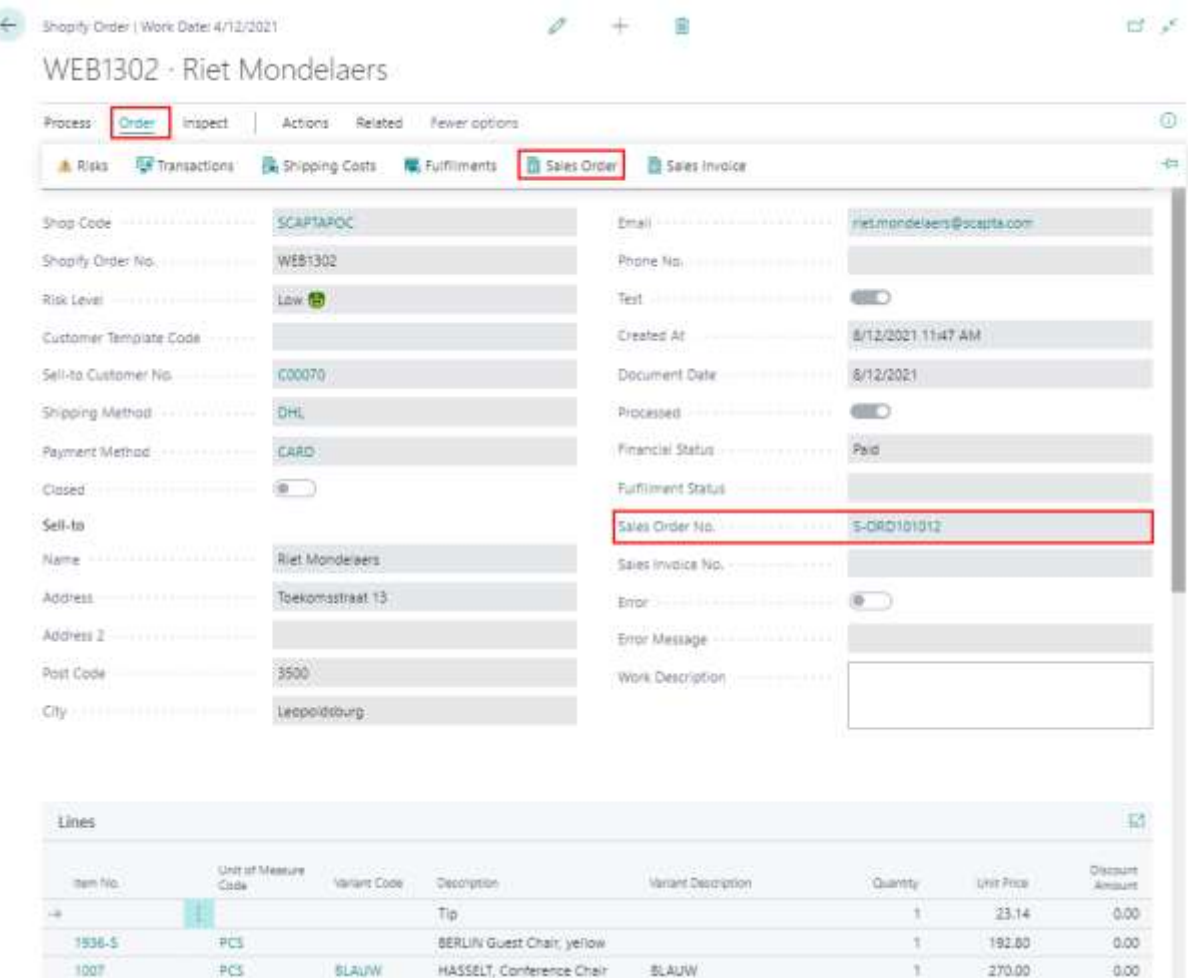

Shipment costs are added to the sales order.

If you checked the field 'Shopify order no. on doc. Line', the Shopify order number is visible in the sales lines.

Remark: If no sales order can be created for the Shopify Order, an error message is displayed.

## Scaptify Shopify Connector User Guide

VERSION 8 | 12-9-2021

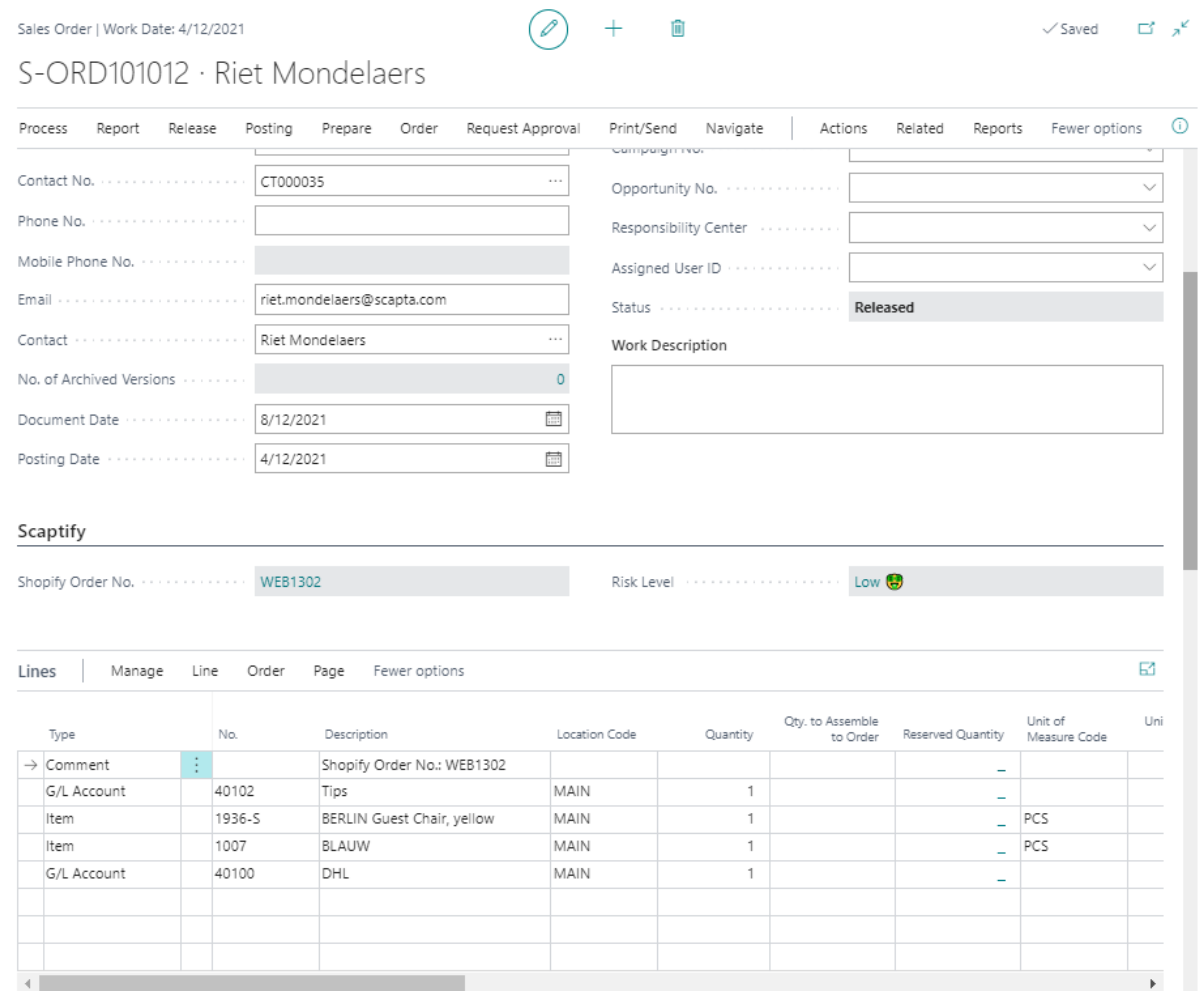

Remark: If no sales order can be created for the Shopify Order, an error message is displayed.

Scaptify Shopify Connector User Guide

VERSION 8 | 12-9-2021

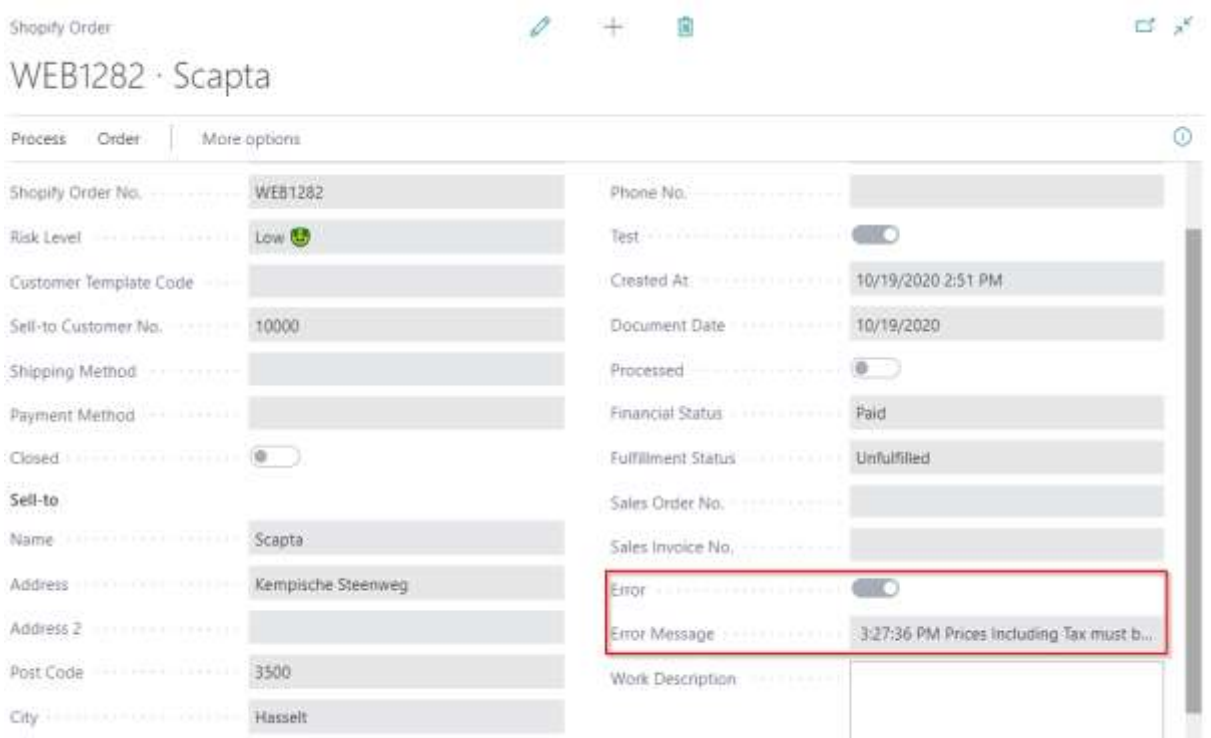

#### 6.4.2 By job queue

You can also schedule a job to process the Shopify orders that runs for example every few minutes.

You can find the job queue entries by using the search function from the Role Center:

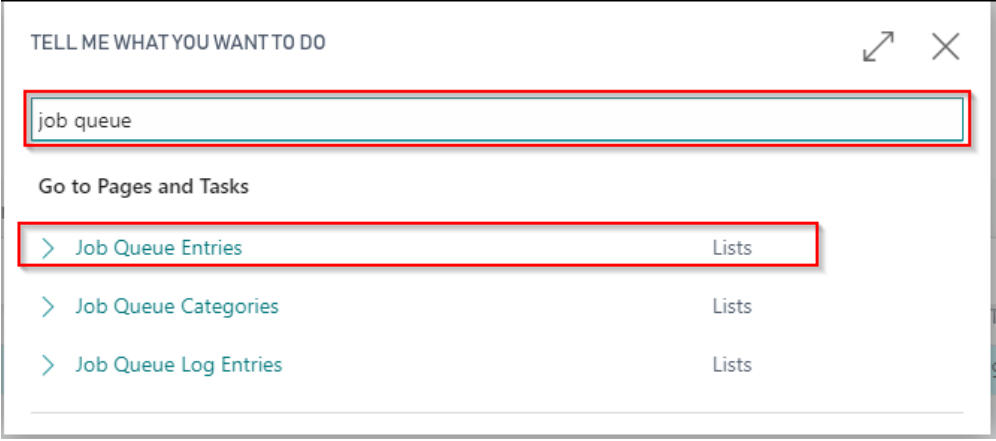

Scaptify Shopify Connector User Guide

VERSION 8 | 12-9-2021

Define the recurrence of the job queue 'Process Shopify Orders' and start the job queue.

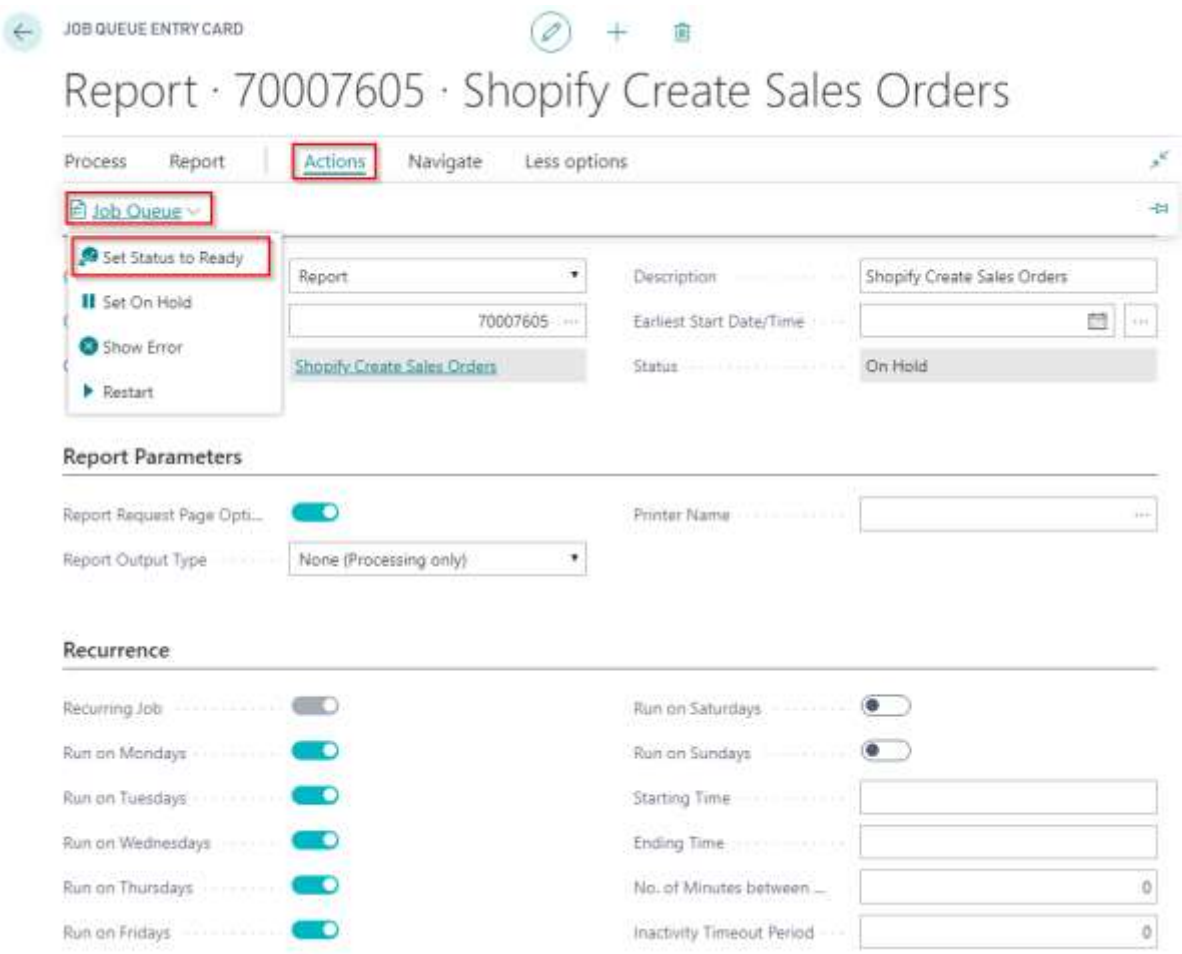

### 6.5 Synchronize Shipments to Shopify

When a sales order that is created from a Shopify Order, is shipped, you can synchronize the shipments to Shopify.

The customer will automatically receive a shipment notice email. When a Shipping Agent and a Tracking Code is specified on the shipment, the tracking information will be included in the email.

Scaptify Shopify Connector User Guide

VERSION 8 | 12-9-2021

Q Beantwoorden Q Allen beantwoorden Q Doorsturen 「C IM

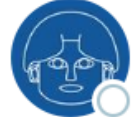

wo 21/11/2018 14:44

Scapta <Scabo365@scapta.com>

A shipment from order #1242 is on the way

Riet Mondelaers

Als er problemen zijn met de weergave van dit bericht, klikt u hier om het in een webbrowser te bekijken.

Documentkoppelingen

Scapta

**ORDER #1242** 

### Your order is on the way

Your order is on the way. Track your shipment to see the delivery status.

View your order

or Visit our store

#### Items in this shipment

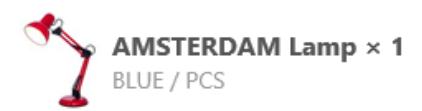

If you have any questions, reply to this email or contact us at Scabo365@scapta.com

#### 6.5.1 By batch task

You can synchronize the shipment by executing the task "Synchronize Shipments To Shopify".

This task can be found by using the search function on the Role Center.

Scaptify Shopify Connector User Guide

VERSION 8 | 12-9-2021

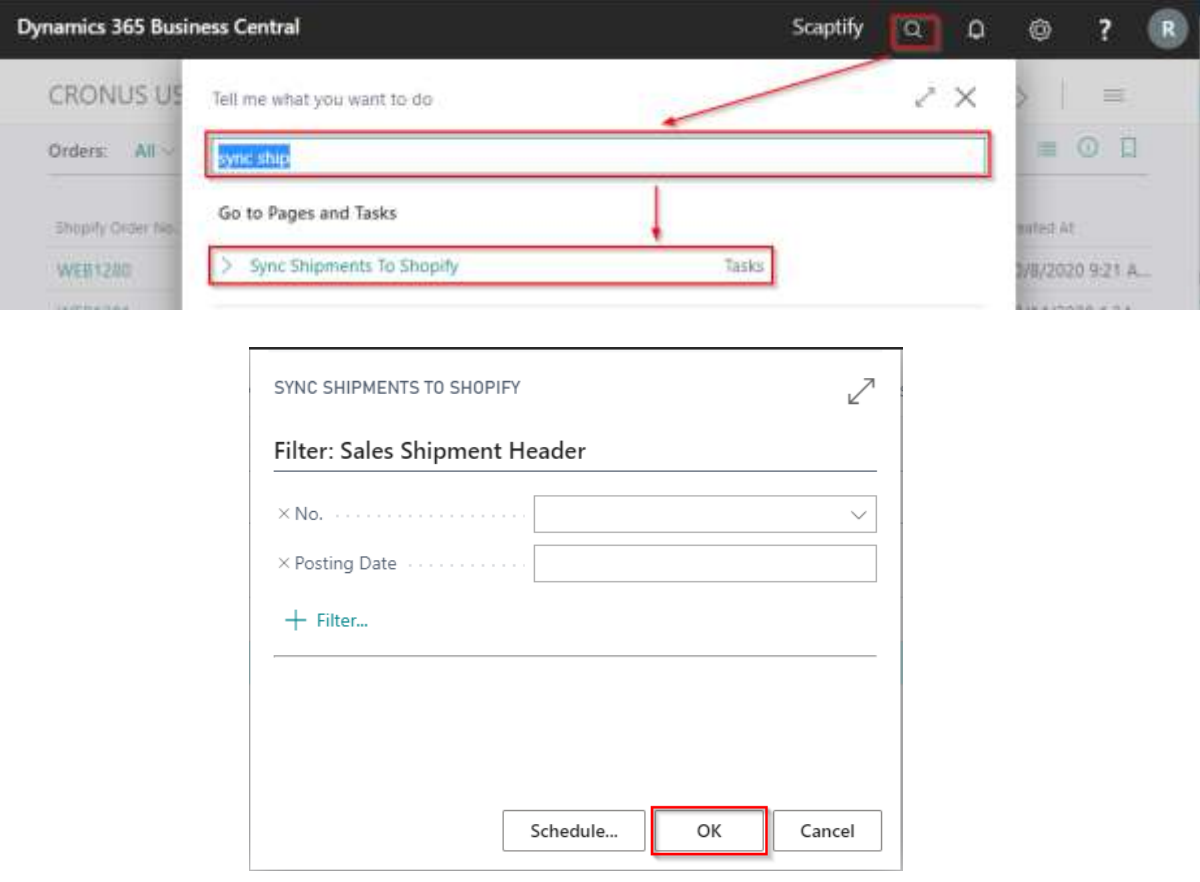

#### 6.5.2 By job queue

You can also schedule a job to synchronize shipments to Shopify orders that runs for example every few minutes.

You can find the job queue entries by using the search function from the Role Center:

Scaptify Shopify Connector User Guide

VERSION 8 | 12-9-2021

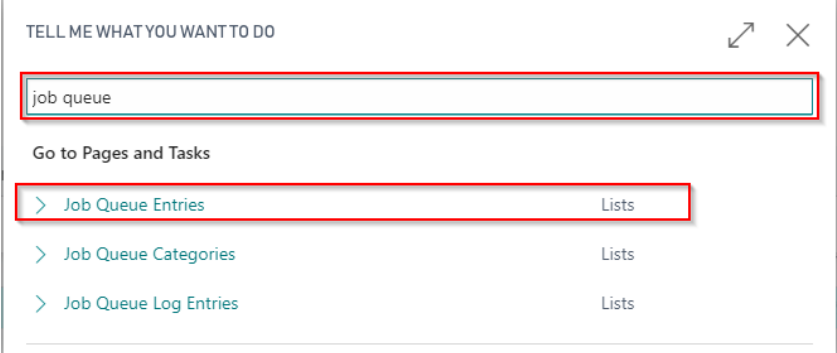

Define the recurrence of the job queue 'Sync Shipments to Shopify' and start the job queue.

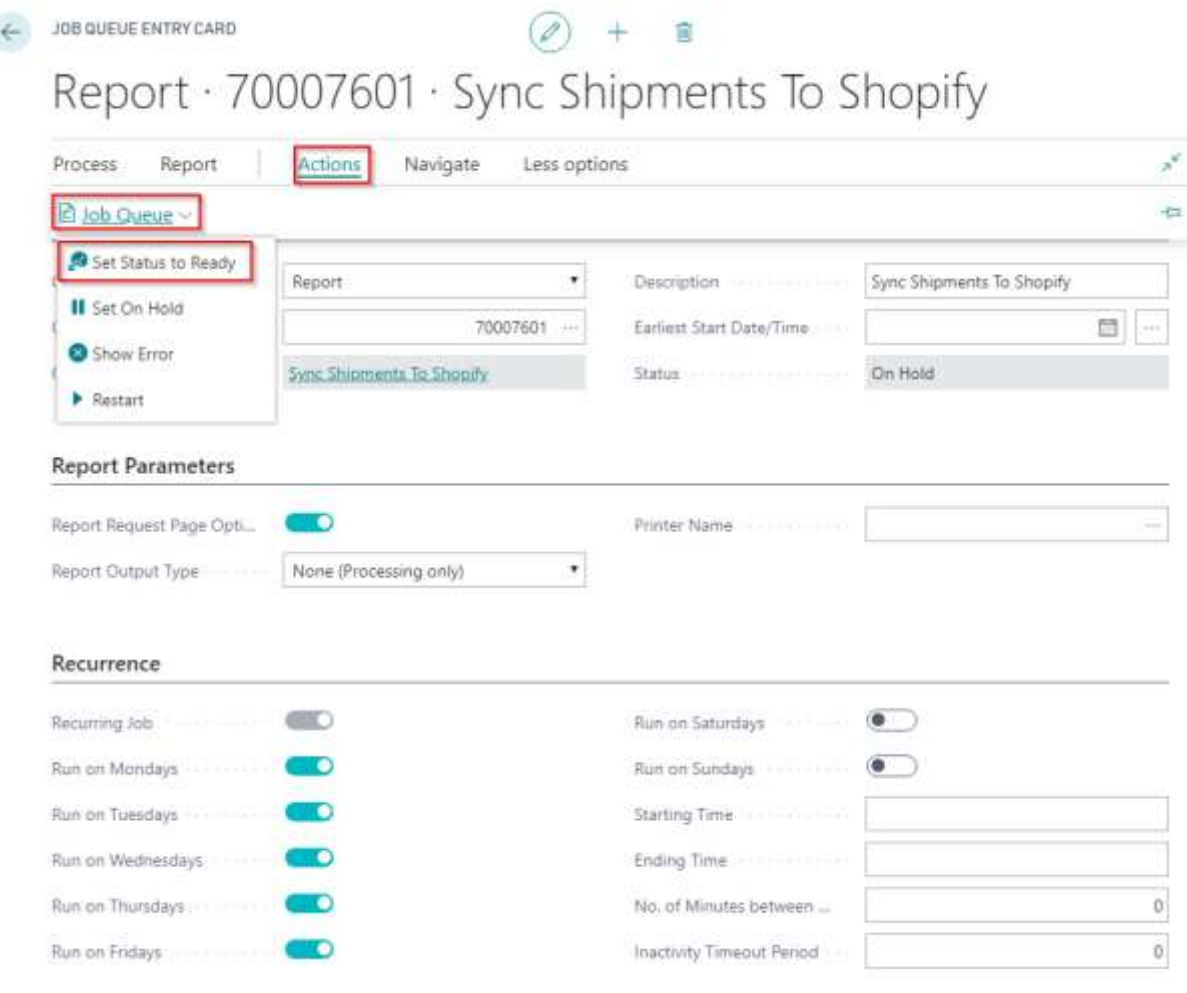

Scaptify Shopify Connector User Guide

VERSION 8 | 12-9-2021

### 6.6 Synchronize orders from Shopify

Synchronize the orders from Shopify again to update the fulfillment status in Dynamics 365 Business Central.

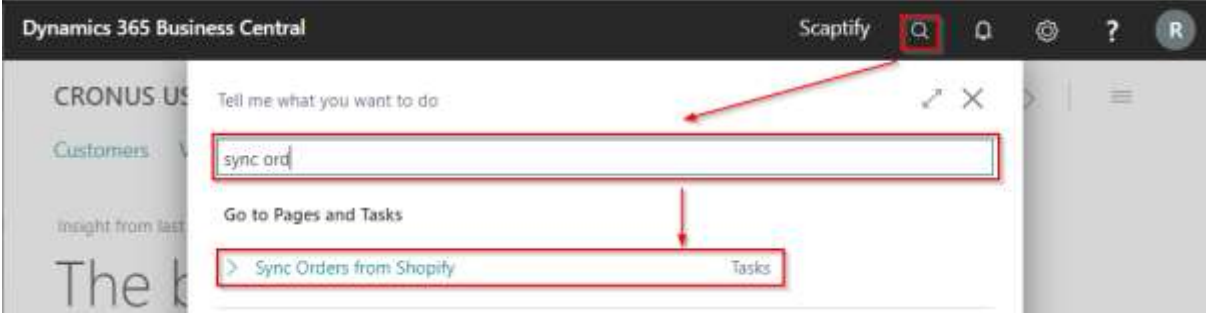

#### Enter your Shopify Shop

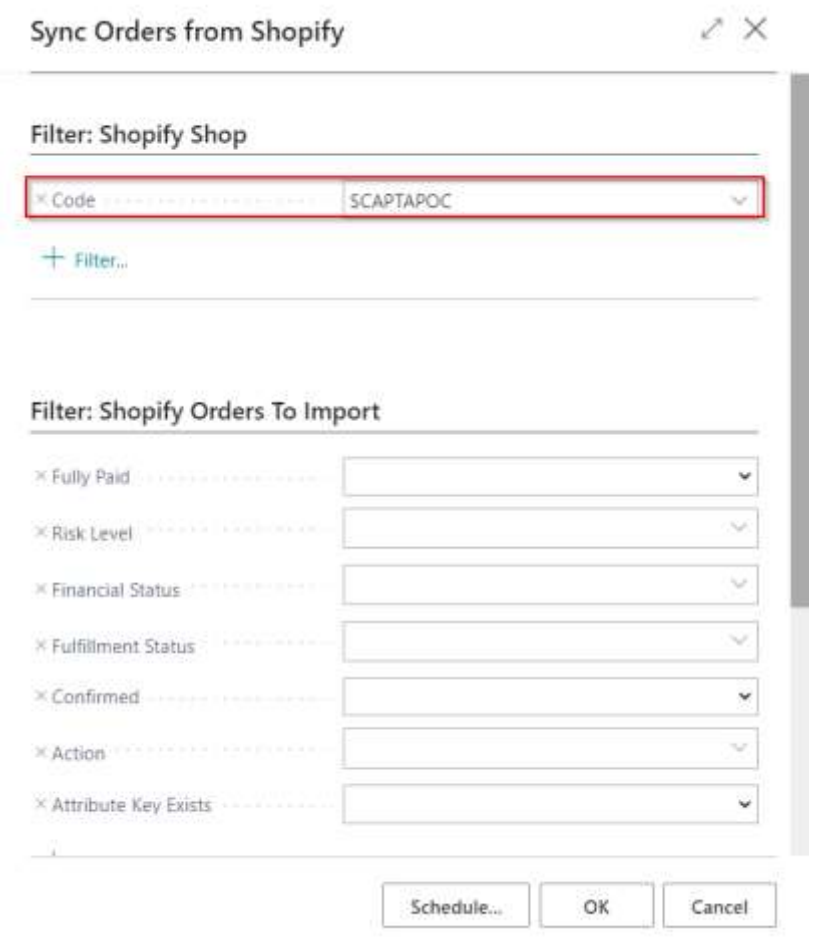

Scapta Appfactory nv. Kempische Steenweg 293 bus 38, 3500 Hasselt Tel: +32 (0) 11 600 600 | Email : scaptify@scapta.com

Scaptify Shopify Connector User Guide

VERSION 8 | 12-9-2021

SCAPTAPOC

**SCAPTAPOC** 

WFB1273

WEB1274

#### Open the Shopify Orders of the Shopify Shop

C00010

 $11$ 

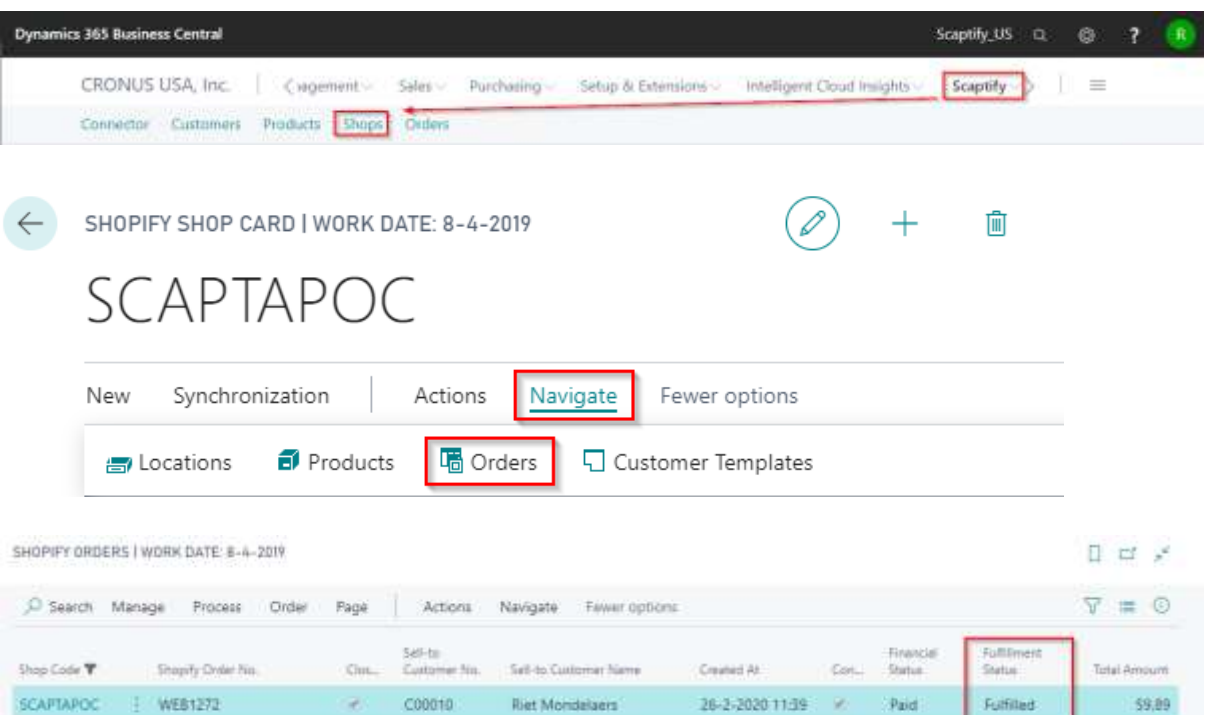

Riet Mondelsers

**Riet Mondelaers** 

27-2-2020 11:45 2

27-2-2020 12:11 /

Paid

Paid

59.99

653.79

Scaptify Shopify Connector User Guide

VERSION 8 | 12-9-2021

## 7. Reset sync

On the Shopify Shop card, there are functions available to reset the sync. This function ensures that when the sync is executed, all data is synced and not just the changes that have happened compared to the previous sync.

This function only applies to syncs from Shopify to Business Central.

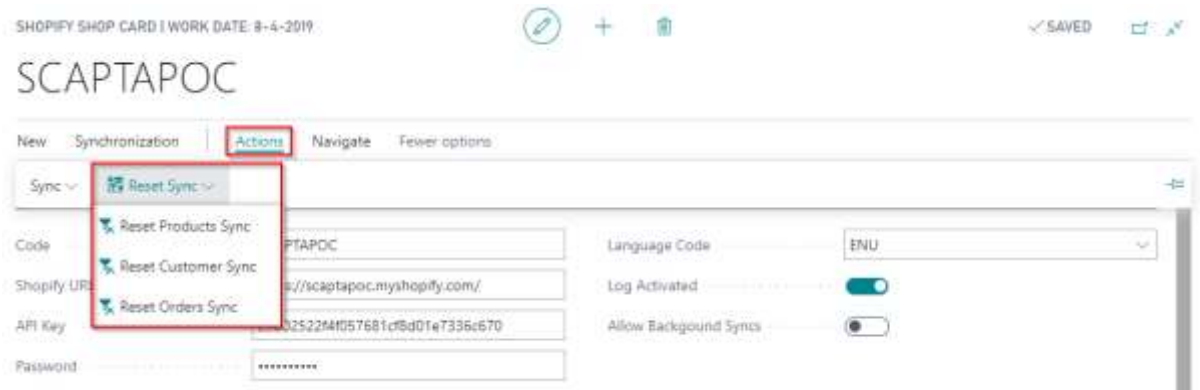

## 8. Transactions

The transactions that took place in Shopify can be viewed in Business Central via 'Transactions'. They are synchronized together with the orders.

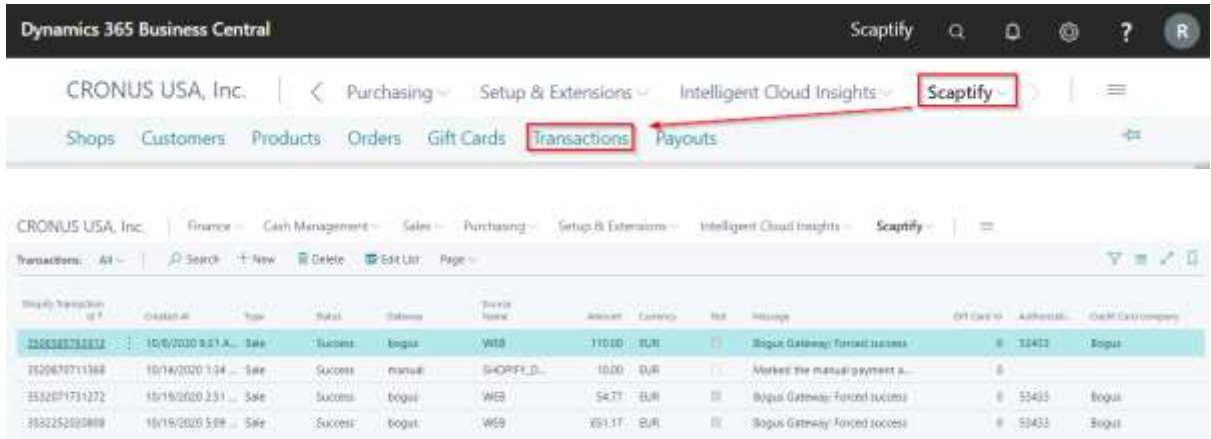

Scaptify Shopify Connector User Guide

VERSION 8 | 12-9-2021

## 9. Gift Cards

In the Shopify Shop, you can buy gift cards. When you synchronize orders, gift cards are also synchronized to 'Gift Cards'.

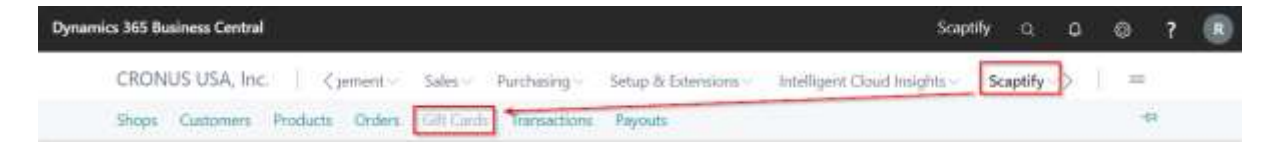

You get an overview of the sold gift cards and the used amount of de gift card with the relevant transactions.

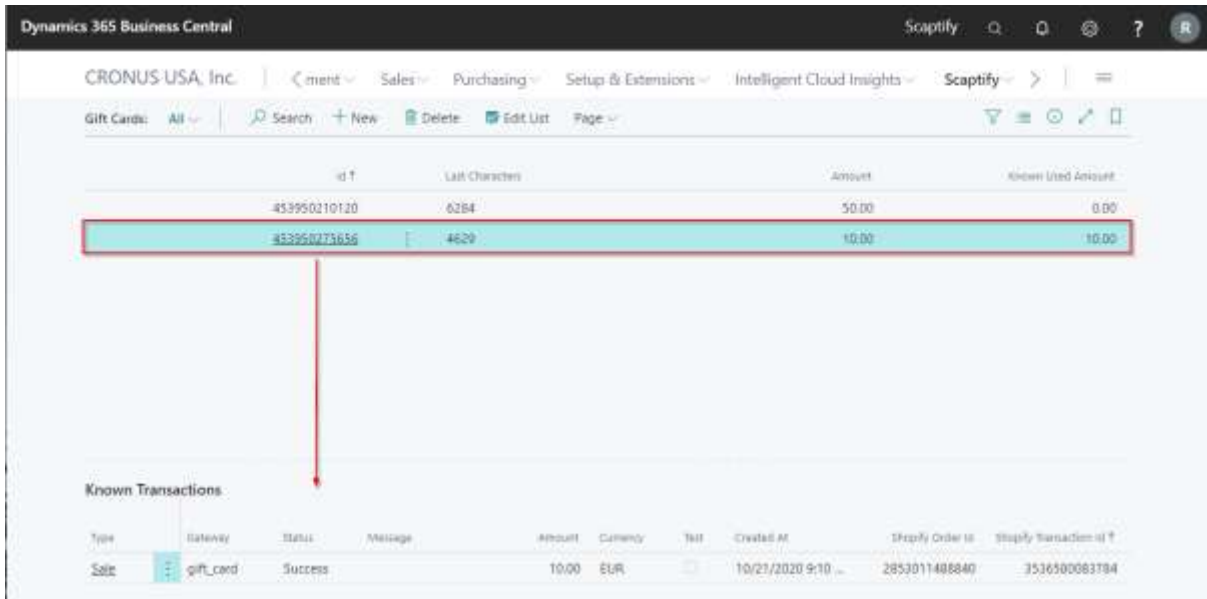

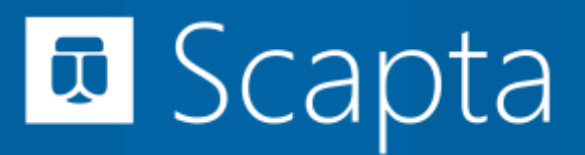

Scaptify Shopify Connector User Guide

VERSION 8 | 12-9-2021

## 10. Payouts

If your store has Shopify Payments enabled, then you receive payments through Shopify Payouts when a customer pays using Shopify Payments and specific accelerated checkouts.

The payouts can also be synchronized to Microsoft Dynamics 365 Business Central.

Go to your Shopify Shop and execute 'Sync Payouts'.

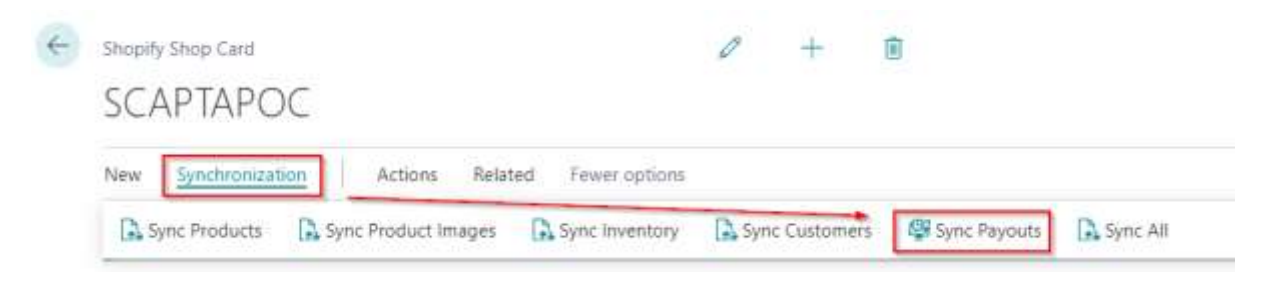

You get an overview of the payouts if you navigate to 'Scaptify' and then to 'Payouts'. You get a view of the details of the payouts.

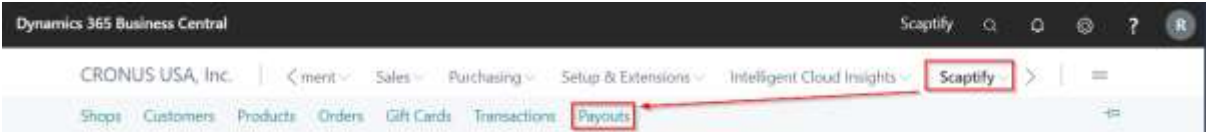
## **El** Scapta

#### Scaptify Shopify Connector User Guide

VERSION 8 | 12-9-2021

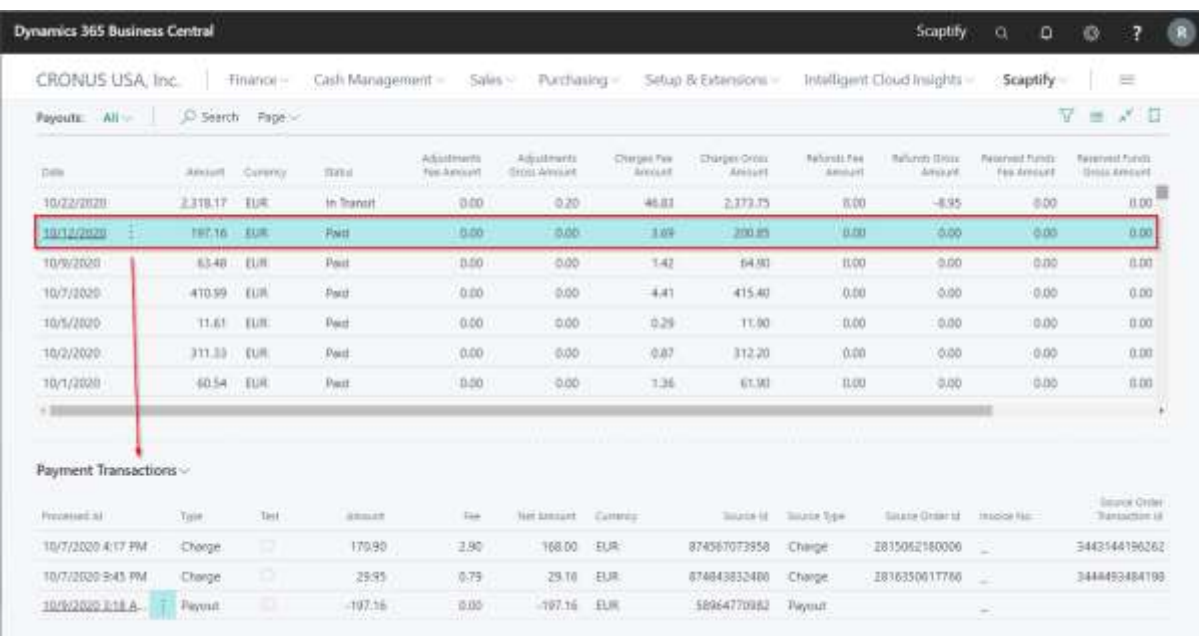

### **El** Scapta

Scaptify Shopify Connector User Guide

VERSION 8 | 12-9-2021

#### 11. Troubleshooting

When a synchronization task from / to Shopify fails, you can activate logging on the tab 'General' in the Shopify Shop Card:

General

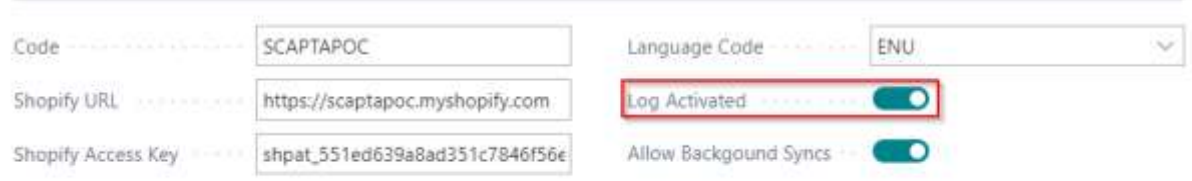

After you start the synchronization task again, you can check the Scaptify Log Entries for any errors / information:

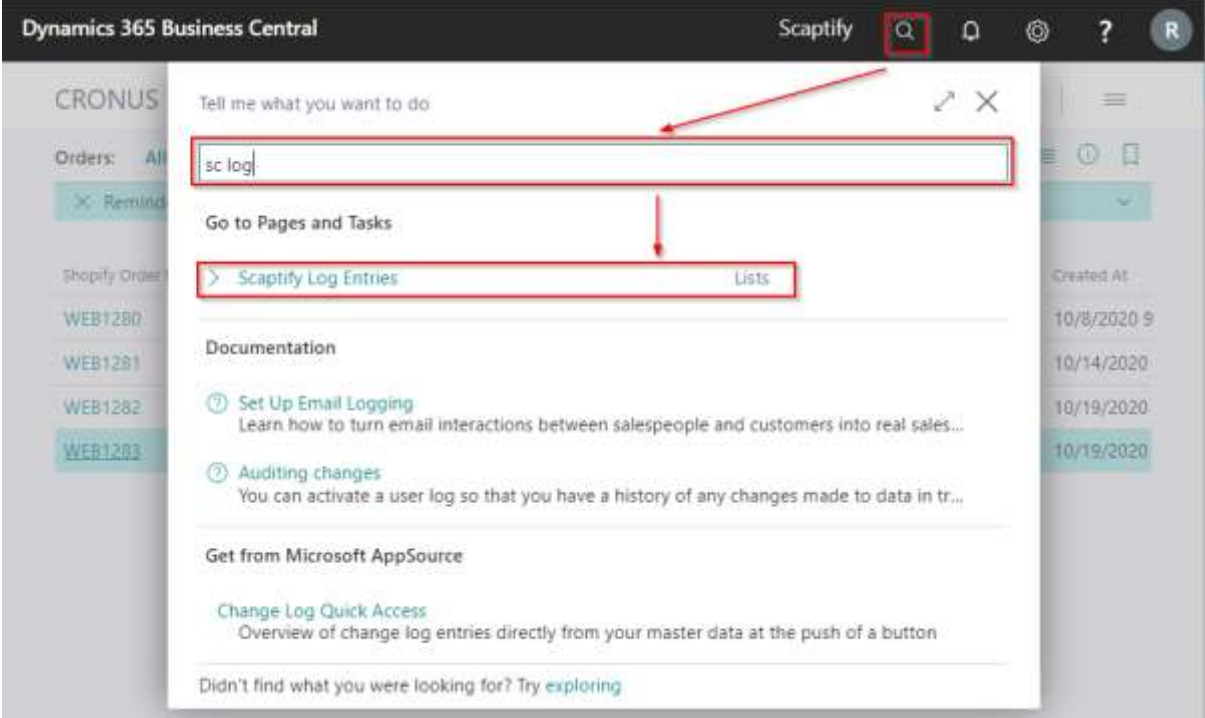

### **El** Scapta

Scaptify Shopify Connector User Guide

VERSION 8 | 12-9-2021

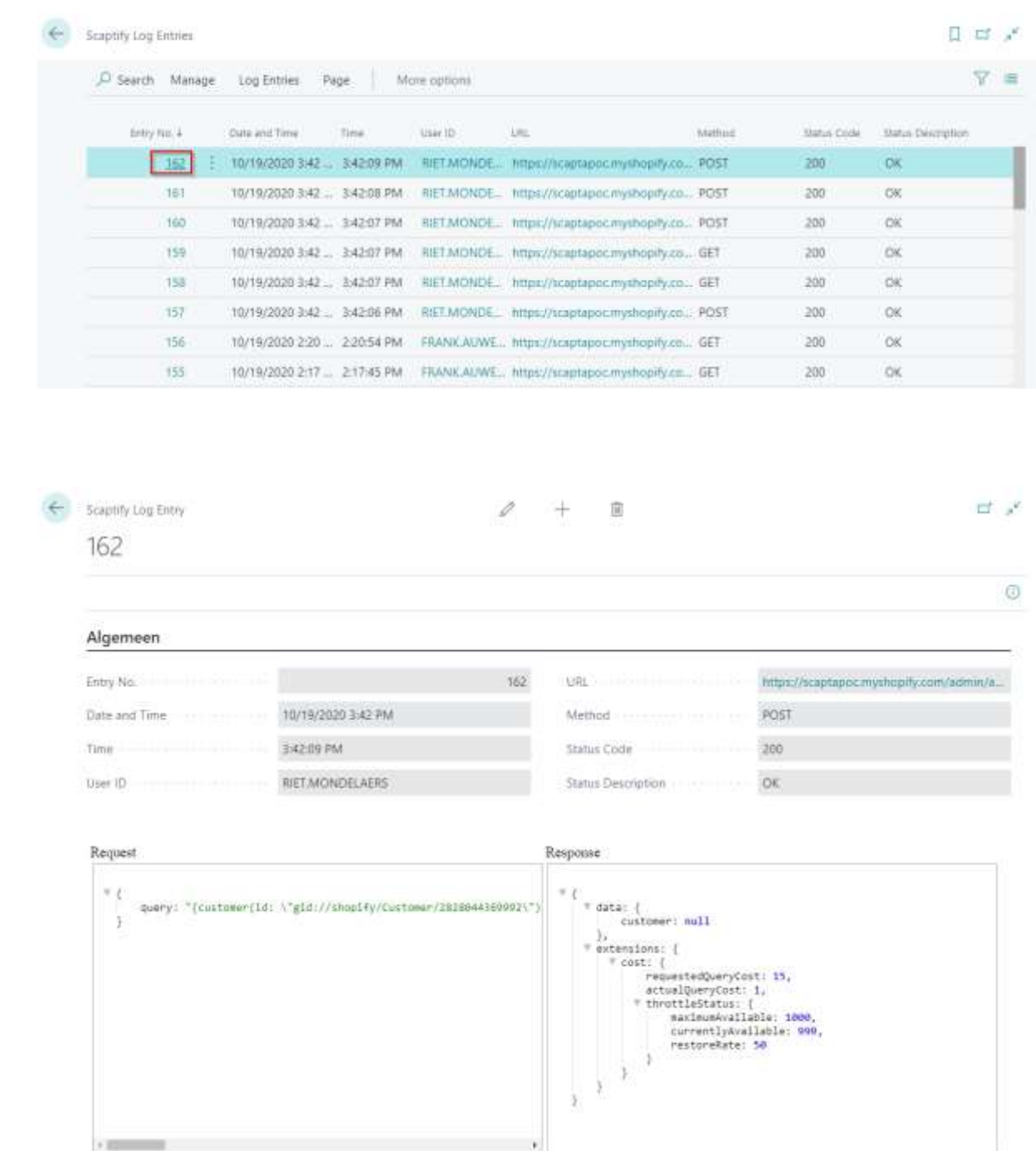

Make sure to disable the logging when not needed, or to delete the entries periodically.

# **E** Scapta

Scaptify Shopify Connector User Guide

VERSION 8 | 12-9-2021

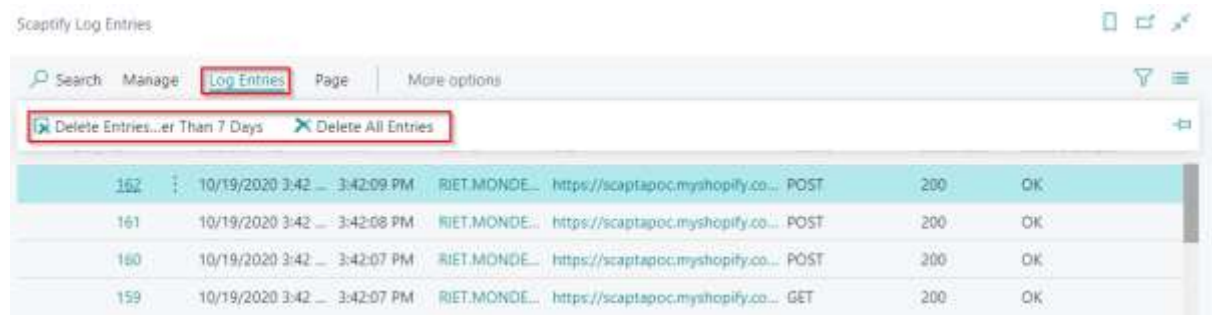

Scapta Appfactory nv. Kempische Steenweg 293 bus 38, 3500 Hasselt Tel: +32 (0) 11 600 600 | Email : scaptify@scapta.com